# **brother.**

# Instrukcja Oprogramowania

Niektóre modele nie są dostępne we wszystkich krajach.

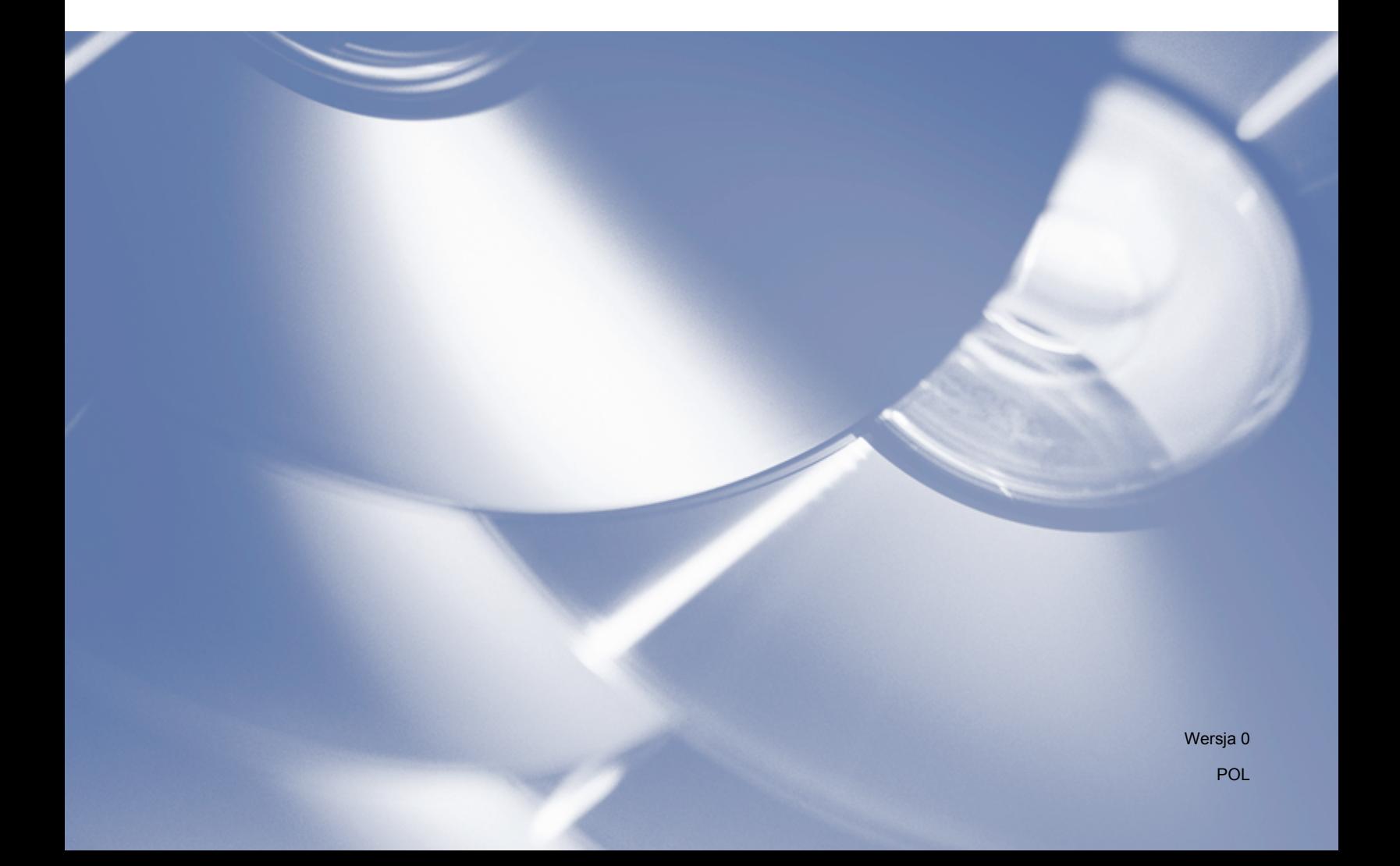

# **Modele, których dotyczy**

Niniejszy Podręcznik użytkownika dotyczy następujących modeli.

DCP-1510(E)/1511/1512(E)

MFC-1810(E)/1811/1815

Informacja dla użytkowników modeli DCP: niniejsza dokumentacja dotyczy zarówno modeli MFC, jak i DCP. Oznacza to, że nazwa "MFC" używana w tym podręczniku odnosi się do modeli "MFC-xxxx" i "DCP-xxxx".

# **Definicje dotyczące znaków towarowych**

W tym Podręczniku użytkownika zastosowano następujące ikony:

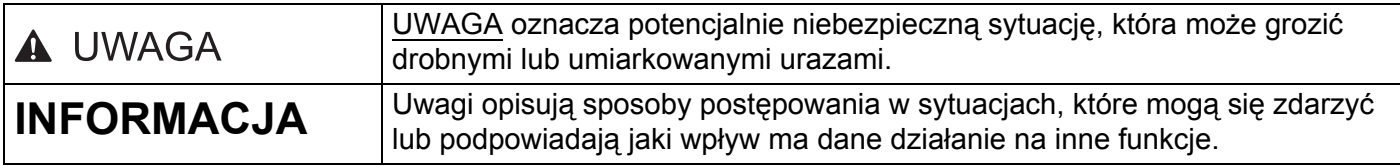

# **WAŻNE**

 Niniejszy produkt jest dopuszczony do użytku wyłącznie w kraju, w którym został zakupiony. Nie należy używać go poza krajem, w którym został on zakupiony, gdyż może to doprowadzić do naruszenia przepisów energetycznych obowiązujących w danym kraju.

Użytkownicy DCP: ekrany zamieszczone w tym podręczniku pochodzą z modeli MFC, ponieważ modele DCP i MFC mają identyczne funkcje. Oznacza to, że nazwa "MFC" używana w tym podręczniku odnosi się do modeli "MFC-xxxx" i "DCP-xxxx".

 Użytkownicy Macintosh: Przed skorzystaniem z podręcznika należy zainstalować wszystkie dostępne sterowniki i oprogramowanie ze strony pobierania danego modelu w Brother Solutions Center (<http://solutions.brother.com/>).

Użytkownicy DCP: Z witryny Brother Solutions Center można pobrać sterownik drukarki oraz sterowniki skanera.

Użytkownicy MFC: Z witryny Brother Solutions Center można pobrać sterownik drukarki, sterowniki skanera, oprogramowanie PC-FAX oraz oprogramowanie do zdalnej konfiguracji.

- Nazwa Windows® XP używana w tym dokumencie oznacza system operacyjny Windows® XP Professional, Windows® XP Professional x64 Edition i Windows® XP Home Edition.
- W tym dokumencie Windows Vista® dotyczy wszystkich edycji Windows Vista<sup>®</sup>.
- W tym dokumencie Windows<sup>®</sup> 7 dotyczy wszystkich edycji Windows<sup>®</sup> 7.

# **Spis Treści**

# Sekcja I Windows®

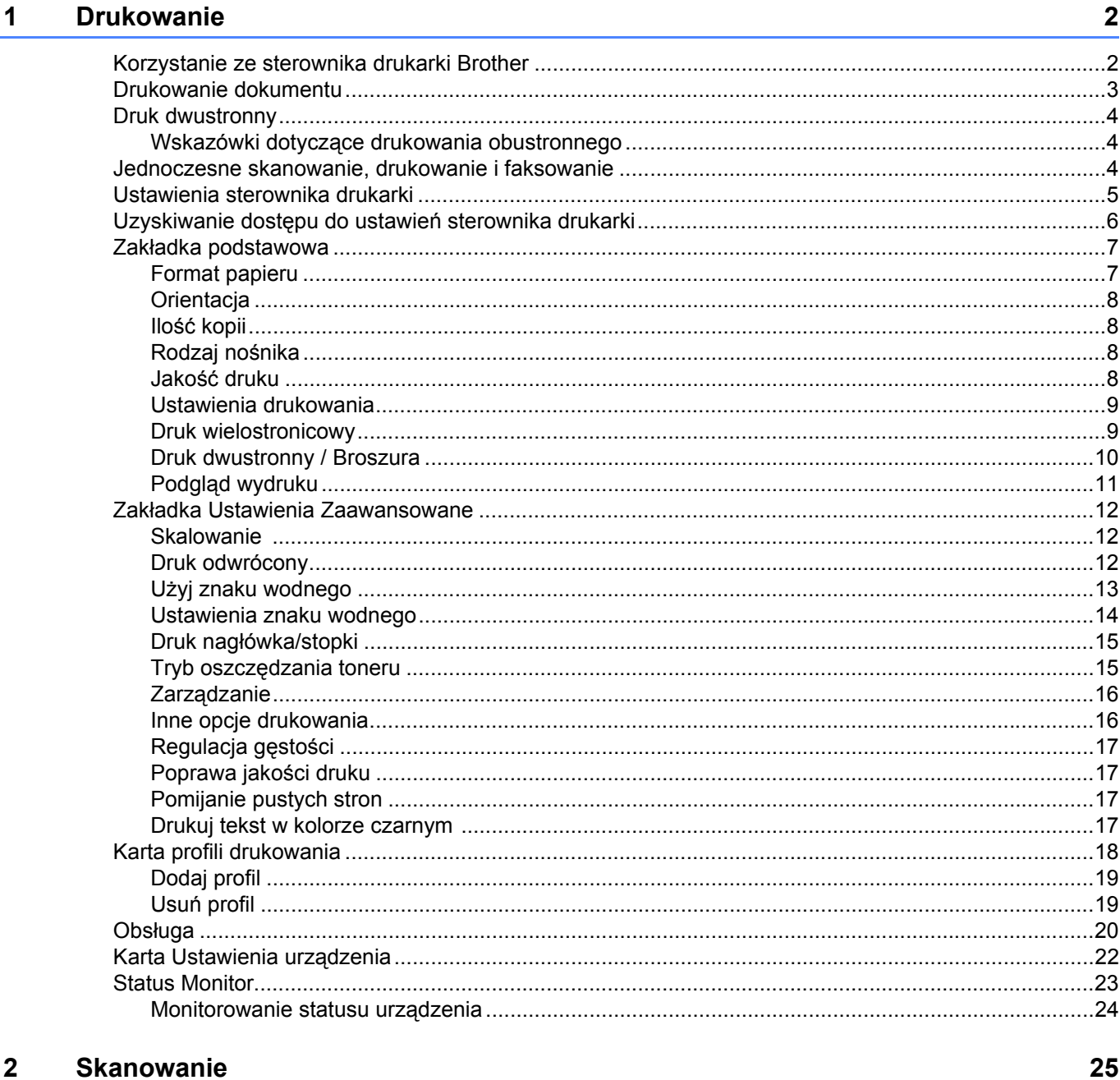

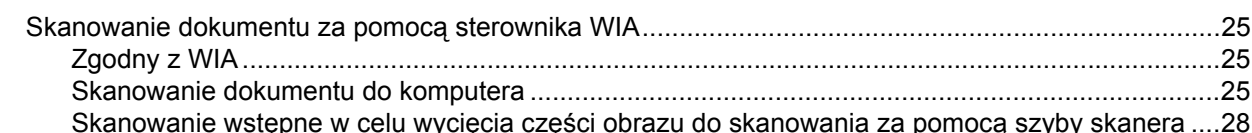

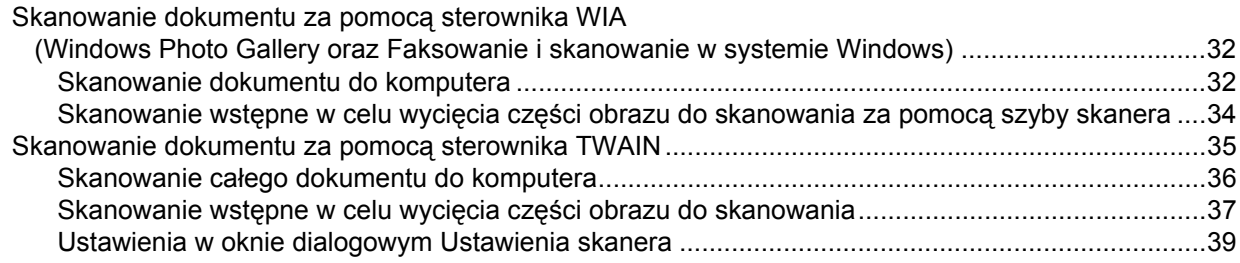

#### **ControlCenter4**  $\overline{3}$

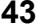

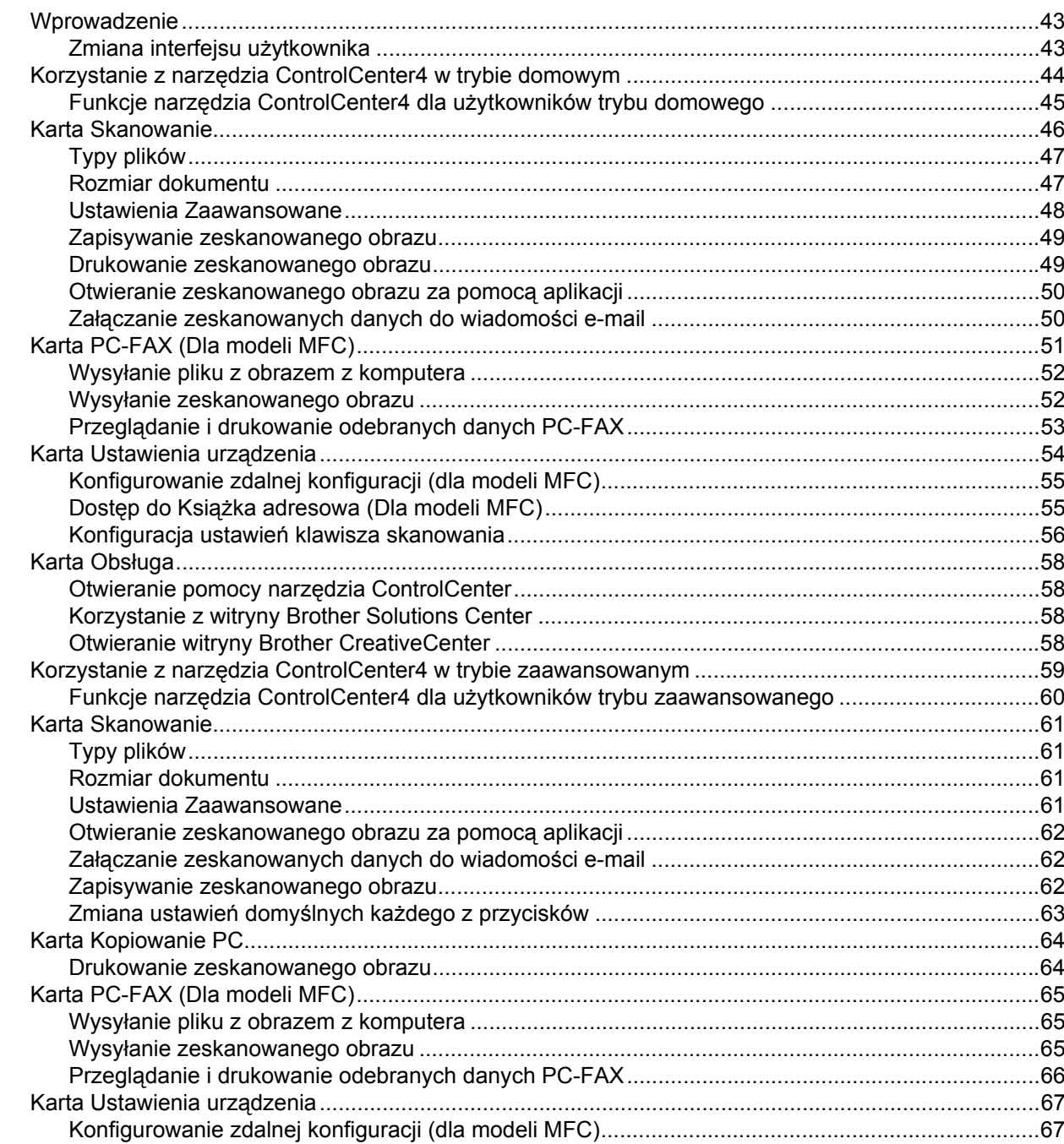

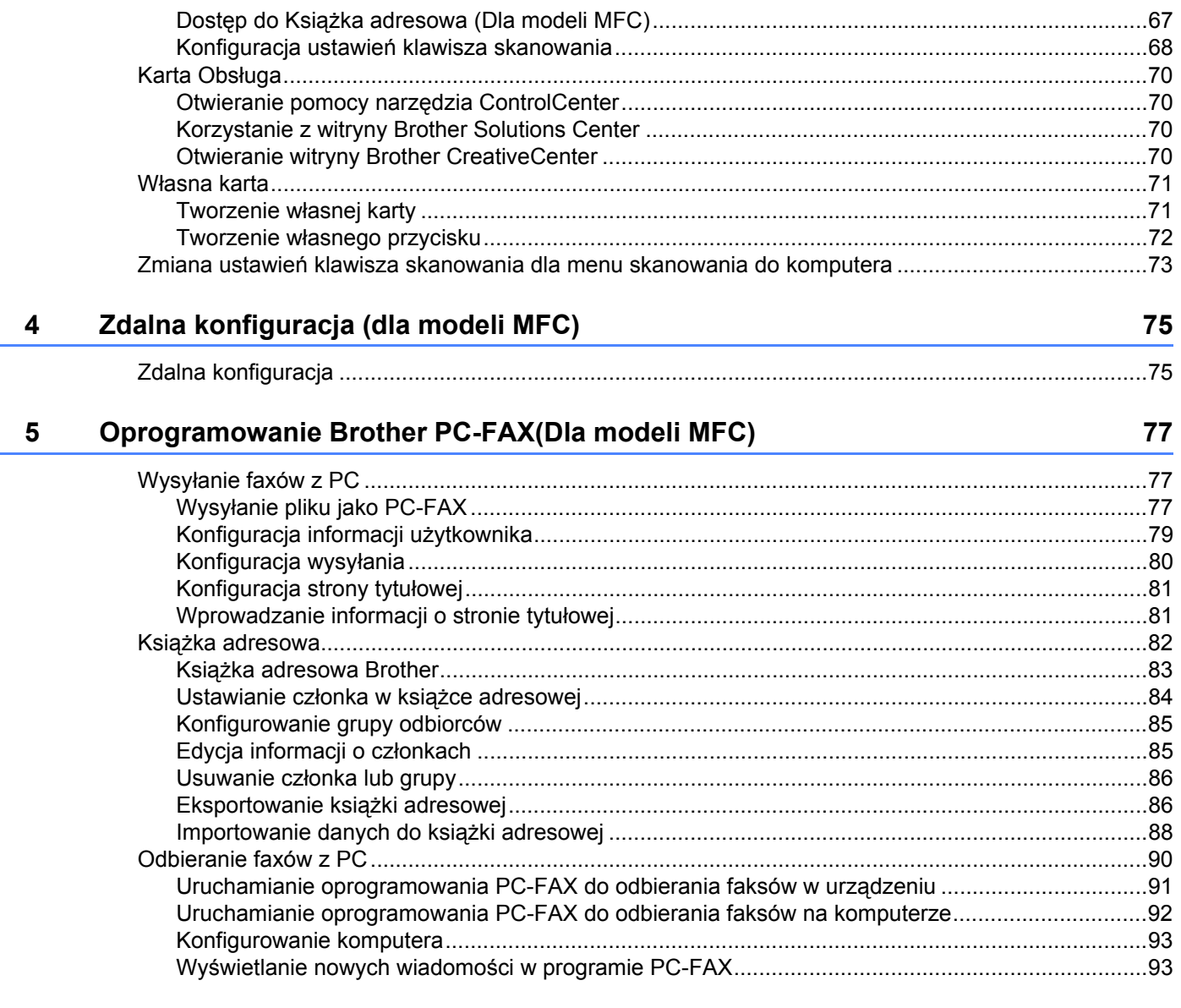

# Sekcja II Apple Macintosh

#### Drukowanie i wysyłanie faksów  $6\phantom{a}$

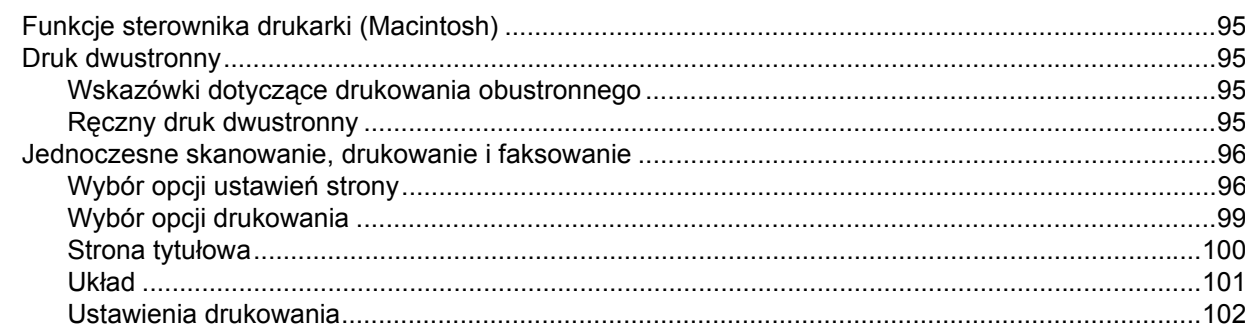

95

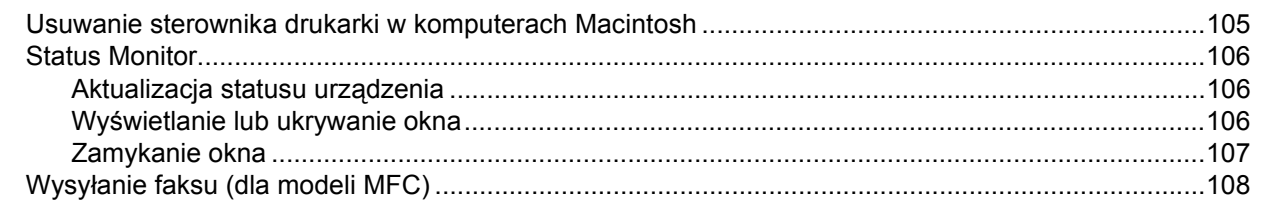

#### **Skanowanie**  $\overline{7}$

## 112

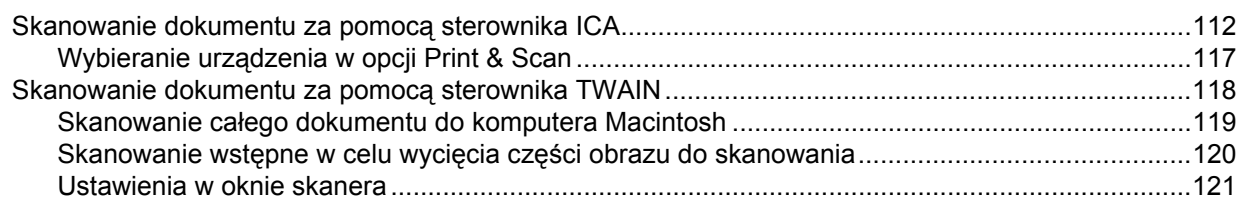

#### **ControlCenter2** 8

 $\boldsymbol{9}$ 

### 125

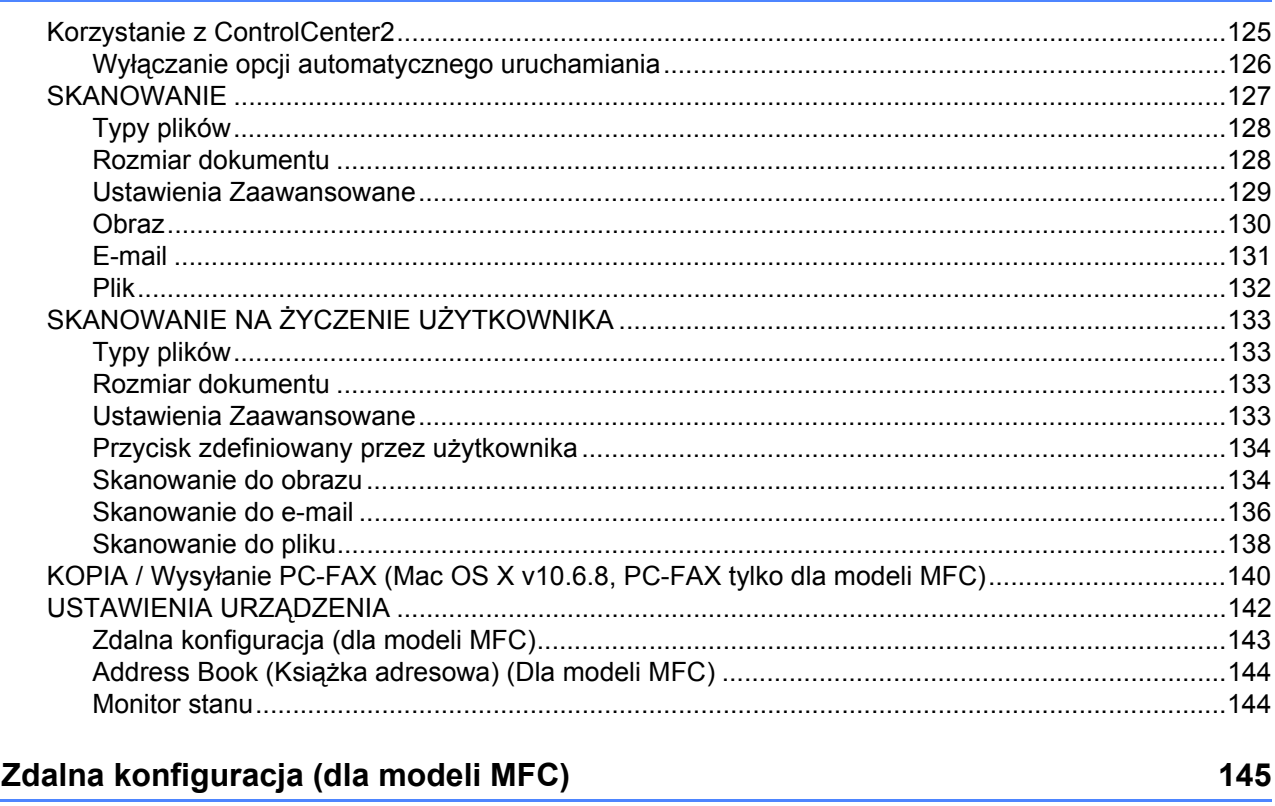

# 

# Sekcja III Używanie klawisza skanowania

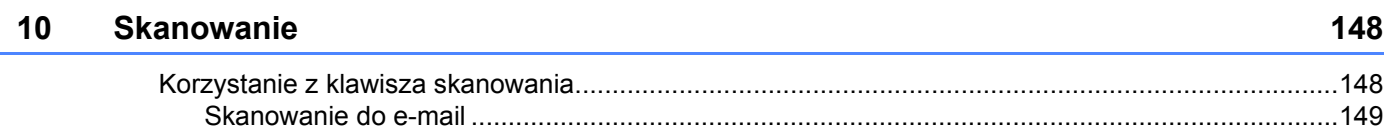

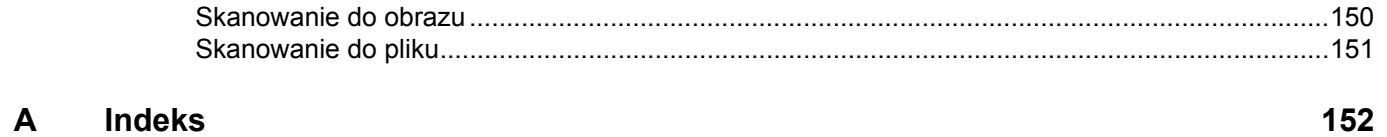

# **Sekcja I**

# <span id="page-7-0"></span>**Windows® <sup>I</sup>**

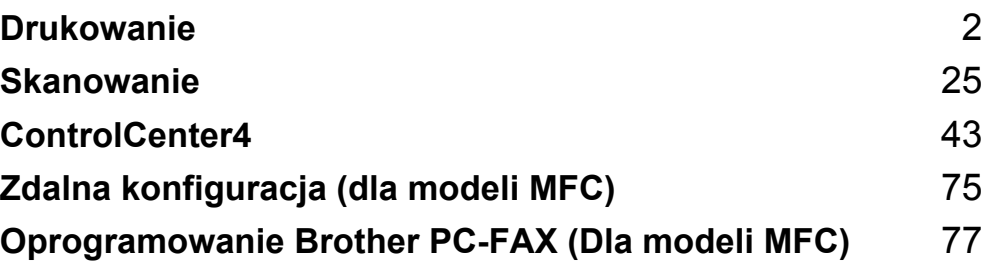

<span id="page-8-0"></span>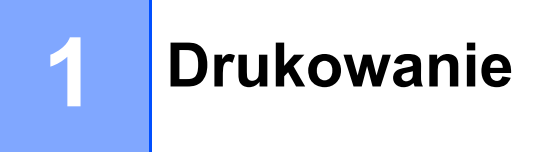

# **INFORMACJA**

Ekrany w tej sekcji pochodzą z systemu Windows<sup>®</sup> 7. Ekrany na Twoim komputerze mogą mieć inny wygląd w zależności od używanego systemu operacyjnego.

# <span id="page-8-1"></span>**Korzystanie ze sterownika drukarki Brother <sup>1</sup>**

Sterownik drukarki jest oprogramowaniem, które — za pomocą języka poleceń drukarki lub języka opisu strony ― przekształca dane z formatu używanego przez komputer na format wymagany przez daną drukarkę.

Sterowniki drukarki znajdują się na dostarczonej instalacyjnej płycie CD-ROM. Zainstaluj sterowniki tak, jak to opisuje Podręcznik szybkiej obsługi. Najnowsze sterowniki można również pobrać ze strony Brother Solutions Center pod adresem:

**<http://solutions.brother.com/>**

# <span id="page-9-0"></span>**Drukowanie dokumentu <sup>1</sup>**

Gdy urządzenie otrzyma dane z komputera, rozpocznie drukowanie poprzez pobranie papieru z tacy papieru. Taca papieru może podawać papier standardowy i papier ekologiczny. (Więcej informacji na temat tacy papieru i zalecanego papieru: >> Podręcznik Użytkownika)

**4 W** używanej aplikacji wybierz polecenie Drukuj. Jeżeli w komputerze są zainstalowane jakiekolwiek inne sterowniki drukarki, w menu Drukuj lub Ustawienia drukowania aplikacji wybierz sterownik **Brother MFC-XXXX**\*, a następnie kliknij przycisk **OK** lub **Drukuj**, aby rozpocząć drukowanie. \*(gdzie XXXX jest nazwą używanego modelu)

**INFORMACJA**

- Za pomocą aplikacji można wybrać rozmiar i orientację papieru.
- Jeśli dana aplikacja nie obsługuje wybranego niestandardowego rozmiaru papieru, wybierz kolejny dostępny większy rozmiar.

Następnie dostosuj obszar drukowania, zmieniając w aplikacji wielkość prawego i lewego marginesu.

# <span id="page-10-0"></span>**Druk dwustronny <sup>1</sup>**

Dostarczony sterownik drukarki obsługuje druk dwustronny.

## <span id="page-10-1"></span>**Wskazówki dotyczące drukowania obustronnego <sup>1</sup>**

- Jeśli papier jest zbyt cienki, może się pomarszczyć.
- Jeśli papier jest pofałdowany, należy odwrócić stos papieru na drugą stronę, wyprostować i ponownie umieścić w tacy papieru.
- Jeżeli papier nie jest podawany we właściwy sposób, być może jest pofałdowany. W takim przypadku należy usunąć papier, wyprostować go i odwrócić stos papieru na drugą stronę.
- Podczas korzystania z funkcji ręcznego druku dwustronnego istnieje możliwość zacięcia papieru lub złej jakości wydruku.

W przypadku zacięcia papieru:  $\rightarrow$  Podręcznik Użytkownika: *Zacięcia papieru*. W przypadku problemów z jakością druku: > > Podręcznik Użytkownika: *Poprawa jakości wydruku*.

 Urządzenie najpierw drukuje wszystkie parzyste strony na jednej stronie arkusza. Następnie sterownik drukarki informuje użytkownika (w formie wyświetlanego komunikatu) o konieczności ponownego włożenia papieru. Przed ponownym włożeniem papieru należy go dobrze wyprostować, aby zapobiec zacinaniu. Nie zaleca się stosowania bardzo cienkiego lub zbyt grubego papieru.

# <span id="page-10-2"></span>**Jednoczesne skanowanie, drukowanie i faksowanie <sup>1</sup>**

Urządzenie może drukować dokumenty z komputera podczas wysyłania lub odbierania faksu w pamięci lub podczas skanowania dokumentu do komputera. Wysyłanie faksu nie zostanie wstrzymane podczas drukowania z komputera. Jednak w momencie, gdy urządzenie kopiuje lub odbiera faks na papierze, drukowanie z komputera zostaje wstrzymane, a następnie wznowione po skopiowaniu dokumentu lub odebraniu faksu.

# <span id="page-11-0"></span>**Ustawienia sterownika drukarki <sup>1</sup>**

Podczas drukowania z komputera można zmienić następujące ustawienia drukarki:

- **Format papieru**
- **Orientacja**
- **Ilość kopii**
- **Typ nośnika**
- **Jakość druku**
- **Ustawienia strony**
- **Druk wielostronicowy**
- **Druk dwustronny / Broszura**
- **Podgląd wydruku**
- **Skalowanie**
- **Druk odwrócony**
- **Użyj znaku wodnego**
- **Druk nagłówka/stopki**
- **Tryb oszczędzania toneru**
- **Zarządzanie**
- **Nasycenie**
- **Poprawa jakości druku**
- **Pomiń pustą stronę**
- **Profile drukowania**
- **Drukuj tekst w kolorze czarnym**

Na poniższych stronach znajduje się przegląd ustawień sterownika drukarki. Aby uzyskać więcej informacji, patrz Pomoc sterownika drukarki.

# <span id="page-12-1"></span><span id="page-12-0"></span>**Uzyskiwanie dostępu do ustawień sterownika drukarki <sup>1</sup>**

Kliknij przycisk **Start**, a następnie pozycję **Drukarki i faksy**.

(Dla systemu Windows Vista $^{\circledR}$ )

Kliknij opcję , **Panel sterowania**, **Sprzęt i dźwięk**, a następnie przycisk **Drukarki**.

(Dla systemu Windows $^{\circledR}$  7)

Kliknij opcję , a następnie przycisk **Urządzenia i drukarki**.

(Dla systemu Windows® 8)

Przesuń kursor w prawy dolny róg pulpitu. Kiedy pojawi się pasek menu, kliknij **Ustawienia**, a następnie **Panel sterowania**. W grupie **Sprzęt i dźwięk** kliknij **Wyświetl urządzenia i drukarki**.

# **2** (Windows<sup>®</sup> XP i Windows Vista<sup>®</sup>)

Kliknij prawym przyciskiem myszy ikonę **Brother MFC-XXXX Printer** (gdzie XXXX to nazwa Twojego modelu) i wybierz opcję **Właściwości**. Wyświetlone zostanie okno dialogowe właściwości drukarki. (Windows $^{\circledR}$  7 i Windows $^{\circledR}$  8)

Kliknij prawym przyciskiem myszy ikonę **Brother MFC-XXXX Printer** (gdzie XXXX to nazwa Twojego modelu) i wybierz opcję **Właściwości drukarki**. Jeśli pojawią się opcje sterownika drukarki, wybierz swój sterownik. Wyświetlone zostanie okno dialogowe właściwości drukarki.

c Wybierz kart<sup>ę</sup> **Ogólne** i kliknij **Preferencje...** lub **Preferencje drukowania...**. Zostanie wyświetlone okno dialogowe sterownika drukarki.

Drukowanie

# <span id="page-13-0"></span>**Zakładka podstawowa <sup>1</sup>**

Ustawienia układu strony można zmienić również klikając ilustrację po lewej stronie karty **Ustawienia Podstawowe** .

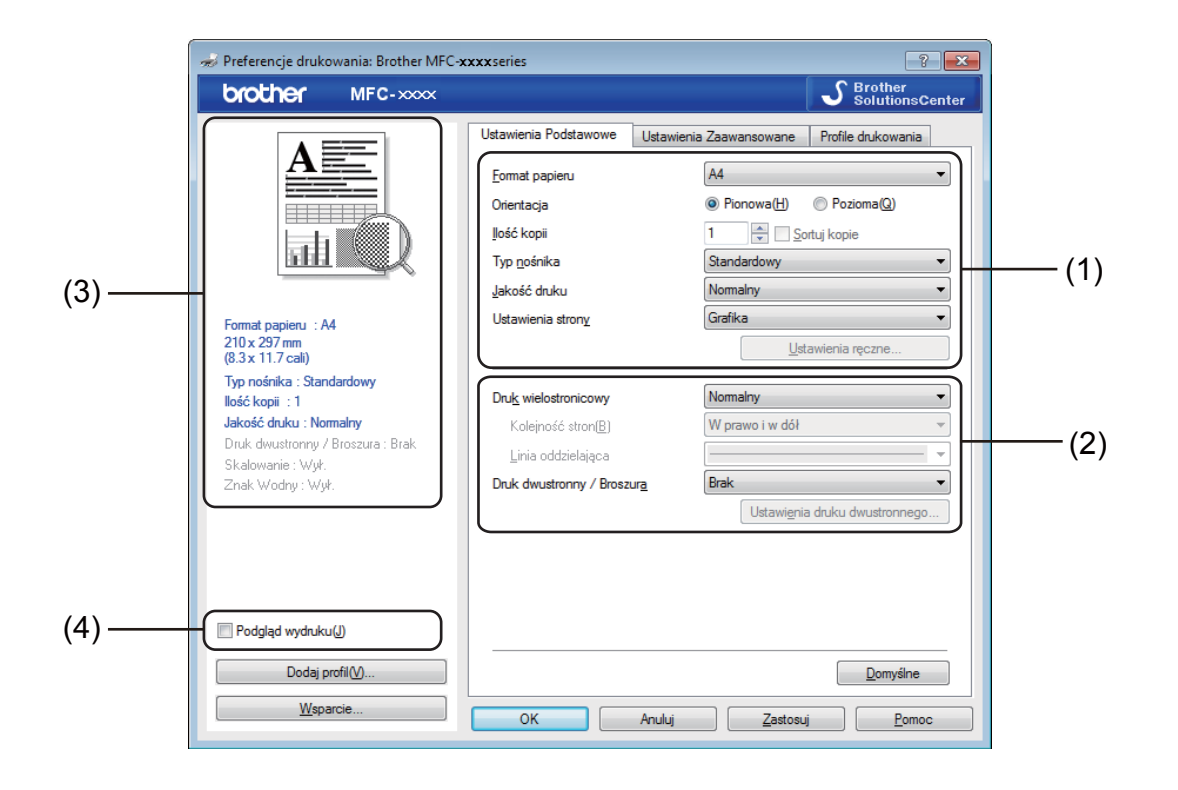

- a Wybierz **Format papieru** , **Orientacja**, **Ilość kopii** , **Typ nośnika**, **Jakość druku** i **Ustawienia strony** (1).
- b Wybierz opcje **Druk wielostronicowy** i **Druk dwustronny / Broszura** (2).

Potwierdź bieżące ustawienia w oknie (3).

d Kliknij przycisk **OK**, aby zastosować wybrane ustawienia. Aby przywrócić ustawienia domyślne, kliknij przycisk **Domyślne**, a następnie przycisk **OK**.

# **INFORMACJA**

Jeśli chcesz zobaczyć podgląd dokumentu przed drukowaniem, zaznacz pole wyboru Podgląd wydruku (4).

# <span id="page-13-1"></span>**Format papieru <sup>1</sup>**

Z rozwijanej listy wybierz używany format papieru.

# <span id="page-14-0"></span>**Orientacja <sup>1</sup>**

Opcja Orientacja pozwala wybrać orientację drukowanego dokumentu (**Pionowa** lub **Pozioma**).

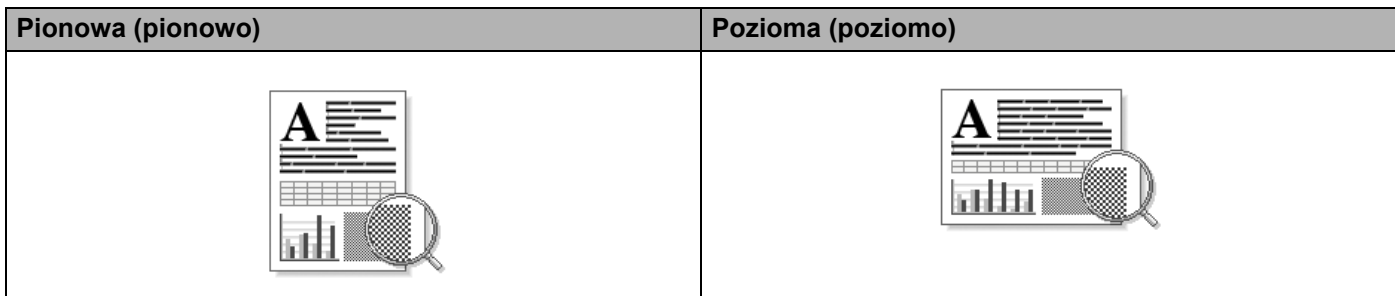

# <span id="page-14-1"></span>**Ilość kopii <sup>1</sup>**

Opcja ta pozwala ustawić liczbę kopii, jaka ma zostać wydrukowana.

## ■ Sortuj kopie

Po zaznaczeniu opcji Sortuj kopie zostanie wydrukowana jedna kompletna kopia dokumentu, a następnie kolejne, w zależności od wybranej liczby kopii. Po usunięciu zaznaczenia opcji Sortuj kopie każda strona zostanie wydrukowana zgodnie z ustawioną liczbą kopii, a następnie zostanie wydrukowana kolejna strona dokumentu.

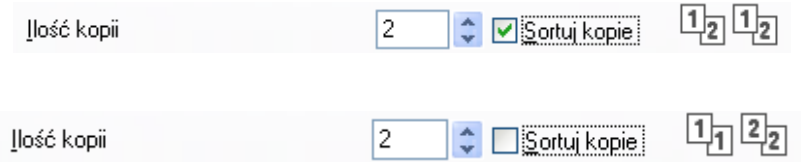

# <span id="page-14-2"></span>**Rodzaj nośnika <sup>1</sup>**

W urządzeniu można stosować niżej wymienione rodzaje nośników. W celu uzyskania najlepszej jakości drukowania wybierz rodzaj nośnika, z którego chcesz korzystać.

- Standardowy
- **Papier ekologiczny**

# <span id="page-14-3"></span>**Jakość druku <sup>1</sup>**

Jakość druku można wybrać w sposób opisany poniżej:

- **Szkic**
- **Normalny**
- **Wysoka**

# <span id="page-15-0"></span>**Ustawienia drukowania <sup>1</sup>**

Ustawienia druku można zmienić w następujący sposób:

**Grafika**

Jest to najlepszy tryb w przypadku drukowania dokumentów zawierających grafikę.

**Tekst**

Jest to najlepszy tryb w przypadku drukowania dokumentów tekstowych.

**Ręczne**

Ustawienia można zmienić ręcznie wybierając opcję **Ręczne** i klikając przycisk **Ustawienia ręczne**. Można ustawić jasność, kontrast i inne ustawienia.

# <span id="page-15-1"></span>**Druk wielostronicowy <sup>1</sup>**

Opcja Druk wielostronicowy powoduje zmniejszenie wielkości strony, umożliwiając wydruk wielu stron na jednym arkuszu, lub zwiększenie wielkości obrazu, umożliwiając wydruk jednej strony na wielu arkuszach.

**Kolejność stron**

Po wybraniu opcji **N na 1** można wybrać kolejność stron z rozwijanej listy.

**Linia oddzielająca** 

Podczas drukowania wielu stron dokumentu na jednej stronie papieru za pomocą funkcji Druk wielostronicowy dla każdej strony dokumentu można wybrać linię oddzielającą ciągłą, przerywaną lub brak linii wokół poszczególnych stron arkusza.

#### **Drukuj linię odcięcia**

Gdy wybrana jest opcja **1 na NxN stron**, można wybrać opcję **Drukuj linię odcięcia**. Opcja ta umożliwia wydrukowanie jasnej linii cięcia wokół obszaru zadruku.

# <span id="page-16-0"></span>**Druk dwustronny / Broszura <sup>1</sup>**

Wybierz tę funkcję, jeżeli chcesz wydrukować broszurę lub drukować dwustronnie.

#### **Brak**

Ta opcja wyłącza druk dwustronny.

#### **Druk dwustronny (Ręczny)**

Skorzystaj z tych opcji, jeżeli chcesz drukować z obu stron papieru.

#### • **Druk dwustronny (Ręczny)**

Najpierw urządzenie drukuje wszystkie strony parzyste. Następnie sterownik drukarki przerywa drukowanie i wyświetla instrukcje ponownego umieszczenia papieru w podajniku. Po kliknięciu przycisku **OK** drukowane są strony nieparzyste.

Po wybraniu opcji **Druk dwustronny (Ręczny)** dostępny stanie się przycisk **Ustawienia druku dwustronnego...**. W oknie dialogowym **Ustawienia druku dwustronnego** można skonfigurować następujące ustawienia.

#### • **Rodzaj druku dwustronnego**

Dla każdej orientacji w druku dwustronnym istnieją cztery rodzaje kierunków ręcznego ustawiania marginesu na oprawę.

#### • **Obszar nie do drukowania**

Po zaznaczeniu opcji **Obszar nie do drukowania** można określić obszar nie do drukowania w calach lub w milimetrach.

### **Broszura (Ręczny)**

Użyj tej opcji, aby drukować dokument w formacie broszury przy użyciu funkcji druku dwustronnego. Dokument zostanie ułożony stosownie do numerów stron, umożliwiając zgięcie wydruku pośrodku, bez konieczności zmiany kolejności stron.

#### • **Broszura (Ręczny)**

Najpierw urządzenie drukuje wszystkie strony parzyste. Następnie sterownik drukarki przerywa drukowanie i wyświetla instrukcje ponownego umieszczenia papieru w podajniku. Po kliknięciu przycisku **OK** drukowane są strony nieparzyste.

Po wybraniu opcji **Broszura (Ręczny)** dostępny stanie się przycisk **Ustawienia druku dwustronnego...**. W oknie dialogowym **Ustawienia druku dwustronnego** można skonfigurować następujące ustawienia.

#### • **Rodzaj druku dwustronnego**

Dla każdej orientacji w druku dwustronnym istnieją dwa rodzaje kierunków ręcznego ustawiania marginesu na oprawę.

#### • **Metoda drukowania broszury**

Jeśli wybrano opcję **Podzielić na części**:

Ta opcja umożliwia wydrukowanie całej broszury w postaci mniejszych zestawów, również umożliwiając zgięcie tych zestawów pośrodku bez konieczności zmiany kolejności stron. Można określić liczbę arkuszy w każdym mniejszym zestawie broszury (od 1 do 15). Ta opcja może być pomocna przy składaniu broszury o dużej liczbie stron.

### • **Obszar nie do drukowania**

Po zaznaczeniu opcji **Obszar nie do drukowania** można określić obszar nie do drukowania w calach lub w milimetrach.

# <span id="page-17-0"></span>**Podgląd wydruku <sup>1</sup>**

Przed drukowaniem możesz sprawdzić podgląd wydruku. Jeśli zaznaczysz pole wyboru **Podgląd wydruku**, przed rozpoczęciem drukowania pojawi się okno przeglądarki podglądu wydruku.

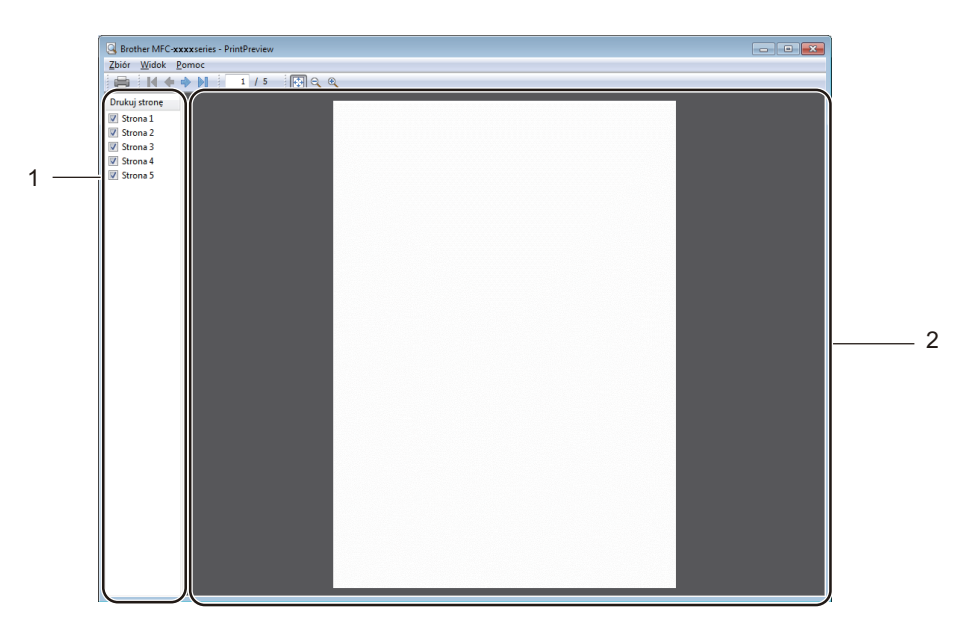

#### **1 Obszar listy stron**

Obszar listy stron zawiera informacje o numerach stron, które zostaną wydrukowane. Jeśli wybierzesz stronę z listy, w obszarze podglądu pojawi się podgląd wydruku dla danej strony. Jeśli nie chcesz drukować danej strony, usuń zaznaczenie.

#### **2 Obszar podglądu**

Obszar podglądu służy do podglądu wydruków stron wybranych z obszaru listy stron.

## **INFORMACJA**

Jeśli w ustawieniach sterownika drukarki wybrano **Druk dwustronny (Ręczny)** lub **Broszura (Ręczny)**, funkcja podglądu wydruku będzie niedostępna.

Drukowanie

# <span id="page-18-0"></span>**Zakładka Ustawienia Zaawansowane <sup>1</sup>**

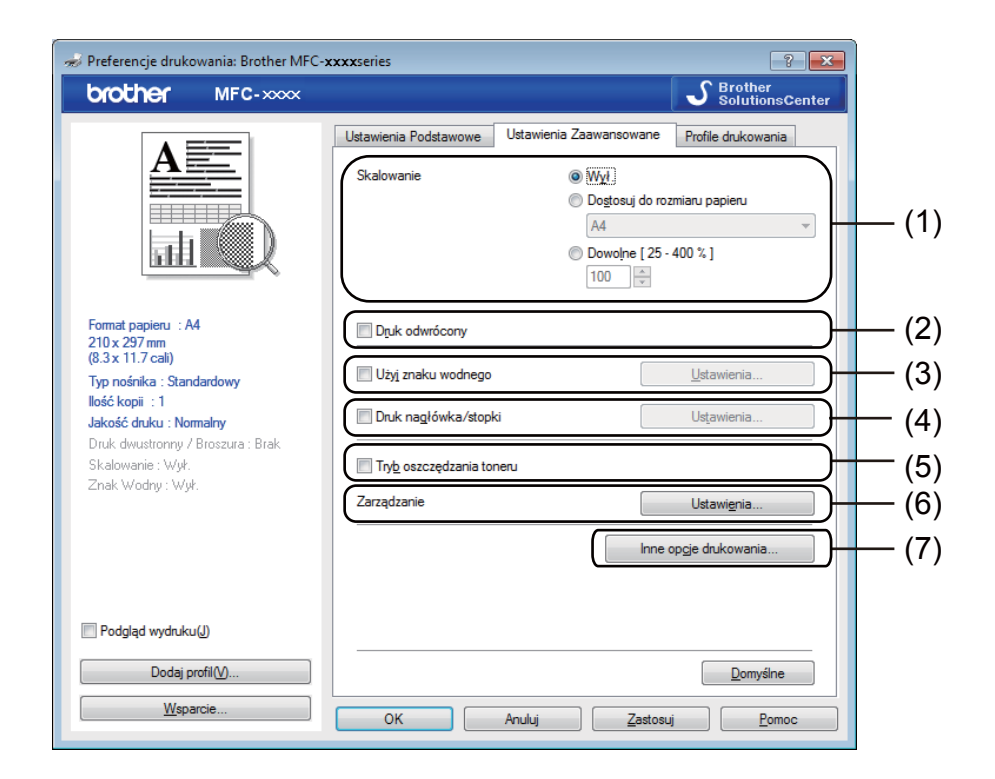

W tej karcie można zmienić następujące ustawienia:

- **Skalowanie** (1)
- **Druk odwrócony** (2)
- **Użyj znaku wodnego** (3)
- **Druk nagłówka/stopki** (4)
- **Tryb oszczędzania toneru** (5)
- **Zarządzanie** (6)
- **Inne opcje drukowania** (7)

## <span id="page-18-1"></span>**Skalowanie 1**

Umożliwia zmianę skalowania drukowanego obrazu.

# <span id="page-18-2"></span>**Druk odwrócony <sup>1</sup>**

Zaznacz opcję **Druk odwrócony**, aby odwrócić dane (z góry na dół).

# <span id="page-19-0"></span>**Użyj znaku wodnego <sup>1</sup>**

Istnieje możliwość umieszczenia w dokumencie logo lub tekstu w formie znaku wodnego. Można wybrać jeden z wcześniej ustawionych znaków wodnych lub użyć własnego pliku mapy bitowej. Zaznacz opcję **Użyj znaku wodnego**, a następnie kliknij przycisk **Ustawienia...**.

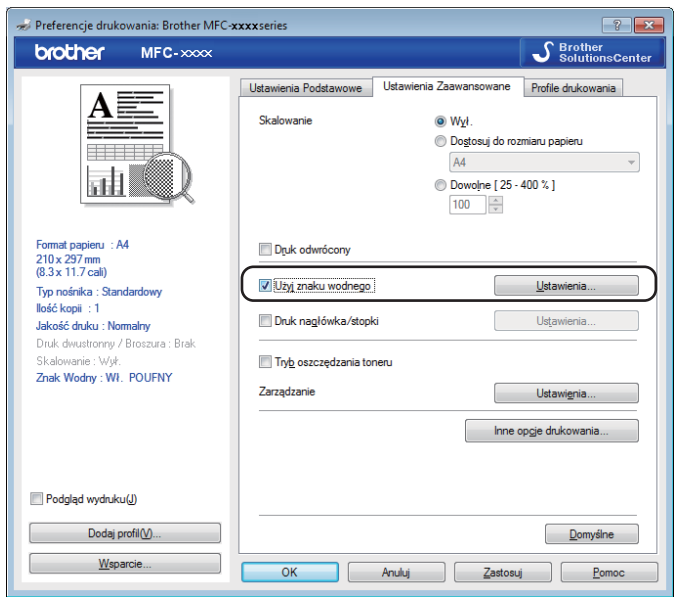

**1**

# <span id="page-20-0"></span>**Ustawienia znaku wodnego <sup>1</sup>**

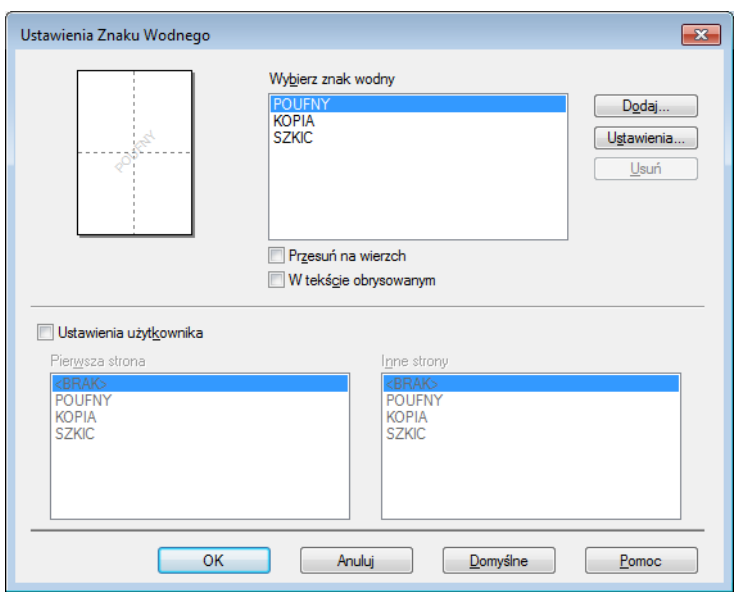

# **Wybierz znak Wodny <sup>1</sup>**

Wybierz znak wodny, którego chcesz użyć.

Aby nanieść oryginalny znak wodny, kliknij **Dodaj**, aby dodać ustawienia znaku wodnego, a następnie wybierz opcję **Użyj tekstu** lub **Użyj pliku mapy bitowej** w **Styl znaku wodnego**.

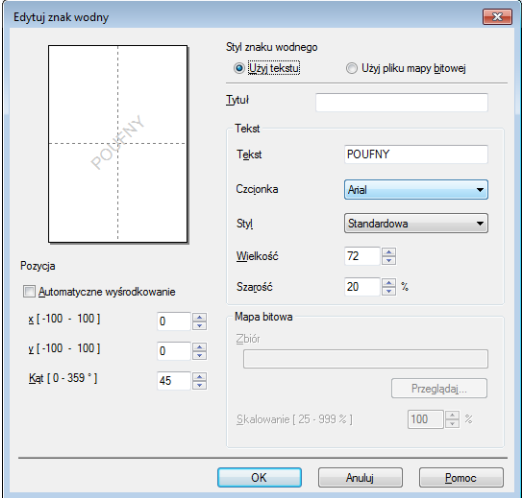

Rozmiar i położenie znaku wodnego na stronie można zmienić, wybierając znak wodny i klikając przycisk **Ustawienia...**.

Drukowanie

## **Tytuł**

W tym polu należy wprowadzić odpowiedni tytuł.

**Tekst**

Wpisz tekst znaku wodnego w polu **Tekst**, a następnie wybierz ustawienia **Czcionka**, **Styl**, **Wielkość** i **Szarość**.

**Mapa bitowa**

Wprowadź nazwę pliku i położenie mapy bitowej w polu **Zbiór** lub kliknij przycisk **Przeglądaj**, aby wyszukać plik. Można także ustawić rozmiar skalowania obrazu.

**Pozycja**

Ta opcja pozwala zmienić pozycję znaku wodnego na stronie.

## **Przesuń na wierzch <sup>1</sup>**

Ta opcja spowoduje nałożenie wybranych znaków lub obrazu na wydrukowany dokument.

### **W tekście obrysowanym <sup>1</sup>**

Zaznacz opcję **W tekście obrysowanym**, aby wydrukować tylko obrys znaku wodnego. Opcja ta jest dostępna tylko wtedy, gdy wybrano znak wodny w postaci tekstu.

### **Ustawienia użytkownika <sup>1</sup>**

Można wybrać, jaki znak wodny ma być drukowany na pierwszej stronie lub na kolejnych stronach.

# <span id="page-21-0"></span>**Druk nagłówka/stopki <sup>1</sup>**

Włączenie tej funkcji powoduje, że na dokumencie zostaną wydrukowane data i czas określone przez zegar w systemie komputera oraz nazwa użytkownika komputera lub wpisany tekst. Kliknięcie przycisku **Ustawienia** umożliwia dostosowanie drukowanej informacji.

### **Drukowanie z identyfikacją**

Wybranie opcji **Nazwa użytkownika** spowoduje wydrukowanie nazwy użytkownika komputera. Wybranie opcji **Niestandardowe** i wprowadzenie tekstu w polu edycji **Niestandardowe** spowoduje wydrukowanie wprowadzonego tekstu.

# <span id="page-21-1"></span>**Tryb oszczędzania toneru <sup>1</sup>**

Tryb ten umożliwia zmniejszenie zużycia tonera. Po włączeniu opcji **Tryb oszczędzania toneru** wydruk staje się jaśniejszy. Domyślnie opcja jest wyłączona.

## **INFORMACJA**

- Nie zalecamy używania opcji **Tryb oszczędzania toneru** przy drukowaniu fotografii lub obrazów w skali szarości.
- Opcja **Tryb oszczędzania toneru** jest niedostępna, jeśli wybrano **Wysoka** jako **Jakość druku**.

# <span id="page-22-0"></span>**Zarządzanie <sup>1</sup>**

Administratorzy posiadają uprawnienia do ograniczenia dostępu do takich funkcji, jak skalowanie lub znak wodny.

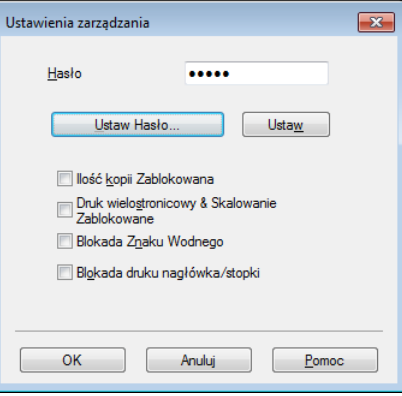

#### **Hasło**

Wprowadź hasło w tym polu.

## **INFORMACJA**

Kliknij przycisk **Ustaw Hasło...**, aby zmienić hasło.

#### **Ilość kopii Zablokowana**

Blokuje ustawienie liczby kopiowanych stron, uniemożliwiając drukowanie wielu kopii.

#### **Druk wielostronicowy & Skalowanie Zablokowane**

Zablokuj ustawienia skalowania i druku wielostronicowego, aby uniemożliwić wprowadzanie zmian.

#### **Blokada Znaku Wodnego**

Powoduje zablokowanie aktualnych ustawień opcji Znak wodny, uniemożliwiając wprowadzanie zmian.

#### **Blokada druku nagłówka/stopki**

Powoduje zablokowanie aktualnych ustawień opcji Druk nagłówka/stopki, uniemożliwiając wprowadzanie zmian.

# <span id="page-22-1"></span>**Inne opcje drukowania <sup>1</sup>**

W karcie funkcji drukarki można ustawić następujące opcje:

- **Nasycenie**
- **Poprawa jakości druku**
- **Pomiń pustą stronę**
- **Drukuj tekst w kolorze czarnym**

# <span id="page-23-0"></span>**Regulacja gęstości <sup>1</sup>**

Zwiększ lub zmniejsz gęstość druku.

## **INFORMACJA**

Opcja nasycenie jest niedostępna, jeśli wybrano **Wysoka** jako **Jakość druku**.

# <span id="page-23-1"></span>**Poprawa jakości druku <sup>1</sup>**

Funkcja ta umożliwia rozwiązywanie problemów z jakością wydruków.

#### **Zmniejsz ilość zwijającego się papieru**

Wybranie tego ustawienia może zmniejszyć fałdowanie się papieru.

Opcji tej nie trzeba wybierać przy drukowaniu kilku stron.

## **INFORMACJA**

Spowoduje to zmniejszenie temperatury zespołu utrwalającego drukarki.

#### **Popraw utrwalanie się tonera**

Wybranie tego ustawienia może poprawić utrwalanie się tonera na papierze.

### **INFORMACJA**

Spowoduje to zwiększenie temperatury zespołu utrwalającego drukarki.

## <span id="page-23-2"></span>**Pomijanie pustych stron**

Jeśli zaznaczona jest opcja **Pomiń pustą stronę**, sterownik drukarki automatycznie wykrywa puste strony i wyłącza je z drukowania.

### **INFORMACJA**

Ta opcja nie działa, jeśli wybrane są następujące opcje:

- **Użyj znaku wodnego**
- **Druk nagłówka/stopki**
- **N na 1** lub **1 na NxN stron** w **Druk wielostronicowy**
- **Druk dwustronny (Ręczny)** lub **Broszura (Ręczny)**
- **Podgląd wydruku**

## <span id="page-23-3"></span>**Drukuj tekst w kolorze czarnym 1**

Ta funkcja umożliwia drukowanie całego tekstu w kolorze czarnym zamiast w skali szarości.

## **INFORMACJA**

Może nie działać z niektórymi znakami.

Drukowanie

# <span id="page-24-0"></span>**Karta profili drukowania <sup>1</sup>**

**Profile drukowania** to edytowane szablony umożliwiające szybki dostęp do często używanych konfiguracji druku.

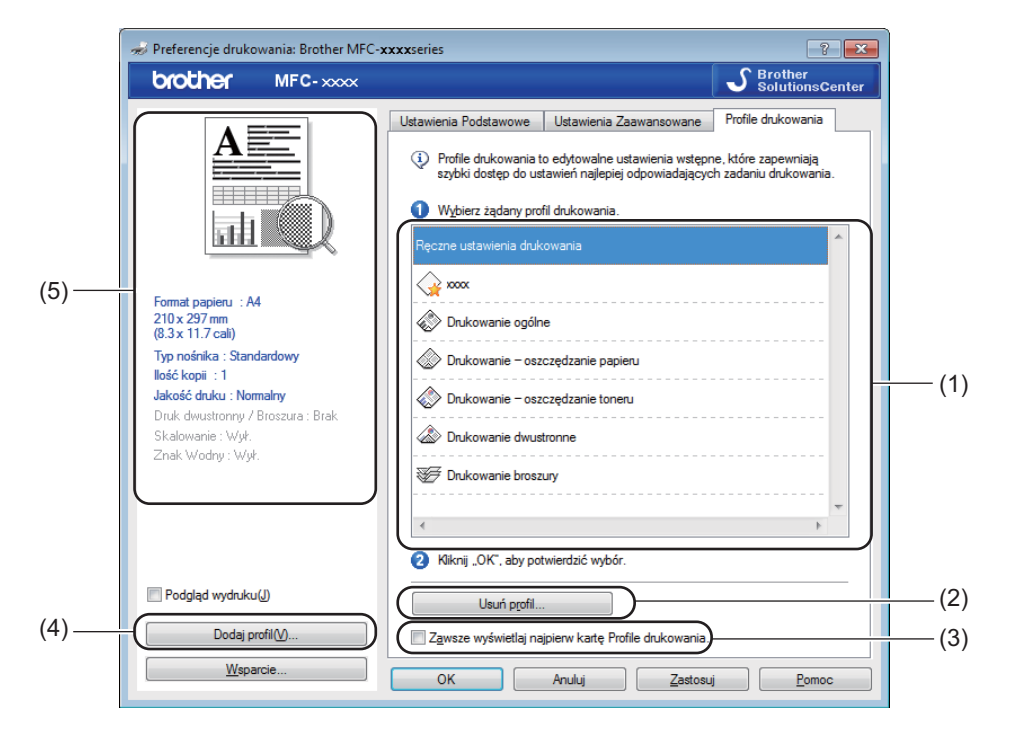

- $\blacksquare$  Pole listy profilu druku (1)
- **Usuń profil** (2)
- **Zawsze wyświetlaj najpierw kartę Profile drukowania.** (3)
- **Dodaj profil** (4)
- Widok bieżącego profilu druku (5)
- **1** Wybierz profil z pola listy profili druku.
- b Aby wyświetlić zakładk<sup>ę</sup> **Profile drukowania** na pierwszym planie okna podczas kolejnego drukowania, zaznacz opcję **Zawsze wyświetlaj najpierw kartę Profile drukowania.**.
- Kliknij przycisk OK, aby zastosować wybrany profil.

# <span id="page-25-0"></span>**Dodaj profil <sup>1</sup>**

Okno dialogowe **Dodaj profil** wyświetlane jest po kliknięciu **Dodaj profil**. Można dodać do 20 nowych profili zawierających preferowane ustawienia.

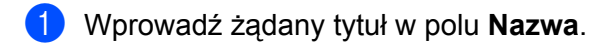

- b Wybierz żądaną ikonę z listy ikon, a następnie kliknij **OK**.
- 8 Bieżące ustawienia wyświetlane po lewej stronie okna sterownika drukarki zostaną zapisane.

# <span id="page-25-1"></span>**Usuń profil <sup>1</sup>**

Okno dialogowe **Usuń profil** wyświetlane jest po kliknięciu **Usuń profil**. Można usunąć dowolne spośród dodanych profili druku.

- a Kliknij przycisk **Usuń profil**.
- b Wybierz profil, który chcesz usunąć i kliknij **Usuń**.
- **63** Kliknij przycisk Tak.
- 4 Wybrany profil zostanie usunięty.

**19**

Drukowanie

# <span id="page-26-0"></span>**Obsługa <sup>1</sup>**

Kliknij przycisk **Wsparcie...** w oknie dialogowym **Preferencje drukowania**.

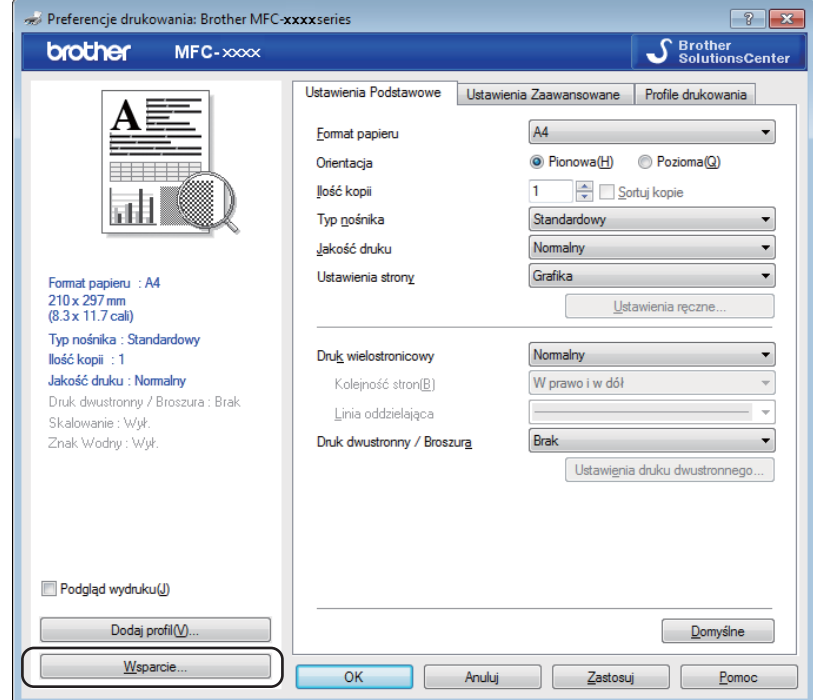

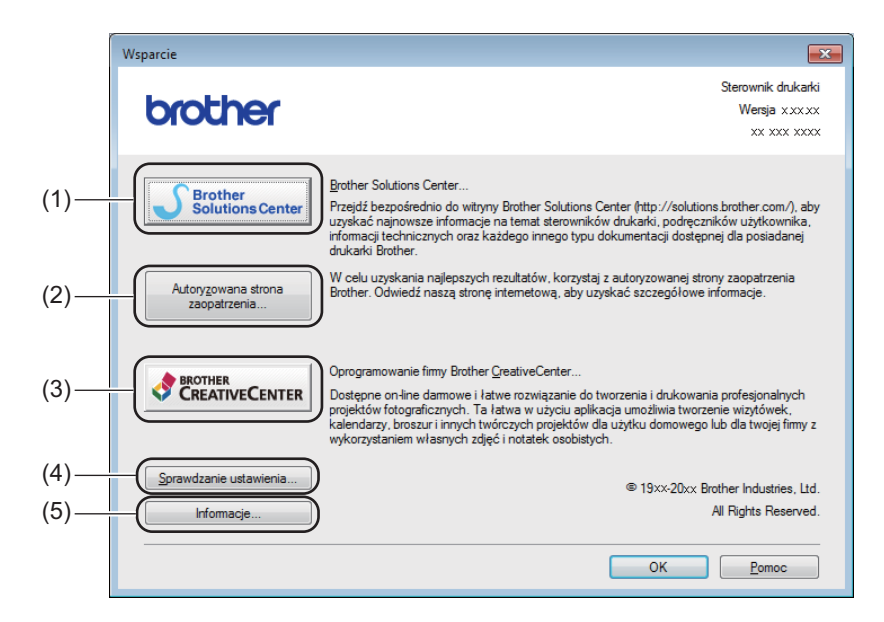

#### ■ Brother Solutions Center (1)

Brother Solutions Center [\(http://solutions.brother.com/\)](http://solutions.brother.com/) to strona internetowa, na której znajdują się informacje o nabytym produkcie firmy Brother, FAQ (Najczęściej zadawane pytania), podręczniki użytkownika, aktualizacje sterowników oraz porady dotyczące korzystania z urządzenia.

#### **Autoryzowana strona zaopatrzenia** (2)

Kliknij ten przycisk, aby przejść na naszą stronę internetową i zakupić oryginalne materiały eksploatacyjne firmy Brother.

#### **Brother CreativeCenter** (3)

Klikając ten przycisk, można odwiedzić naszą stronę internetową, aby uzyskać darmowy i łatwy dostęp online do rozwiązań dla użytkowników firmowych i domowych.

#### **Sprawdzanie ustawienia** (4)

Umożliwia sprawdzenie aktualnych ustawień sterownika.

#### **Informacje** (5)

Umożliwia wyświetlenie listy plików sterownika drukarki oraz informacji o wersji.

# <span id="page-28-0"></span>**Karta Ustawienia urządzenia <sup>1</sup>**

## **INFORMACJA**

Aby uzyskać dostęp do karty **Ustawienia urządzenia**, patrz *[Uzyskiwanie dost](#page-12-1)ępu do ustawień sterownika drukarki* >> [strona 6.](#page-12-1)

Możesz automatycznie wykryć numer seryjny na karcie **Ustawienia urządzenia**, jak opisano poniżej.

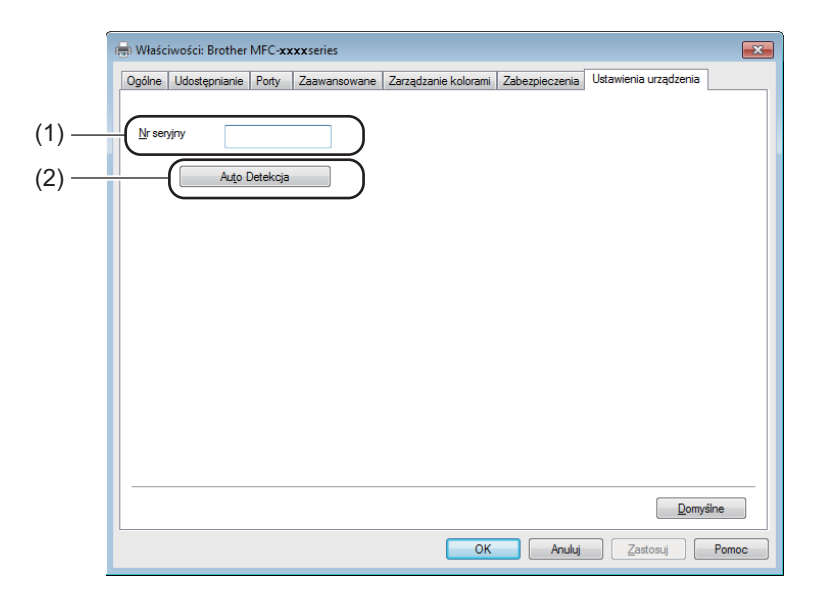

## ■ Nr seryjny (1)

Kliknięcie przycisku **Auto Detekcja** (2) powoduje, że sterownik drukarki pobiera z urządzenia jego numer seryjny i wyświetla go. Jeśli uzyskiwanie tej informacji się nie powiedzie, na wyświetlaczu pojawi się .,--------------".

### **Auto Detekcja** (2)

Funkcja **Auto Detekcja** wyświetla dostępne ustawienia sterownika drukarki.

## **INFORMACJA**

Funkcja **Auto Detekcja** (2) nie jest dostępna w następujących sytuacjach:

- Urządzenie jest wyłączone.
- Urządzenie jest podłączone do serwera wydruku za pomocą kabla USB w sieciowym środowisku współdzielonym.
- Kabel USB urządzenia nie jest podłączony prawidłowo.

# <span id="page-29-0"></span>**Status Monitor**

Program narzędziowy Status Monitor to konfigurowalne narzędzie programowe służące do monitorowania stanu jednego lub kilku urządzeń, umożliwiające uzyskanie natychmiastowego powiadomienia o komunikatach o błędach.

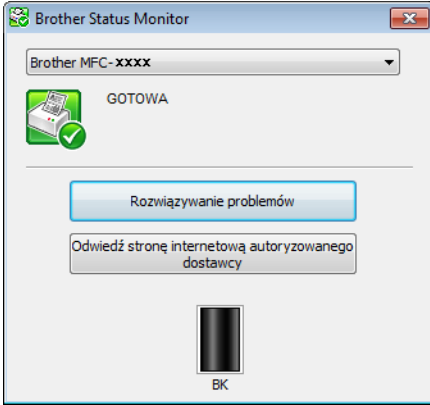

Stan urządzenia można sprawdzić w dowolnej chwili, klikając dwukrotnie ikonę na pasku zadań lub wybierając opcję **Status Monitor** znajdującą się w opcji **Start**/**Wszystkie programy**/**Brother**/**MFC-XXXX** komputera.

## (Windows $^{\circledR}$  7)

Aby ikona Status Monitor pojawiła się na pasku zadań, kliknij przycisk **. Ikona Status Monitor** pojawi się w małym oknie. Wówczas przeciągnij ikonę ina pasek zadań.

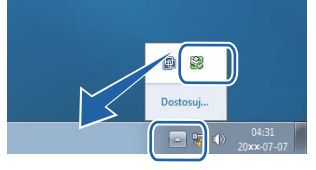

## (Windows $^{\circledR}$  8)

Kliknij (**Brother Utilities**), a następnie kliknij listę rozwijaną i wybierz nazwę modelu (jeśli nie została

jeszcze wybrana). Kliknij **Narzędzia** na lewym pasku nawigacji, a następnie kliknij **Status Monitor**.

## **INFORMACJA**

- Aby uzyskać więcej informacji na temat oprogramowania Status Monitor, kliknij prawym przyciskiem myszy ikonę **Status Monitor** i wybierz opcję **Pomoc**.
- Funkcja automatycznych aktualizacji oprogramowania jest aktywna, gdy aktywna jest funkcja monitora stanu. Dzięki funkcji aktualizacji można automatycznie otrzymywać zarówno aktualizacje aplikacji Brother jak i oprogramowania wbudowanego urządzenia.

Drukowanie

# <span id="page-30-0"></span>**Monitorowanie statusu urządzenia <sup>1</sup>**

Ikona **Status Monitor** zmienia kolor w zależności od stanu urządzenia.

■ Zielony kolor ikony oznacza normalny tryb gotowości do pracy.

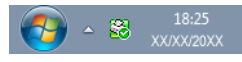

Żółty kolor ikony oznacza ostrzeżenie.

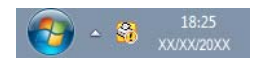

■ Czerwona ikona oznacza wystąpienie błędu.

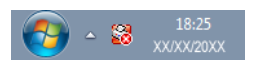

Dostępne są dwa miejsca, w których można wyświetlić **Brother Status Monitor** na komputerze: na pasku zadań i na pulpicie.

<span id="page-31-0"></span>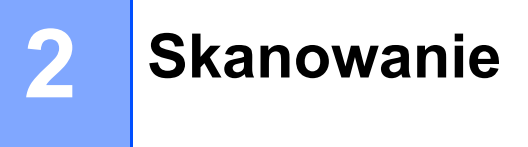

Czynności związane ze skanowaniem oraz sterowniki mogą różnić się w zależności od systemu operacyjnego. Do skanowania dokumentów z aplikacji urządzenie wykorzystuje sterownik zgodny ze standardem TWAIN.

Zainstalowane są dwa sterowniki skanera. Sterownik Windows® Imaging Acquisition (WIA) (patrz *[Skanowanie dokumentu za pomoc](#page-31-4)ą sterownika WIA* >> strona 25) oraz sterownik skanera zgodny ze standardem TWAIN (patrz *[Skanowanie dokumentu za pomoc](#page-41-1)a sterownika TWAIN* >> strona 35).

# <span id="page-31-4"></span><span id="page-31-1"></span>**Skanowanie dokumentu za pomocą sterownika WIA <sup>2</sup>**

# <span id="page-31-2"></span>**Zgodny z WIA <sup>2</sup>**

Podczas skanowania obrazów z urządzenia można wybrać sterownik Windows<sup>®</sup> Image Acquisition (WIA). Obrazy można skanować bezpośrednio do każdej innej aplikacji obsługującej skanowanie WIA lub TWAIN.

# <span id="page-31-7"></span><span id="page-31-3"></span>**Skanowanie dokumentu do komputera <sup>2</sup>**

Istnieją dwa sposoby skanowania całej strony. Można użyć automatycznego podajnika dokumentów (ADF) (dla modeli MFC) lub szyby skanera płaskiego.

Aby zeskanować, a następnie uciąć część strony po wstępnym zeskanowaniu dokumentu, należy użyć szyby skanera. (Zobacz *Skanowanie wstępne w celu wycięcia częś[ci obrazu do skanowania za pomoc](#page-34-1)ą szyby skanera* >> [strona 28\)](#page-34-1).

<span id="page-31-5"></span>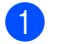

**b** Włóż dokument.

**2** Uruchom aplikację Microsoft<sup>®</sup> Paint, aby zeskanować dokument.

# **INFORMACJA**

Zamieszczone tu instrukcje skanowania zakładają używanie programu Microsoft® Paint. W przypadku innych aplikacji poszczególne kroki mogą się różnić.

<span id="page-31-6"></span>c Kliknij **Ze skanera lub aparatu fotograficznego** w menu **Plik**. Zostanie wyświetlone okno dialogowe Ustawienia skanera.

#### Skanowanie

(4) W razie potrzeby w oknie dialogowym Ustawienia skanera możesz wybrać następujące ustawienia:

- **Źródło papieru** (1)
- $\blacksquare$  Typ obrazu (2)
- **Dopasować jakość skanowanego obrazu** (3)
- **Rozmiar strony** (4)
- **Podgląd** (5)
- **Skanuj** (6)

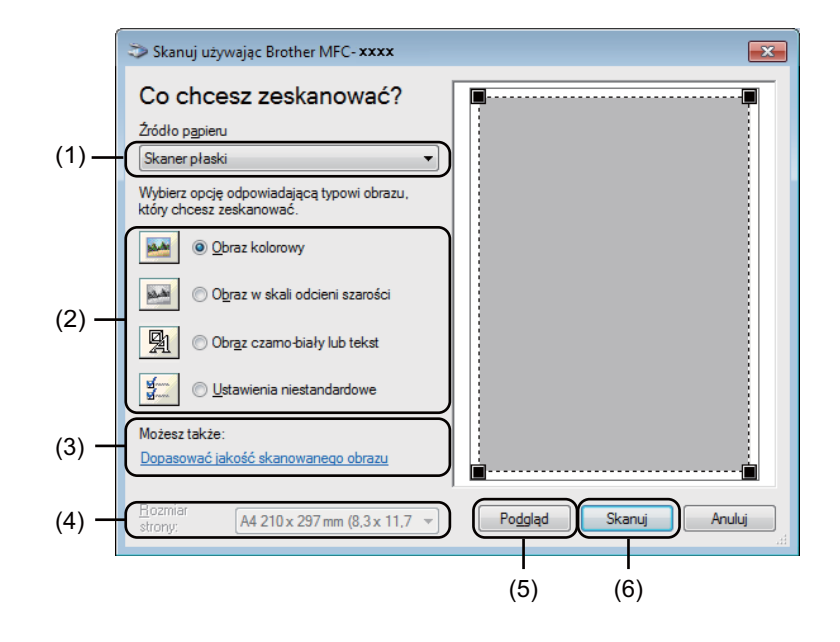

- <span id="page-32-0"></span>e (Dla modeli MFC) wybierz opcj<sup>ę</sup> **<sup>Ź</sup>ródło papieru** z listy rozwijanej (1).
- $\bullet$  Wybierz typ obrazu (2).

g Wybierz opcj<sup>ę</sup> **Rozmiar strony** z listy rozwijanej (4).

# **INFORMACJA**

Ten krok można pominąć, jeśli wybrano **Skaner płaski** w kroku [e](#page-32-0).

h Jeśli potrzebujesz ustawień zaawansowanych, kliknij opcj<sup>ę</sup> **Dopasować jakość skanowanego obrazu** (3). Można wybrać opcje **Jasność**, **Kontrast**, **Rozdzielczość (DPI)** i **Typ obrazu** z **Właściwości zaawansowane**. Po zmianie ustawień kliknij **OK**.

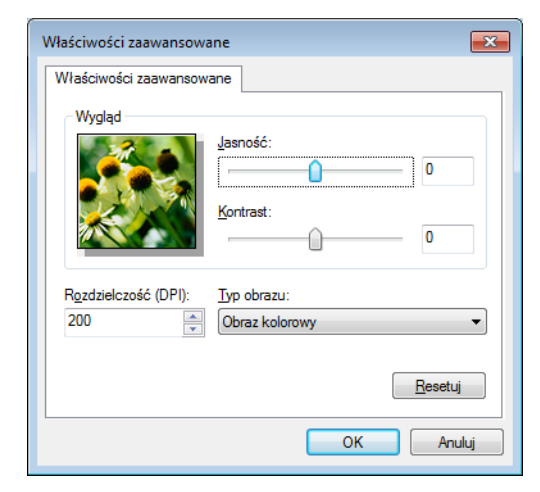

# **INFORMACJA**

- Rozdzielczość skanera można ustawić na maksymalnie 1200 dpi.
- W celu uzyskania rozdzielczości większych niż 1200 dpi należy użyć narzędzia Scanner Utility. (Zobacz Narzę[dzie skanera](#page-36-0) **≻** > strona 30).

**(9)** Kliknij przycisk **Skanuj** w oknie dialogowym skanowania (6). Urządzenie rozpocznie skanowanie dokumentu.

# <span id="page-34-1"></span><span id="page-34-0"></span>**Skanowanie wstępne w celu wycięcia części obrazu do skanowania za pomocą szyby skanera <sup>2</sup>**

Przycisk **Podgląd** umożliwia wyświetlenie podglądu obrazu podczas przycinania niepotrzebnych fragmentów. Jeśli podgląd spełnia wszystkie oczekiwania, kliknij przycisk **Skanuj** w oknie dialogowym skanowania, aby rozpocząć skanowanie obrazu.

## **INFORMACJA**

Wstępne skanowanie nie jest dostępne w przypadku korzystania z ADF (**Podajnik dokumentów**).

Postępuj zgodnie z krok[a](#page-31-5)mi od  $\bigcirc$  $\bigcirc$  $\bigcirc$  do  $\bigcirc$  opisanymi w rozdziale *[Skanowanie dokumentu do komputera](#page-31-7)*  $\rightarrow$  [strona 25](#page-31-7).

b (Dla modeli MFC) wybierz opcj<sup>ę</sup> **Skaner płaski** z listy rozwijanej **Źródło papieru** (1).

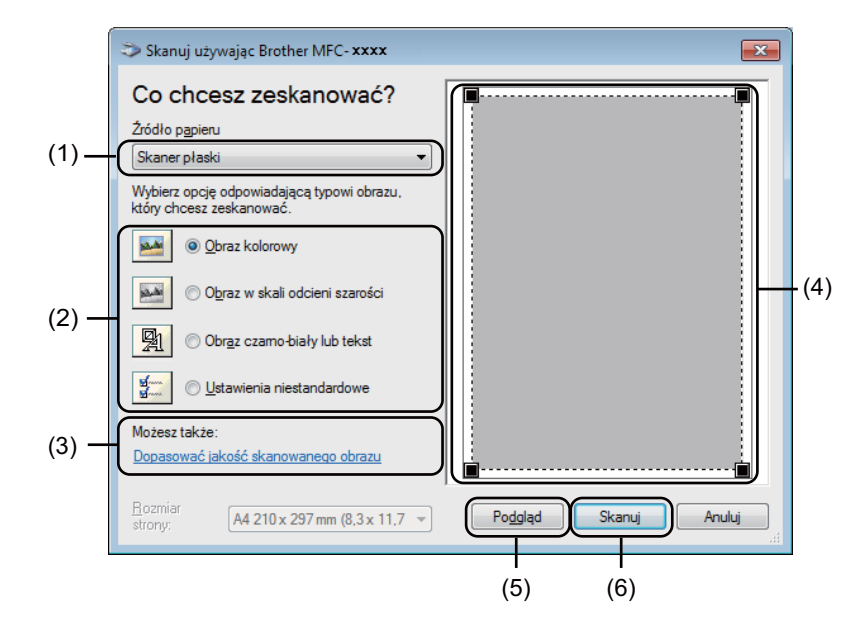

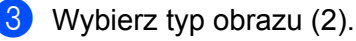

## d Kliknij **Podgląd** (5).

Cały obraz zostanie zeskanowany do komputera i wyświetlony w obszarze skanowania (4).

<sup>6</sup> Przyciśnij i przytrzymaj wciśnięty lewy przycisk myszy, a następnie przeciągnij kursor nad obszar, który ma być zeskanowany.

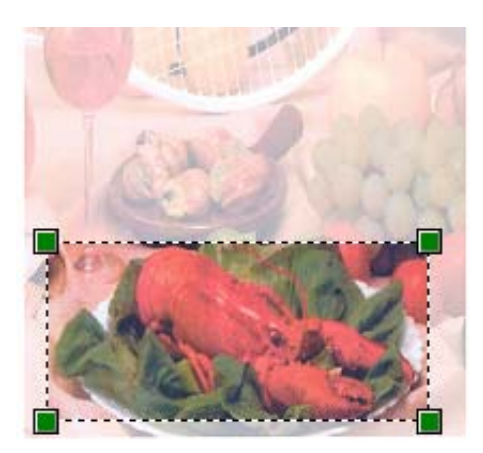

f Jeśli chcesz zmienić ustawienia zaawansowane, kliknij opcj<sup>ę</sup> **Dopasować jakość skanowanego obrazu** (3). Można wybrać opcje **Jasność**, **Kontrast**, **Rozdzielczość (DPI)** i **Typ obrazu** z **Właściwości zaawansowane**. Po zmianie ustawienia kliknij **OK**.

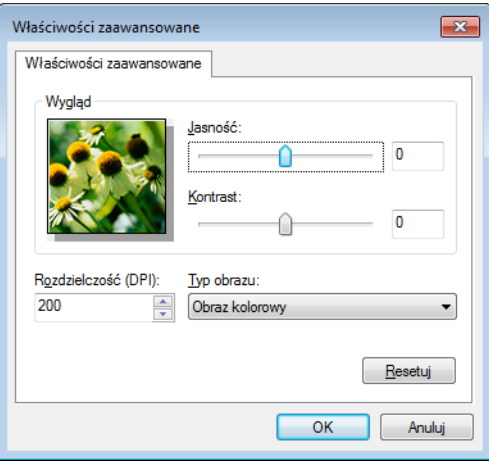

**7** Kliknij Skanuj w oknie dialogowym skanowania (6). Urządzenie rozpocznie skanowanie dokumentu.

Tym razem w oknie oprogramowania Microsoft® Paint (lub oknie innej używanej aplikacji) wyświetlony zostanie jedynie zaznaczony obszar dokumentu.

**2**
#### **Narzędzie skanera <sup>2</sup>**

Narzędzie Scanner Utility umożliwia konfigurację sterownika skanera WIA w celu skanowania z rozdzielczością ponad 1200 dpi. Aby nowe ustawienia zostały zastosowane, należy ponownie uruchomić komputer.

#### **INFORMACJA**

- Jeśli skanujesz dokument z rozdzielczością ponad 1200 dpi, rozmiar pliku może być bardzo duży. Upewnij się, że dostępna jest wystarczająca ilość pamięci i wolnego miejsca na dysku twardym do zapisania pliku skanowanego dokumentu. Jeśli nie ma wystarczającej ilości pamięci lub wolnego miejsca na dysku twardym, komputer może się zawiesić, a zeskanowany dokument może być skasowany.
- (Windows $^{\circledR}$  XP)

Możesz zmienić rozmiar tekstu za pomocą **Scanner Utility**. Pozwala także ustawić format papieru Legal jako domyślny.

**Uruchomienie narzędzia** 

Wykonaj jedną z następujących czynności:

(W przypadku systemu Windows $^{\circledR}$  XP, Windows Vista $^{\circledR}$  i Windows $^{\circledR}$  7)

Narzędzie można uruchomić wybierając pozycję **Scanner Utility** w menu **Start**/**Wszystkie programy**/**Brother**/**MFC-XXXX** (gdzie XXXX to nazwa posiadanego modelu)/ **Ustawienia skanera**/**Scanner Utility**.

(Windows $^{\circledR}$  8)

Kliknij (**Brother Utilities**), a następnie kliknij listę rozwijaną i wybierz nazwę modelu (jeśli nie

została jeszcze wybrana). Kliknij **SKANUJ** na lewym pasku nawigacji, a następnie kliknij **Scanner Utility**.

Ekrany na komputerze użytkownika mogą mieć inny wygląd w zależności od używanego systemu operacyjnego i modelu urządzenia.

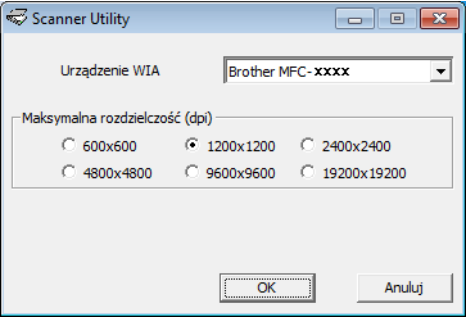

## **INFORMACJA**

(Windows Vista®, Windows® 7 oraz Windows® 8)

Po wyświetleniu ekranu **Kontrola konta użytkownika** wykonaj następujące czynności:

• W przypadku użytkowników posiadających uprawnienia do zarządzania: Kliknij **Zezwalaj** lub **Tak**.

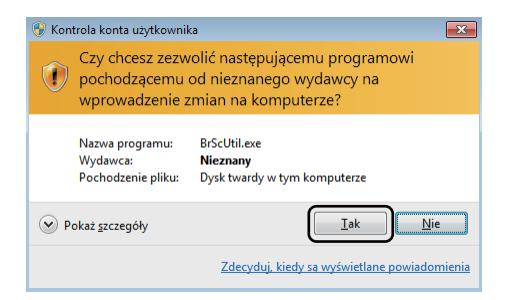

• W przypadku użytkowników nie posiadających uprawnień do zarządzania: Wprowadź hasło zarządzania i kliknij **OK** lub **Tak**.

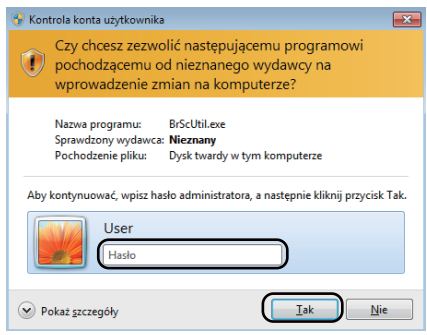

# **Skanowanie dokumentu za pomocą sterownika WIA (Windows Photo Gallery oraz Faksowanie i skanowanie w systemie Windows) <sup>2</sup>**

### <span id="page-38-2"></span>**Skanowanie dokumentu do komputera <sup>2</sup>**

Istnieją dwa sposoby skanowania całej strony. Można użyć automatycznego podajnika dokumentów (ADF) (dla modeli MFC) lub szyby skanera płaskiego.

Aby zeskanować, a następnie uciąć część strony po wstępnym zeskanowaniu dokumentu, należy użyć szyby skanera. (Zobacz *Skanowanie wstępne w celu wycięcia częś[ci obrazu do skanowania za pomoc](#page-40-0)ą szyby skanera* >> [strona 34\)](#page-40-0).

<span id="page-38-0"></span>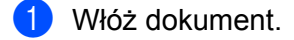

- 2 Uruchom aplikacje do skanowania dokumentów.
- **3** Wykonaj jedną z następujących czynności:
	- (Windows Photo Gallery)

Kliknij przycisk **Plik**, a następnie pozycję **Importuj ze skanera lub aparatu fotograficznego**.

(Faksowanie i skanowanie w systemie Windows)

Kliknij przycisk **Plik**, **Nowy**, a następnie pozycję **Skan**.

- 4 Wybierz skaner, którego chcesz użyć.
- <span id="page-38-1"></span>e Kliknij **Importuj** lub **OK**. Wyświetlone zostanie okno dialogowe Skanuj.

#### Skanowanie

**6** W razie potrzeby w oknie dialogowym skanowania możesz wybrać następujące ustawienia:

- **Skener** (1)
- $\blacksquare$  Profil (2)
- **Źródło** (3)
- **Rozmiar papieru** (4)
- **Format koloru** (5)
- **Typ pliku** (6)
- **Rozdzielczość (DPI)** (7)
- **Jasność** (8)
- Kontrast<sup>(9)</sup>
- Obszar skanowania (10)
- **Podgląd** (11)
- **Skanuj** (12)

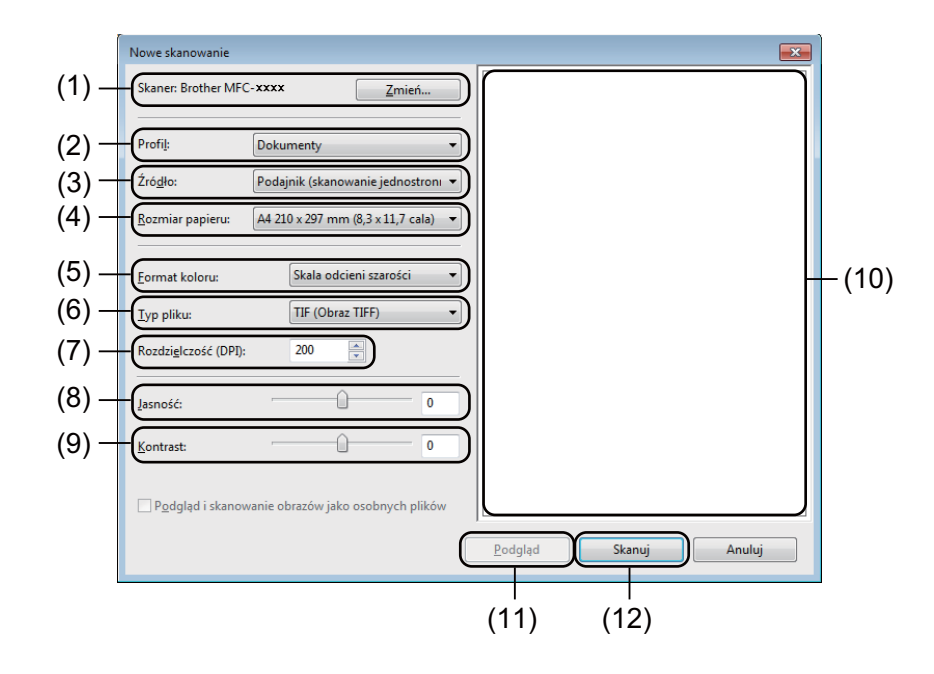

g Kliknij przycisk **Skanuj** w oknie dialogowym skanowania. Urządzenie rozpocznie skanowanie dokumentu.

## <span id="page-40-0"></span>**Skanowanie wstępne w celu wycięcia części obrazu do skanowania za pomocą szyby skanera <sup>2</sup>**

Przycisk **Podgląd** umożliwia wyświetlenie podglądu obrazu podczas przycinania niepotrzebnych fragmentów. Jeśli podgląd spełnia wszystkie oczekiwania, kliknij przycisk **Skanuj** w oknie dialogowym skanowania, aby rozpocząć skanowanie obrazu.

### **INFORMACJA**

Wstępne skanowanie nie jest dostępne w przypadku korzystania z ADF (**Podajnik (skanowanie jednostronne)**).

- **1** Postepuj zgodnie z krok[a](#page-38-0)mi **O** do **O** opisanymi w rozdzial[e](#page-38-1) *[Skanowanie dokumentu do komputera](#page-38-2)*  $\rightarrow$  [strona 32](#page-38-2).
- b (Dla modeli MFC) wybierz opcj<sup>ę</sup> **Skaner płaski** z listy rozwijanej **Źródło**.
- **3** W razie potrzeby w oknie dialogowym skanowania możesz wybrać dodatkowe ustawienia.

#### d Kliknij **Podgląd**. Cały obraz zostanie zeskanowany do komputera i wyświetlony w obszarze skanowania.

e Przyciśnij i przytrzymaj wciśnięty lewy przycisk myszy, a następnie przeciągnij kursor nad obszar, który ma być zeskanowany.

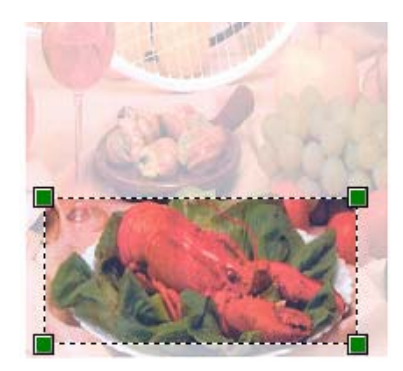

f Kliknij przycisk **Skanuj** w oknie dialogowym skanowania. Urządzenie rozpocznie skanowanie dokumentu. Tym razem w oknie aplikacji wyświetlony zostanie jedynie zaznaczony obszar dokumentu.

# **Skanowanie dokumentu za pomocą sterownika TWAIN <sup>2</sup>**

Oprogramowanie do urządzenia Brother zawiera sterownik skanera TWAIN dla systemu Windows®. Sterownik skanera TWAIN dla systemu Windows<sup>®</sup> może być używany z dowolna aplikacia obsługującą standard TWAIN.

Do skanowania dokumentu można użyć ADF (automatycznego podajnika dokumentów) (dla modeli MFC) lub szyby skanera.

Aby dowiedzieć się więcej na temat ładowania dokumentów: >> Podręcznik Użytkownika: Wkładanie *dokumentów*.

### **INFORMACJA**

Przy pierwszym uruchomieniu sterownika Brother TWAIN ustaw go jako domyślny. Metoda wyboru sterownika lub skanowania dokumentu może się różnić w zależności od wykorzystywanej aplikacji.

## **Skanowanie całego dokumentu do komputera <sup>2</sup>**

Istnieją dwa sposoby skanowania całej strony. Można użyć automatycznego podajnika dokumentów (ADF) (dla modeli MFC) lub szyby skanera płaskiego.

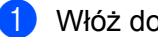

**a** Włóż dokument.

2) Włącz aplikację graficzną i wybierz operację skanowania. Wyświetlone zostanie okno dialogowe **Ustawienia skanera**.

**8** W razie potrzeby w oknie dialogowym Ustawienia skanera możesz wybrać następujące ustawienia:

- **Skanuj** (Typ obrazu) (1)
- **Rozdzielczość** (2)
- **Typ skanowania** (3)
- **Redukcja zakłóceń** (4)
- **Jasność** (5)
- **Kontrast** (6)
- **Rozmiar dokumentu** (7)

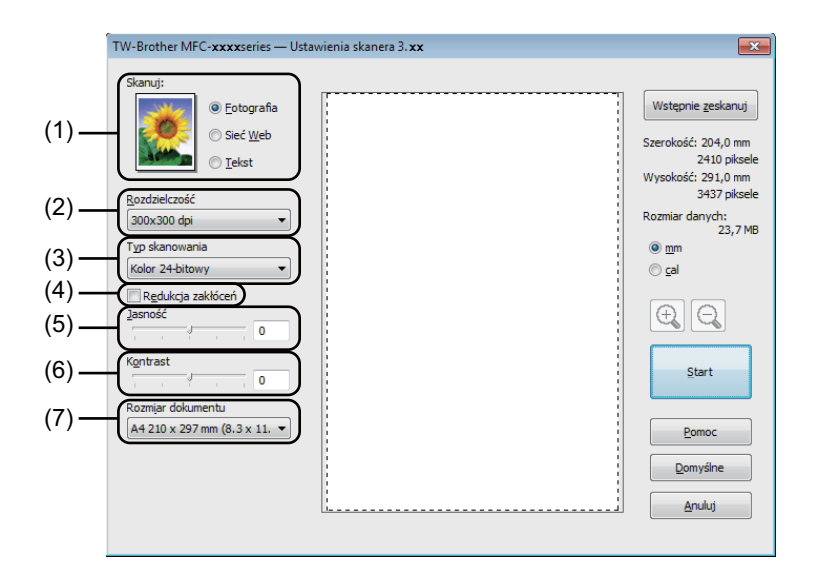

#### d Kliknij przycisk **Start**.

Po zakończeniu skanowania kliknij przycisk **Anuluj**, aby powrócić do okna aplikacji graficznej.

## **Skanowanie wstępne w celu wycięcia części obrazu do skanowania <sup>2</sup>**

Istnieje możliwość wyświetlenia podglądu obrazu i ucięcia jego niepożądanych fragmentów przed skanowaniem. W tym celu należy kliknąć przycisk **Wstępnie zeskanuj**.

Jeśli podgląd spełnia wszystkie oczekiwania, kliknij przycisk **Start** w oknie dialogowym konfiguracji skanera, aby rozpocząć skanowanie obrazu.

<span id="page-43-0"></span>1 Włóż dokument.

b Wybierz preferowane ustawienia **Skanuj** (typ obrazu), **Rozdzielczość**, **Typ skanowania**, **Jasność**, **Kontrast** i **Rozmiar dokumentu**.

c Kliknij przycisk **Wstępnie zeskanuj**. Cały obraz zostanie zeskanowany do komputera i wyświetlony w obszarze skanowania (1) w oknie dialogowym Ustawienia skanera.

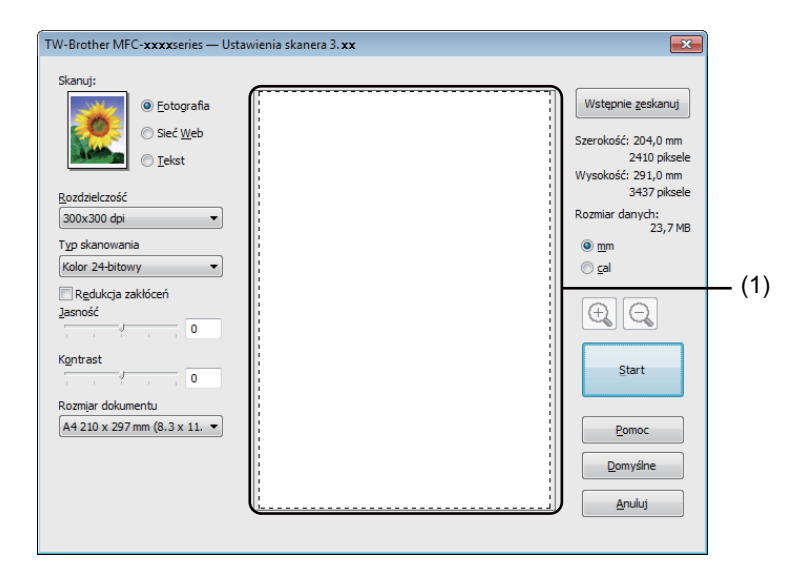

Przyciśnij i przytrzymaj wciśnięty lewy przycisk myszy, a następnie przeciągnij kursor nad obszar, który ma być zeskanowany.

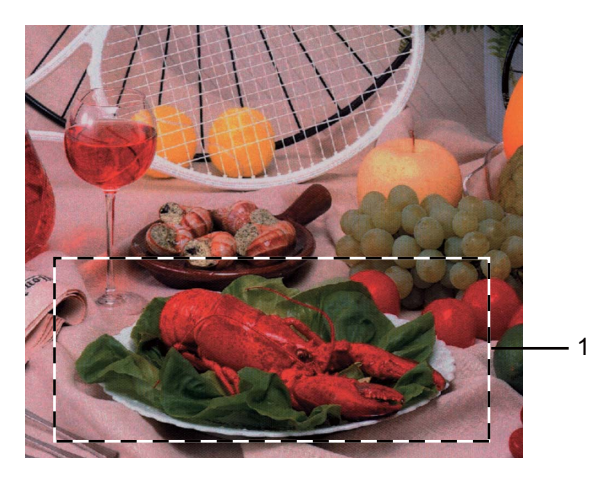

**1 Obszar skanowania**

## **INFORMACJA**

Za pomocą ikony  $\bigoplus$  można powiększyć obraz, a następnie za pomocą ikony  $\bigodot$  przywrócić go do rozmiaru oryginalnego.

**6** Ponownie umieść dokument w podajniku.

#### **INFORMACJA**

Ten krok możn[a](#page-43-0) pominąć, jeśli dokument został umieszczony na szybie skanera w kroku  $\bigcirc$ .

#### **6** Kliknij przycisk Start.

Po zakończeniu skanowania kliknij przycisk **Anuluj**, aby powrócić do okna aplikacji graficznej. Tym razem w oknie aplikacji wyświetlony zostanie jedynie zaznaczony obszar dokumentu.

**7** Użyj opcji dostępnych w oknie aplikacji, aby poprawić jakość obrazu.

**2**

## **Ustawienia w oknie dialogowym Ustawienia skanera <sup>2</sup>**

#### **Skanowanie (typ obrazu) <sup>2</sup>**

Wybierz typ obrazu spośród opcji **Fotografia**, **Sieć Web** lub **Tekst**. **Rozdzielczość** i **Typ skanowania** zostaną zmienione dla każdego ustawienia domyślnego.

Ustawienia domyślne znajdują się w poniższej tabeli:

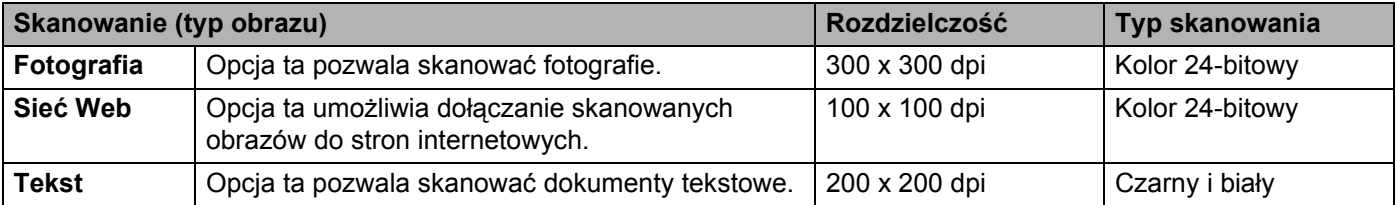

#### **Rozdzielczość <sup>2</sup>**

Rozwijana lista **Rozdzielczość** pozwala wybrać rozdzielczość skanowania. Wyższa rozdzielczość wymaga większej ilości pamięci i dłuższego czasu transferu, ale oferuje lepszą jakość obrazu. Poniższa tabela przedstawia dostępne rozdzielczości i opcje koloru.

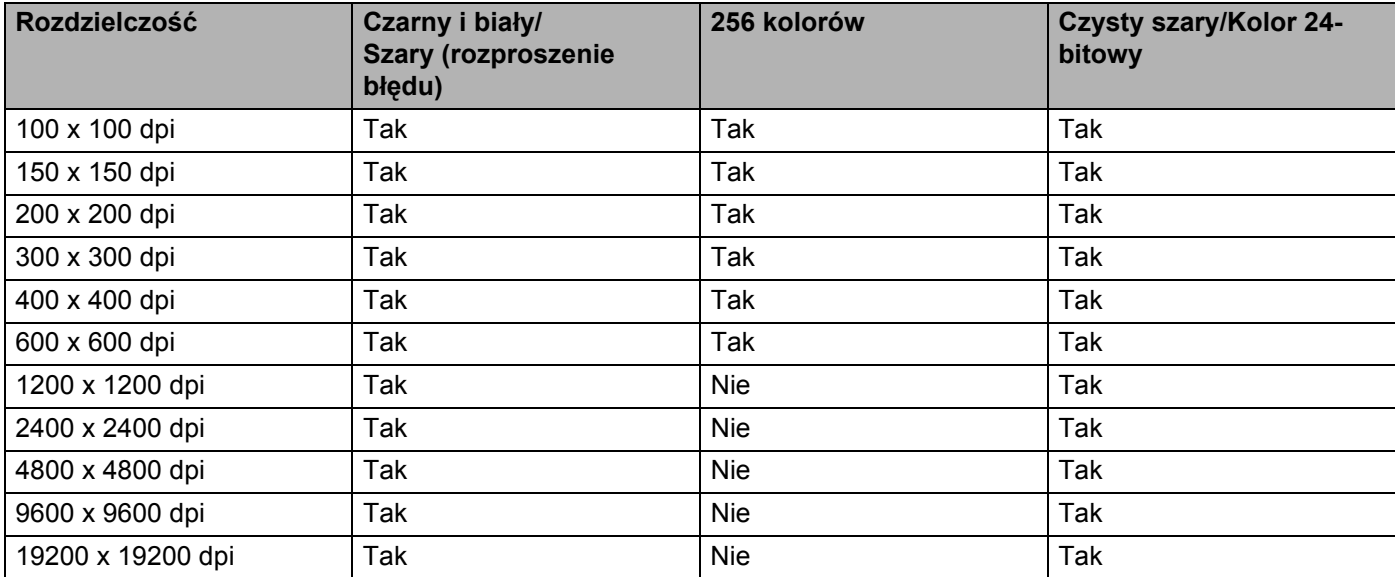

#### **Typ skanowania <sup>2</sup>**

#### **Czarny i biały**

Przydatny do skanowania tekstu i obrazów liniowych.

#### **Szary (rozproszenie błędu)**

Przydatny do skanowania fotografii lub grafiki. (Rozproszenie błędu to metoda tworzenia symulowanych obrazów w odcieniach szarości bez wykorzystywania czysto-szarych punktów. Czarne punkty są rozmieszczane w określony sposób, sprawiając wrażenie zmiany koloru na szary).

#### **Czysty szary**

Przydatny do skanowania fotografii lub grafiki. Ten tryb jest dokładniejszy, ponieważ wykorzystuje maksymalnie 256 odcieni szarości.

#### **256 kolorów**

Ten tryb do skanowania obrazów wykorzystuje 256 kolorów.

#### ■ Kolor 24-bitowy

Ten tryb do skanowania obrazów wykorzystuje maksymalnie 16,8 miliona kolorów.

Tryb **Kolor 24-bitowy** pozwala uzyskać najwyższej jakości kolory, jednakże plik jest około 3 razy większy niż w przypadku trybu **256 kolorów**. Tryb ten wymaga największej ilości pamięci, a czas transferu danych jest najdłuższy.

#### **Redukcja zakłóceń <sup>2</sup>**

Ta opcja pozwala na zwiększenie jakości skanowanych obrazów. Ustawienie **Redukcja zakłóceń** jest dostepne w przypadku opcji **Kolor 24-bitowy** i rozdzielczości skanowania 300 × 300 dpi, 400 × 400 dpi lub  $600 \times 600$  dpi.

#### **Jasność <sup>2</sup>**

Ustaw suwak w zakresie od -50 do 50, aby uzyskać najlepszy obraz. Domyślnie ustawiona wartość to 0, która jest wartością średnią.

Poziom opcji **Jasność** można ustawić, przesuwając suwak w lewą lub prawą stronę, co spowoduje rozjaśnienie lub przyciemnienie obrazu. Aby ustawić poziom jasności, możesz również wprowadzić wartość w polu tekstowym.

Jeśli zeskanowany obraz jest zbyt jasny, ustaw niższą wartość **Jasność**, a następnie zeskanuj dokument ponownie. Jeśli zeskanowany obraz jest zbyt ciemny, ustaw wyższą wartość **Jasność**, a następnie zeskanuj dokument ponownie.

### **INFORMACJA**

Ustawienie **Jasność** nie jest dostępne, gdy wybrana jest opcja **256 kolorów**.

#### **Kontrast <sup>2</sup>**

Poziom ustawienia **Kontrast** można zwiększyć lub zmniejszyć, przesuwając suwak w lewą lub w prawą stronę. Zwiększenie kontrastu powoduje podkreślenie ciemnych i jasnych obszarów obrazu, natomiast zmniejszenie kontrastu – podkreślenie szczegółów w obszarach w kolorze szarym. Aby ustawić **Kontrast**, możesz również wprowadzić wartość w polu tekstowym.

#### **INFORMACJA**

Ustawienie kontrastu jest dostępne tylko wtedy, gdy wybrana jest opcja **Szary (rozproszenie błędu)**, **Czysty szary** lub **Kolor 24-bitowy**.

Skanując fotografie lub inne obrazy do wykorzystania w edytorze tekstu lub innej aplikacji graficznej, spróbuj wybrać różne ustawienia kontrastu i rozdzielczości, aby sprawdzić, które z nich zapewniają najlepsze rezultaty.

#### **Rozmiar dokumentu <sup>2</sup>**

Wybierz jeden z następujących rozmiarów:

- **A4 210 x 297 mm (8,3 x 11,7 cali)**
- **JIS B5 182 x 257 mm (7,2 x 10,1 cali)**
- **Letter 215,9 x 279,4 mm (8 1/2 x 11 cali)**
- **Legal 215,9 x 355,6 mm (8 1/2 x 14 cali)** (Dla modeli MFC)
- **A5 148 x 210 mm (5,8 x 8,3 cali)**
- **JIS B6 128 x 182 mm (5 x 7,2 cali)**
- **A6 105 x 148 mm (4,1 x 5,8 cali)**
- **Executive 184,1 x 266,7 mm (7 1/4 x 10 1/2 cali)**
- **Wizytówka 90 x 60 mm (3,5 x 2,4 cali)**

Aby skanować wizytówki, wybierz rozmiar **Wizytówka**, a następnie umieść wizytówkę zadrukowaną stroną do dołu w lewym górnym rogu szyby skanera.

- **10 x 15 cm (4 x 6 cali)**
- 13 x 20 cm (5 x 8 cali)
- 9 x 13 cm (3.5 x 5 cali)
- 13 x 18 cm (5 x 7 cali)
- **Pocztówka 1 100 x 148 mm (3,9 x 5,8 cali)**
- **Pocztówka 2 (podwójna) 148 x 200 mm (5,8 x 7,9 cali)**

#### **Niestandardowe**

(Dla modeli DCP) użytkownik może wybrać wartości od 8,9  $\times$  8,9 mm do 215,9  $\times$  297 mm (Dla modeli MFC) użytkownik może wybrać wartości od 8,9  $\times$  8,9 mm do 215,9  $\times$  355,6 mm Jeśli dla rozmiaru wybrano ustawienie **Niestandardowe**, wyświetlone zostanie okno dialogowe **Niestandardowy rozmiar dokumentu**.

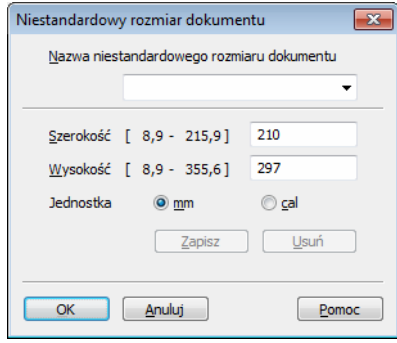

Wpisz **Nazwa niestandardowego rozmiaru dokumentu**, **Szerokość** i **Wysokość** dokumentu.

Jako jednostkę dla opcji **Szerokość** i Wysokość możesz wybrać "mm" lub "cale".

## **INFORMACJA**

- (Dla modeli MFC) do automatycznego podajnika dokumentów (ADF) można ładować cztery rozmiary dokumentów: A4, Letter, Legal, Folio. W przypadku skanowania mniejszych dokumentów należy użyć szyby skanera.
- (Dla modeli MFC) za pomocą automatycznego podajnika dokumentów (ADF) można zeskanować całą stronę papieru w rozmiarze Folio. Wybierz rozmiar **Legal**.
- Rzeczywisty, wybrany rozmiar papieru wyświetlony jest na ekranie.

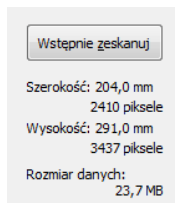

- **Szerokość**: wyświetla szerokość obszaru skanowania.
- **Wysokość**: wyświetla wysokość obszaru skanowania.
- **Rozmiar danych**: pokazuje przybliżony rozmiar danych w formacie Bitmapy. Rozmiar będzie inny dla innych formatów plików, np. JPEG.

**3**

# **ControlCenter4 <sup>3</sup>**

# **Wprowadzenie <sup>3</sup>**

ControlCenter4 jest program narzędziowy zapewniający prosty i szybki dostęp do najczęściej używanych aplikacji. Korzystanie z narzędzia ControlCenter4 eliminuje potrzebę ręcznego uruchamiania określonych aplikacji.

Narzędzie ControlCenter4 ma dwa interfejsy użytkownika: **Tryb domowy** i **Tryb zaawansowany**.

Program ControlCenter4 steruje również ustawieniami dla klawisza **SCAN (SKANUJ)** na panelu sterowania urządzenia Brother. Aby uzyskać informacje na temat konfigurowania ustawień dla klawisza **SCAN (SKANUJ)** urządzenia, patrz *Konfiguracja ustawień [klawisza skanowania](#page-62-0)* uu strona 56 dla **Tryb domowy** lub *Konfiguracja ustawień [klawisza skanowania](#page-74-0)* uu strona 68 dla **Tryb zaawansowany**.

#### ■ Tryb domowy

**Tryb domowy** zapewnia łatwy dostęp do głównych funkcji urządzenia. Ten tryb jest zalecany dla większości użytkowników prywatnych. Patrz *Korzystanie z narzę[dzia ControlCenter4 w trybie domowym](#page-50-0)*  $\rightarrow$  [strona 44.](#page-50-0)

#### **Tryb zaawansowany**

**Tryb zaawansowany** umożliwia większą kontrolę nad szczegółowymi ustawieniami funkcji urządzenia. W pierwotnych ustawieniach można dodać do trzech własnych kart. Patrz *[Korzystanie z narz](#page-65-0)ędzia [ControlCenter4 w trybie zaawansowanym](#page-65-0)* >> strona 59.

# **Zmiana interfejsu użytkownika <sup>3</sup>**

- a Kliknij **Konfiguracja**, a następnie wybierz **Wybór trybu**.
- b W oknie dialogowym trybu wybierz opcj<sup>ę</sup> **Tryb domowy** lub **Tryb zaawansowany**.

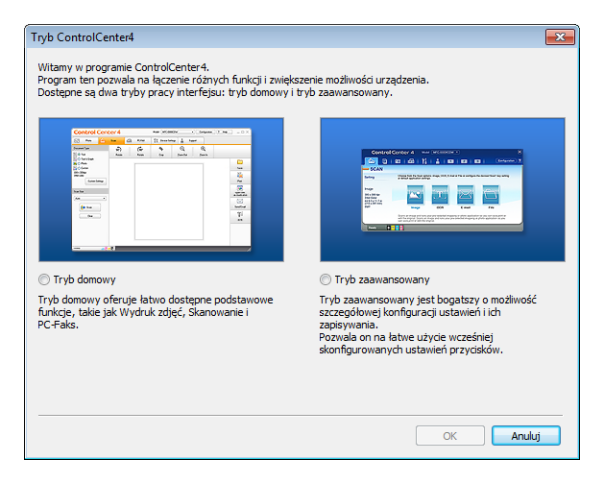

# <span id="page-50-0"></span>**Korzystanie z narzędzia ControlCenter4 w trybie domowym <sup>3</sup>**

W tym rozdziale omówiono w skrócie funkcje narzędzia ControlCenter4 w **Tryb domowy**. Aby dowiedzieć się więcej na temat danej funkcji, kliknij przycisk (**Pomoc**).

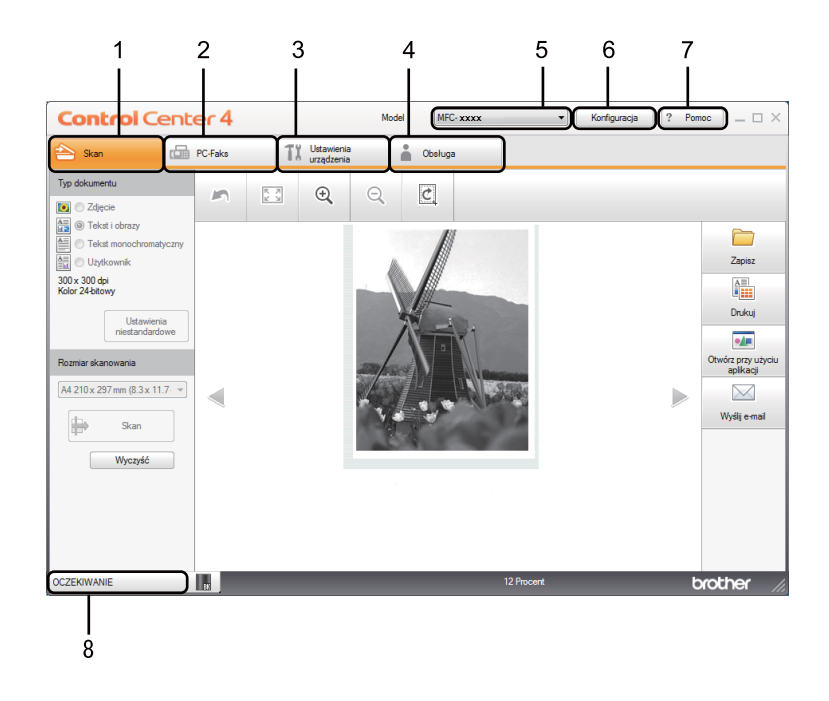

- 1 Skanowanie do pliku, wiadomości e-mail lub dowolnej aplikacji graficznej.
- 2 Dostęp do aplikacji **PC-Faks** dostępnych dla posiadanego urządzenia. (Dla modeli MFC)
- 3 Uzyskanie dostępu do ustawień konfiguracji urządzenia.
- 4 Łącze do strony Brother Solutions Center, Brother CreativeCenter i pliku **Pomoc ControlCenter**.
- 5 Wybór urządzenia z rozwijanej listy **Model**, z którym ma się połączyć narzędzie ControlCenter4.
- 6 Możliwość zmiany interfejsu użytkownika i preferencji uruchamiania narzędzia ControlCenter4.
- 7 Dostęp do pliku **Pomoc**.
- 8 Dostęp do aplikacji **Brother Status Monitor** po kliknięciu przycisku stanu urządzenia.

## **Funkcje narzędzia ControlCenter4 dla użytkowników trybu domowego <sup>3</sup>**

**Skan** (Patrz *[Karta Skanowanie](#page-52-0)* >> strona 46).

- **Patrz [Zapisywanie zeskanowanego obrazu](#page-55-0) >> strona 49.**
- **Patrz [Drukowanie zeskanowanego obrazu](#page-55-1) >> strona 49.**
- **Patrz [Otwieranie zeskanowanego obrazu za pomoc](#page-56-0)a aplikacji >> strona 50.**
- **Patrz Załą[czanie zeskanowanych danych do wiadomo](#page-56-1)ści e-mail >> strona 50.**

**PC-Faks** (Patrz *[Karta PC-FAX \(Dla modeli MFC\)](#page-57-0)* >> strona 51).

- **Patrz Wysył[anie zeskanowanego obrazu](#page-58-0) >> strona 52.**
- **Patrz Wysył[anie pliku z obrazem z komputera](#page-58-1) >> strona 52.**
- **Patrz Przeglą[danie i drukowanie odebranych danych PC-FAX](#page-59-0) >> strona 53.**
- **Ustawienia urządzenia** (Patrz *[Karta Ustawienia urz](#page-60-0)ądzenia* ▶▶ strona 54).
- **Patrz** *[Konfigurowanie zdalnej konfiguracji \(dla modeli MFC\)](#page-61-0)* **>> strona 55.**
- Patrz *Dostęp do Książ[ka adresowa \(Dla modeli MFC\)](#page-61-1)* > > strona 55.
- Patrz *Konfiguracja ustawień [klawisza skanowania](#page-62-0)* > > strona 56.

**Obsługa** (Patrz *[Karta Obs](#page-64-0)ługa* >> strona 58).

- Patrz [Otwieranie pomocy narz](#page-64-1)ędzia ControlCenter > > strona 58.
- **Patrz** *[Korzystanie z witryny Brother Solutions Center](#page-64-2)* **>> strona 58.**
- **Patrz [Otwieranie witryny Brother CreativeCenter](#page-64-3) >> strona 58.**

# <span id="page-52-0"></span>**Karta Skanowanie <sup>3</sup>**

Dostępne są cztery opcje skanowania: **Zapisz**, **Drukuj**, **Otwórz przy użyciu aplikacji** i **Wyślij e-mail**. W tym rozdziale krótko opisano funkcje karty **Skan**. Aby dowiedzieć się więcej na temat danej funkcji, kliknij przycisk (**Pomoc**).

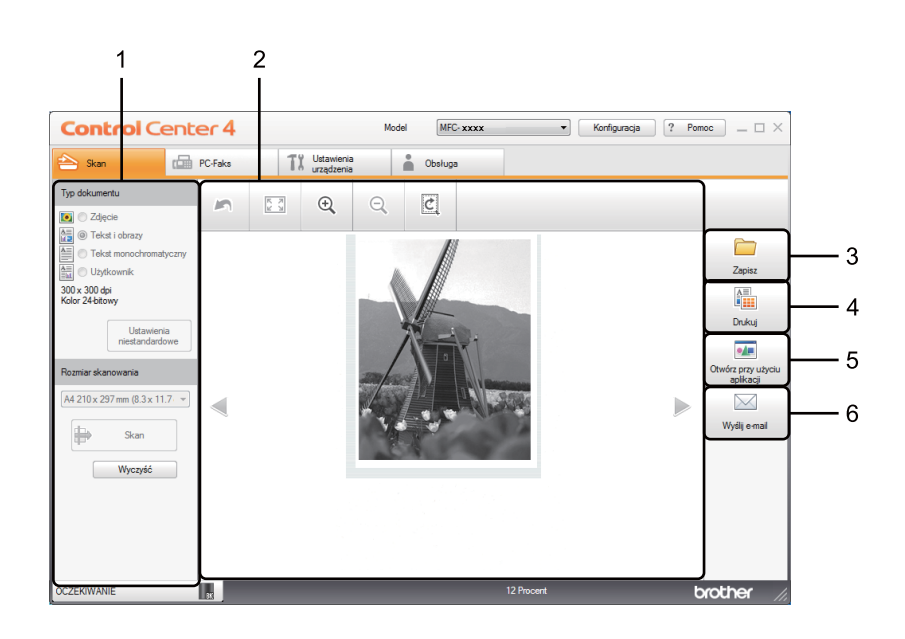

- 1 Obszar ustawień skanowania do komputera
- 2 Okno podglądu obrazu
- 3 Przycisk **Zapisz**
- 4 Przycisk **Drukuj**
- 5 Przycisk **Otwórz przy użyciu aplikacji**
- 6 Przycisk **Wyślij e-mail**

# <span id="page-53-1"></span>**Typy plików <sup>3</sup>**

Podczas zapisywania pliku do folderu możesz wybrać jeden z następujących typów plików.

#### **W modelach Zapisz i Wyślij e-mail <sup>3</sup>**

- Bitmapa Windows (\*.bmp)
- **JPEG (\*.jpg)** Zalecane dla większości użytkowników w przypadku skanowania zdjęć.
- **TIFF (\*.tif)**
- **TIFF Wielostronicowy (\*.tif)**
- **Przenośna grafika sieciowa (\*.png)**
- **PDF (\*.pdf)** Zalecane dla skanowania i udostępniania dokumentów.
- Wysoka kompresja PDF (\*.pdf) <sup>[1](#page-53-0)</sup>
- **Zabezpieczony PDF (\*.pdf)**
- XML Paper Specification (\*.xps)
- <span id="page-53-0"></span><sup>1</sup> W celu zapisania dokumentu w formacie Wysokiej kompresji PDF należy ustawić **Rozdzielczość** na 300 x 300 dpi, a **Rodzaj skanowania** na **Czysty szary** lub **Kolor 24-bitowy**.

## **INFORMACJA**

- Plik XML Paper Specification jest dostepny w przypadku systemów Windows Vista $^{\circledR}$ . Windows $^{\circledR}$  7 i Windows<sup>®</sup> 8 oraz używania aplikacji obsługujących takie pliki.
- W przypadku wybrania typu pliku TIFF lub TIFF Wielostronicowy można wybrać opcję **Nieskompresowany** lub **Skompresowany**.
- W przypadku użycia szyby skanera do skanowania dokumentów wielostronicowych, zaznacz opcję **Skanowanie ciągłe** i postępuj zgodnie z instrukcjami wyświetlanymi na ekranie.

### **Rozmiar dokumentu <sup>3</sup>**

Rozmiar dokumentu można wybrać z listy rozwijanej. W przypadku wybrania rozmiaru dokumentu "1 na 2", np. **1 na 2 (A4)**, skanowany obraz zostanie podzielony na dwa dokumenty o formacie A5.

## <span id="page-54-0"></span>**Ustawienia Zaawansowane <sup>3</sup>**

Ustawienia zaawansowane można zmieniać, wybierając opcję **Użytkownik** i klikając **Ustawienia niestandardowe**. Wyświetlone zostanie okno dialogowe **Ustawienia skanowania użytkownika**. Kliknięcie **Ustawienia zaawansowane** spowoduje wyświetlenie okna dialogowego **Ustawienia zaawansowane**.

Zaawansowane ustawienia można także zmieniać, klikając przycisk **Ustawienia zaawansowane** w oknie dialogowym ustawień skanowania.

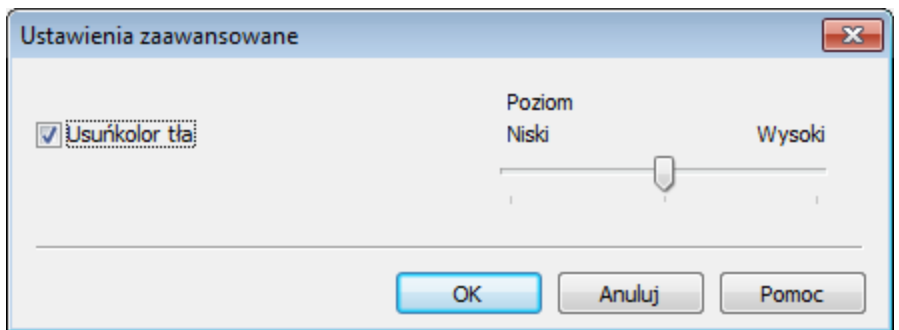

#### **Usuńkolor tła**

Usuwa podstawowy kolor dokumentów, aby skanowane dane były łatwiejsze do odczytania. Ta funkcja ma trzy ustawienia poziomu: wysoki, średni i niski.

## <span id="page-55-0"></span>**Zapisywanie zeskanowanego obrazu <sup>3</sup>**

Przycisk (**Zapisz**) umożliwia skanowanie obrazu do folderu na twardym dysku w jednym z typów pliku widocznym na liście typów.

- **1** Skonfiguruj ustawienia w obszarze ustawień skanowania do komputera.
- b Kliknij przycisk (**Skan**).
- Potwierdź i edytuj (w razie potrzeby) zeskanowany obraz w oknie podglądu obrazu.
- d Kliknij przycisk (**Zapisz**).
- **6** Wyświetlone zostanie okno dialogowe Zapisz. Wybierz Folder docelowy i inne ustawienia. Kliknij przycisk **OK**.
- **6** Obraz zostanie zapisany w wybranym folderze.

## <span id="page-55-1"></span>**Drukowanie zeskanowanego obrazu <sup>3</sup>**

Po zeskanowaniu strony w urządzeniu można wydrukować jej kopie przy użyciu dowolnej z funkcji narzędzia ControlCenter4 obsługiwanej przez sterownik drukarki posiadanego urządzenia.

- **1** Wybierz karte Skan.
- Skonfiguruj ustawienia w obszarze ustawień skanowania do komputera.
- c Kliknij przycisk (**Skan**).
- Potwierdź i edytuj (w razie potrzeby) zeskanowany obraz w oknie podglądu obrazu.
- e Kliknij przycisk (**Drukuj**).
- **6** Skonfiguruj ustawienia druku, a następnie kliknij przycisk **(<b>Rozpocznij drukowanie**).

## <span id="page-56-0"></span>**Otwieranie zeskanowanego obrazu za pomocą aplikacji <sup>3</sup>**

Przycisk (**Otwórz przy użyciu aplikacji**) umożliwia zeskanowanie obrazu bezpośrednio do programu graficznego w celu edycji.

- **a** Wybierz kartę Skan.
- Skonfiguruj ustawienia w obszarze ustawień skanowania do komputera.
- **3** Kliknij przycisk **(Skan**).
- Potwierdź i edytuj (w razie potrzeby) zeskanowany obraz w oknie podglądu obrazu.
- e Kliknij przycisk (**Otwórz przy użyciu aplikacji**).
- f Wybierz aplikację z listy rozwijanej i kliknij przycisk **OK**.
- g Obraz zostanie wyświetlony w wybranej aplikacji.

### <span id="page-56-1"></span>**Załączanie zeskanowanych danych do wiadomości e-mail <sup>3</sup>**

Przycisk (**Wyślij e-mail**) umożliwia zeskanowanie dokumentu do domyślnej aplikacji e-mail i dołączenie go w formie załącznika.

- **1** Wybierz kartę **Skan**.
- 2 Skonfiguruj ustawienia w obszarze ustawień skanowania do komputera.
- c Kliknij przycisk (**Skan**).
- Potwierdź i edytuj (w razie potrzeby) zeskanowany obraz w oknie podglądu obrazu.
- e Kliknij przycisk (**Wyślij e-mail**).
- f Skonfiguruj ustawienia załączanego pliku i kliknij przycisk **OK**.
- g Otwarta zostanie domyśla aplikacja e-mail i obraz zostanie załączony do nowej, pustej wiadomości e-mail.

### **INFORMACJA**

Usługi Webmail nie są obsługiwane przez funkcję skanowania do poczty e-mail.

# <span id="page-57-0"></span>**Karta PC-FAX (Dla modeli MFC) <sup>3</sup>**

W tym rozdziale krótko opisano funkcje karty **PC-Faks**. Aby dowiedzieć się więcej na temat danej funkcji, kliknij przycisk (**Pomoc**).

## **INFORMACJA**

Oprogramowanie PC-FAX umożliwia przesyłanie jedynie czarno-białych dokumentów w formacie A4.

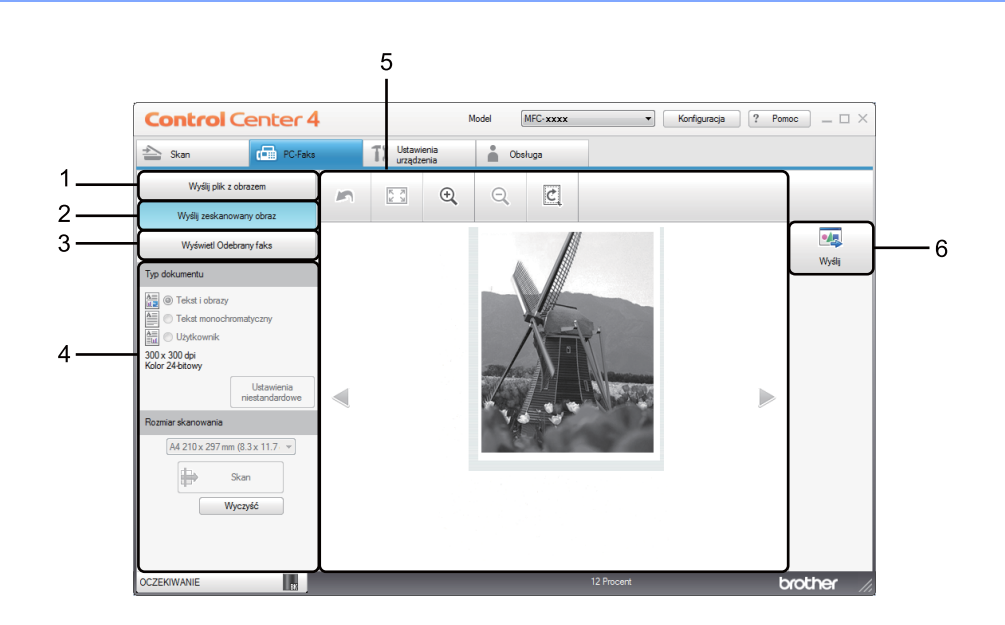

- 1 Przycisk **Wyślij plik z obrazem**
- 2 Przycisk **Wyślij zeskanowany obraz**
- 3 Przycisk **Wyświetl Odebrany faks**
- 4 Obszar ustawień skanowania do komputera
- 5 Obszar skanowanego obrazu
- 6 Przycisk **Wyślij**

## <span id="page-58-1"></span>**Wysyłanie pliku z obrazem z komputera <sup>3</sup>**

Przycisk **Wyślij plik z obrazem** umożliwia wysłanie pliku z obrazem jako faksu z komputera przy użyciu oprogramowania Brother PC-FAX.

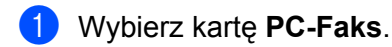

- b Kliknij przycisk **Wyślij plik z obrazem**.
- Kliknij drzewo folderów, aby przejść do folderu zawierającego plik do wysłania. Następnie wybierz plik, który ma zostać wysłany.
- d Kliknij przycisk (**Wyślij**).
- **6** Wyświetlone zostanie okno dialogowe wysyłania PC-FAX. Wpisz numer faksu, a następnie kliknij

przycisk . Następnie kliknij przycisk **Start**.

## <span id="page-58-0"></span>**Wysyłanie zeskanowanego obrazu <sup>3</sup>**

Przycisk **Wyślij zeskanowany obraz** umożliwia zeskanowanie strony lub dokumentu oraz automatyczne wysłanie obrazu jako faksu z komputera za pomocą oprogramowania Brother PC-FAX.

- **a** Wybierz kartę **PC-Faks**.
- b Kliknij przycisk **Wyślij zeskanowany obraz**.
- Skonfiguruj ustawienia w obszarze ustawień skanowania do komputera.
- d Kliknij przycisk (**Skan**).
- e Potwierdź i edytuj (w razie potrzeby) zeskanowany obraz w oknie podglądu obrazu.
- f Kliknij przycisk (**Wyślij**).
- g Wyświetlone zostanie okno dialogowe wysyłania PC-FAX. Wpisz numer faksu, a następnie kliknij

przycisk . Następnie kliknij przycisk **Start**.

# <span id="page-59-0"></span>**Przeglądanie i drukowanie odebranych danych PC-FAX <sup>3</sup>**

Przycisk **Wyświetl Odebrany faks** umożliwia wyświetlenie i wydrukowanie odebranego faksu za pomocą oprogramowania Brother PC-FAX. Przed użyciem funkcji Odbierania faksów PC-FAX, **należy wybrać opcję ODBIÓR PC FAX z menu panelu sterowania urządzenia Brother**. (Zobacz *[Uruchamianie](#page-97-0)  [oprogramowania PC-FAX do odbierania faksów w urz](#page-97-0)ądzeniu* >> strona 91).

- **a** Wybierz kartę **PC-Faks**.
- b Kliknij przycisk **Wyświetl Odebrany faks**.
- **3** Aktywowana zostanie funkcja odbierania PC-FAX i rozpocznie się odbieranie danych faksu z urządzenia. Odebrane dane zostaną wyświetlone. Aby przejrzeć dane, wybierz je i kliknij przycisk

(**Pokaż**).

- d Aby wydrukować odebrane dane, wybierz dane, a następnie kliknij przycisk (**Drukuj**).
- **6** Skonfiguruj ustawienia druku, a następnie kliknij przycisk (**Rozpocznij drukowanie**).

# <span id="page-60-0"></span>**Karta Ustawienia urządzenia <sup>3</sup>**

W tym rozdziale krótko opisano funkcje karty **Ustawienia urządzenia**. Aby dowiedzieć się więcej na temat danej funkcji, kliknij przycisk (**Pomoc**).

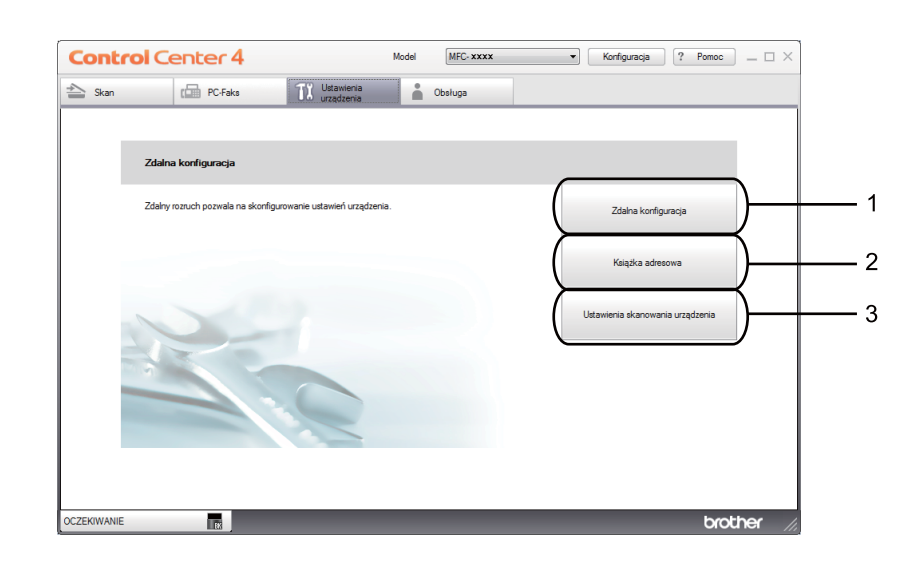

- 1 Przycisk **Zdalna konfiguracja**
- 2 Przycisk **Książka adresowa**
- 3 Przycisk **Ustawienia skanowania urządzenia**

## <span id="page-61-0"></span>**Konfigurowanie zdalnej konfiguracji (dla modeli MFC) <sup>3</sup>**

Przycisk **Zdalna konfiguracja** powoduje otwarcie okna programu zdalnej konfiguracji umożliwiającego skonfigurowanie większości ustawień urządzenia.

- a Wybierz kart<sup>ę</sup> **Ustawienia urządzenia**.
- b Kliknij przycisk **Zdalna konfiguracja**.
- 3 Wyświetlone zostanie okno Program zdalnej konfiguracji. Aby dowiedzieć się więcej na temat zdalnej konfiguracji, patrz *[Zdalna konfiguracja \(dla modeli MFC\)](#page-81-0)* >> strona 75.

## <span id="page-61-1"></span>**Dostęp do Książka adresowa (Dla modeli MFC) <sup>3</sup>**

Przycisk **Książka adresowa** powoduje otwarcie okna **KSIĄŻKA ADRES.** w Programie zdalnej konfiguracji. Następnie w prosty sposób można rejestrować lub zmieniać numery książki adresowej za pomocą komputera.

- a Wybierz kart<sup>ę</sup> **Ustawienia urządzenia**.
- b Kliknij przycisk **Książka adresowa**.
- **3** Wyświetlone zostanie okno książki adresowej. Aby dowiedzieć się więcej na temat książki adresowej, patrz [Zdalna konfiguracja \(dla modeli MFC\)](#page-81-0) >> strona 75.

## <span id="page-62-0"></span>**Konfiguracja ustawień klawisza skanowania <sup>3</sup>**

Przycisk **Ustawienia skanowania urządzenia** umożliwia skonfigurowanie klawisza **SCAN (SKANUJ)** urządzenia.

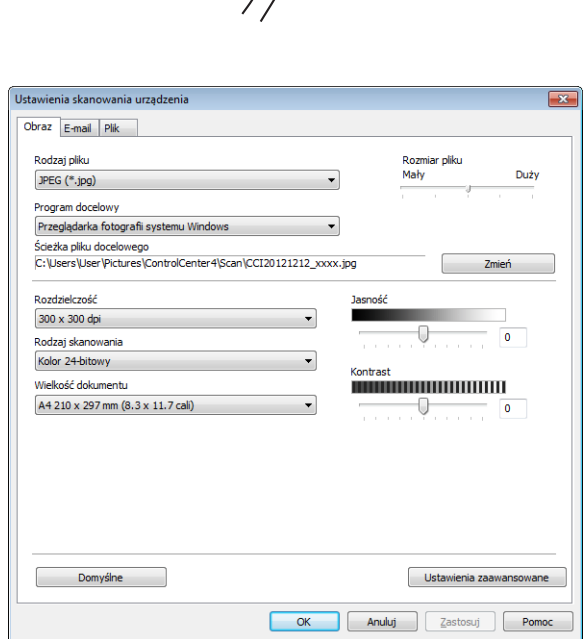

Dostępne są trzy funkcje skanowania, które możesz skonfigurować w celu dostosowania ich do potrzeb związanych ze skanowaniem.

Aby skonfigurować każdą z funkcji skanowania, wybierz kartę **Ustawienia urządzenia**, a następnie kliknij **Ustawienia skanowania urządzenia**. Wyświetlone zostanie okno dialogowe **Ustawienia skanowania urządzenia**.

#### **Karta Obraz <sup>3</sup>**

Umożliwia skonfigurowanie ustawień skanowania do obrazu poprzez naciśnięcie klawisza **SCAN (SKANUJ)** urządzenia Brother.

Wybierz preferowane ustawienia **Rodzaj pliku**, **Program docelowy**, **Ścieżka pliku docelowego**, **Rozmiar pliku**, **Rozdzielczość**, **Rodzaj skanowania**, **Wielkość dokumentu**, **Jasność** i **Kontrast**, stosownie do potrzeb. Kliknij przycisk **OK**.

W przypadku wybrania opcji **Zabezpieczony PDF (\*.pdf)** z listy rozwijanej **Rodzaj pliku** kliknij przycisk (**Ustaw hasło pliku PDF**). Wyświetlone zostanie okno dialogowe **Ustaw hasło pliku PDF**. Wprowadź swoje hasło w polach **Hasło** i **Wpisz hasło ponownie**, a następnie kliknij przycisk **OK**.

## **INFORMACJA**

- Funkcja **Zabezpieczony PDF (\*.pdf)** jest również dostępna w przypadku skanowania do poczty elektronicznej i skanowania do pliku.
- Można zmienić współczynnik kompresji danych zeskanowanego obrazu za pomocą opcji **Rozmiar pliku**.

#### **Karta E-mail <sup>3</sup>**

Umożliwia skonfigurowanie ustawień skanowania do poczty elektronicznej poprzez naciśnięcie klawisza **SCAN (SKANUJ)** urządzenia Brother.

Wybierz preferowane ustawienia **Rodzaj pliku**, **Ścieżka pliku docelowego**, **Rozmiar pliku**, **Rozdzielczość**, **Rodzaj skanowania**, **Wielkość dokumentu**, **Jasność** i **Kontrast**, stosownie do potrzeb. Kliknij przycisk **OK**.

#### **INFORMACJA**

Można zmienić współczynnik kompresji danych zeskanowanego obrazu za pomocą opcji **Rozmiar pliku**.

#### **Karta Plik <sup>3</sup>**

Umożliwia skonfigurowanie ustawień skanowania do pliku poprzez naciśnięcie klawisza **SCAN (SKANUJ)** urządzenia Brother.

Wybierz preferowane ustawienia **Rodzaj pliku**, **Nazwa pliku**, **Folder docelowy**, **Pokaż Folder**, **Rozmiar pliku** i **Wstaw datę do nazwy pliku**, stosownie do potrzeb. Kliknij przycisk **OK**.

#### **INFORMACJA**

- Jeśli zaznaczona jest opcja **Pokaż Folder**, po zeskanowaniu zostanie wyświetlone miejsce docelowe zeskanowanego obrazu.
- Można zmienić współczynnik kompresji danych zeskanowanego obrazu za pomocą opcji **Rozmiar pliku**.

# <span id="page-64-0"></span>**Karta Obsługa <sup>3</sup>**

W tym rozdziale krótko opisano funkcje karty **Obsługa**. Aby dowiedzieć się więcej na temat danej funkcji, kliknij przycisk (**Pomoc**) w oknie ControlCenter4.

## <span id="page-64-1"></span>**Otwieranie pomocy narzędzia ControlCenter <sup>3</sup>**

Przycisk **Pomoc ControlCenter** powoduje otwarcie pliku **Pomoc** zawierającego szczegółowe informacje na temat narzędzia ControlCenter.

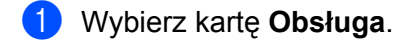

- b Kliknij przycisk **Pomoc ControlCenter**.
	- c Wyświetlona zostanie główna strona **Pomoc ControlCenter**.

## <span id="page-64-2"></span>**Korzystanie z witryny Brother Solutions Center <sup>3</sup>**

Przycisk **Brother Solutions Center** umożliwia otwarcie witryny Brother Solutions Center, oferującej informacje dotyczące posiadanego produktu Brother, łącznie z FAQ (często zadawanymi pytaniami), podręcznikami użytkownika, aktualizacjami sterowników oraz wskazówkami dotyczącymi obsługi urządzenia.

- a Wybierz kart<sup>ę</sup> **Obsługa**.
- b Kliknij przycisk **Brother Solutions Center**.
- Witryna Brother Solutions Center zostanie wyświetlona w przeglądarce internetowej.

## <span id="page-64-3"></span>**Otwieranie witryny Brother CreativeCenter <sup>3</sup>**

Przycisk **Brother CreativeCenter** umożliwia otwarcie witryny zawierającej bezpłatne i łatwe w obsłudze narzędzia online dla firm i użytkowników prywatnych.

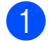

a Wybierz kart<sup>ę</sup> **Obsługa**.

b Kliknij przycisk **Brother CreativeCenter**. Narzędzie ControlCenter4 uruchomi przeglądark<sup>ę</sup> internetową, w której zostanie następnie otwarta witryna Brother CreativeCenter.

# <span id="page-65-0"></span>**Korzystanie z narzędzia ControlCenter4 w trybie zaawansowanym <sup>3</sup>**

W tym rozdziale omówiono w skrócie funkcje narzędzia ControlCenter4 w **Tryb zaawansowany**. Aby dowiedzieć się więcej na temat danej funkcji, kliknij przycisk (**Pomoc**).

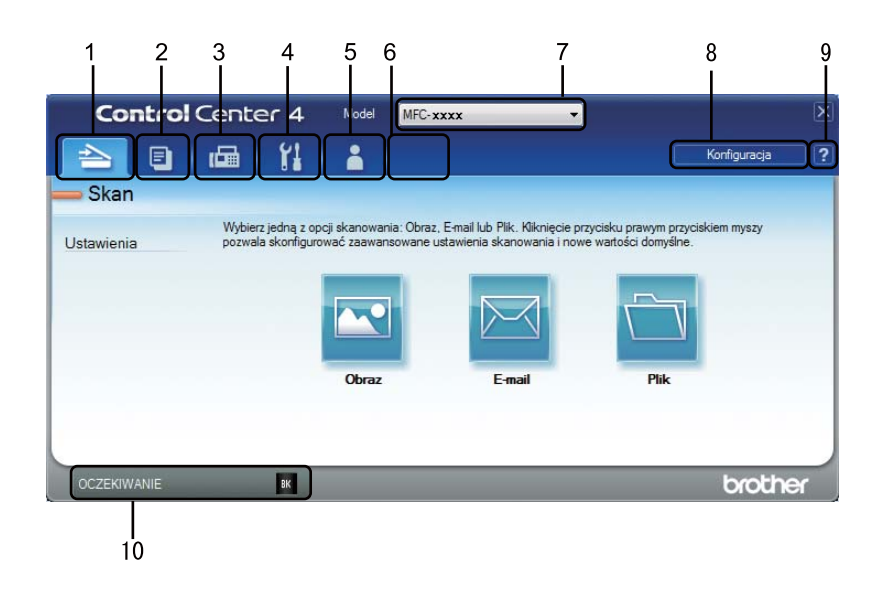

- 1 Skanowanie do pliku, wiadomości e-mail lub dowolnej aplikacji graficznej.
- 2 Dostęp do funkcji **PC-Kopiarka** dostępnej za pośrednictwem komputera.
- 3 Dostęp do aplikacji **PC-Faks** dostępnych dla posiadanego urządzenia. (Dla modeli MFC)
- 4 Uzyskanie dostępu do ustawień konfiguracji urządzenia.
- 5 Łącze do strony Brother Solutions Center, Brother CreativeCenter i pliku **Pomoc ControlCenter**.
- 6 Aby skonfigurować pierwotne ustawienia na karcie, kliknij prawym przyciskiem myszy obszar karty.
- 7 Wybór urządzenia z rozwijanej listy **Model**, z którym ma się połączyć narzędzie ControlCenter4.
- 8 Dla każdej z funkcji skanowania można otworzyć okno konfiguracji i zmienić tryb interfejsu użytkownika.
- 9 Dostęp do pliku **Pomoc**.
- 10 Dostęp do aplikacji **Brother Status Monitor** po kliknięciu przycisku stanu urządzenia.

## **Funkcje narzędzia ControlCenter4 dla użytkowników trybu zaawansowanego <sup>3</sup>**

**Skan** (Patrz *[Karta Skanowanie](#page-67-0)* >> strona 61).

- **Patrz [Otwieranie zeskanowanego obrazu za pomoc](#page-68-0)a aplikacji >> strona 62.**
- Patrz Załą[czanie zeskanowanych danych do wiadomo](#page-68-1)ści e-mail >> strona 62.
- **Patrz [Zapisywanie zeskanowanego obrazu](#page-68-2) >> strona 62.**
- Patrz *Zmiana ustawień domyślnych każ[dego z przycisków](#page-69-0)* > ▶ strona 63.
- **PC-Kopiarka** (Patrz *[Karta Kopiowanie PC](#page-70-0)* >> strona 64).
- **Patrz [Drukowanie zeskanowanego obrazu](#page-70-1) >> strona 64.**
- **PC-Faks** (Patrz *[Karta PC-FAX \(Dla modeli MFC\)](#page-71-0)* >> strona 65).
- **Patrz Wysył[anie pliku z obrazem z komputera](#page-71-1) >> strona 65.**
- **Patrz Wysył[anie zeskanowanego obrazu](#page-71-2) >> strona 65.**
- **Patrz** *Przegla[danie i drukowanie odebranych danych PC-FAX](#page-72-0)* **>> strona 66.**
- **Ustawienia urządzenia** (Patrz *[Karta Ustawienia urz](#page-73-0)ądzenia* ▶▶ strona 67).
- **Patrz** *[Konfigurowanie zdalnej konfiguracji \(dla modeli MFC\)](#page-73-1)* **>> strona 67.**
- Patrz *Dostep do Książ[ka adresowa \(Dla modeli MFC\)](#page-73-2)* > > strona 67.
- Patrz *Konfiguracja ustawień [klawisza skanowania](#page-74-0)* > > strona 68.

**Obsługa** (Patrz *[Karta Obs](#page-76-0)ługa* >> strona 70).

- **Patrz** *[Korzystanie z witryny Brother Solutions Center](#page-76-1)* **>> strona 70.**
- Patrz [Otwieranie pomocy narz](#page-76-2)ędzia ControlCenter > > strona 70.
- **Patrz [Otwieranie witryny Brother CreativeCenter](#page-76-3) >> strona 70.**

**Użytkownik** (Patrz *Wł[asna karta](#page-77-0)* ▶▶ strona 71).

- **Patrz** *[Tworzenie w](#page-77-1)łasnej karty* **>> strona 71.**
- **Patrz** *Tworzenie wł[asnego przycisku](#page-78-0)* **>> strona 72.**

# <span id="page-67-0"></span>**Karta Skanowanie <sup>3</sup>**

Dostępne są trzy opcje skanowania: **Obraz**, **E-mail** i **Plik**.

W tym rozdziale krótko opisano funkcje karty **Skan**. Aby dowiedzieć się więcej na temat danej funkcji, kliknij przycisk (**Pomoc**).

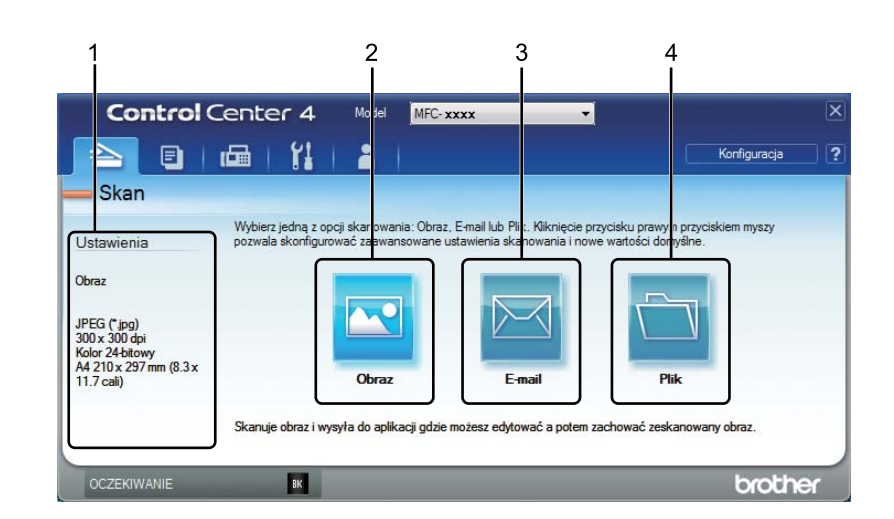

- 1 Obszar ustawień skanowania do komputera
- 2 Przycisk **Obraz**
- 3 Przycisk **E-mail**
- 4 Przycisk **Plik**

## **Typy plików <sup>3</sup>**

Można wybrać typ pliku, do którego zostanie zapisany zeskanowany obraz. Aby zapoznać się ze szczegółowymi informacjami, patrz *[Typy plików](#page-53-1)* >> strona 47.

## **Rozmiar dokumentu <sup>3</sup>**

Rozmiar dokumentu można wybrać z listy rozwijanej. W przypadku wybrania rozmiaru dokumentu "1 na 2", np. **1 na 2 (A4)**, skanowany obraz zostanie podzielony na dwa dokumenty o formacie A5.

### **Ustawienia Zaawansowane <sup>3</sup>**

Można skonfigurować ustawienia zaawansowane. Aby zapoznać się ze szczegółowymi informacjami, patrz *[Ustawienia Zaawansowane](#page-54-0)* >> strona 48.

#### ControlCenter4

## <span id="page-68-0"></span>**Otwieranie zeskanowanego obrazu za pomocą aplikacji <sup>3</sup>**

Przycisk (**Obraz**) umożliwia zeskanowanie obrazu bezpośrednio do programu graficznego w celu edycji.

**a** Wybierz kartę Skan.

- b Kliknij przycisk (**Obraz**). Wyświetlone zostanie okno dialogowe ustawień skanowania.
- **3** W oknie tym można skonfigurować ustawienia skanowania. Aby wyświetlić podgląd i skonfigurować skanowany obraz, zaznacz opcję **Wstępnie zeskanuj**.
- d Kliknij przycisk **Skan**. Obraz zostanie wyświetlony w wybranej aplikacji.

## <span id="page-68-1"></span>**Załączanie zeskanowanych danych do wiadomości e-mail <sup>3</sup>**

Przycisk (**E-mail**) umożliwia zeskanowanie dokumentu do domyślnej aplikacji e-mail i dołączenie go w formie załącznika.

- **a** Wybierz kartę Skan.
- b Kliknij przycisk (**E-mail**). Wyświetlone zostanie okno dialogowe ustawień skanowania.
- 3 W oknie tym można skonfigurować ustawienia skanowania. Aby wyświetlić podgląd i skonfigurować skanowany obraz, zaznacz opcję **Wstępnie zeskanuj**.
- d Kliknij przycisk **Skan**. Otwarta zostanie domyśla aplikacja e-mail i obraz zostanie załączony do nowej wiadomości e-mail.

### **INFORMACJA**

Usługi Webmail nie są obsługiwane przez funkcję poczty elektronicznej.

### <span id="page-68-2"></span>**Zapisywanie zeskanowanego obrazu <sup>3</sup>**

Przycisk (**Plik**) umożliwia skanowanie obrazu do folderu na twardym dysku w jednym z typów pliku widocznym na liście załączników.

a Wybierz kart<sup>ę</sup> **Skan**.

b Kliknij przycisk (**Plik**). Wyświetlone zostanie okno dialogowe ustawień skanowania.

- c W oknie tym można skonfigurować ustawienia skanowania. Aby wyświetlić podgląd i skonfigurowa<sup>ć</sup> skanowany obraz, zaznacz opcję **Wstępnie zeskanuj**.
- Kliknij przycisk **Skan**. Obraz zostanie zapisany w wybranym folderze.

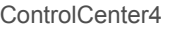

# <span id="page-69-0"></span>**Zmiana ustawień domyślnych każdego z przycisków <sup>3</sup>**

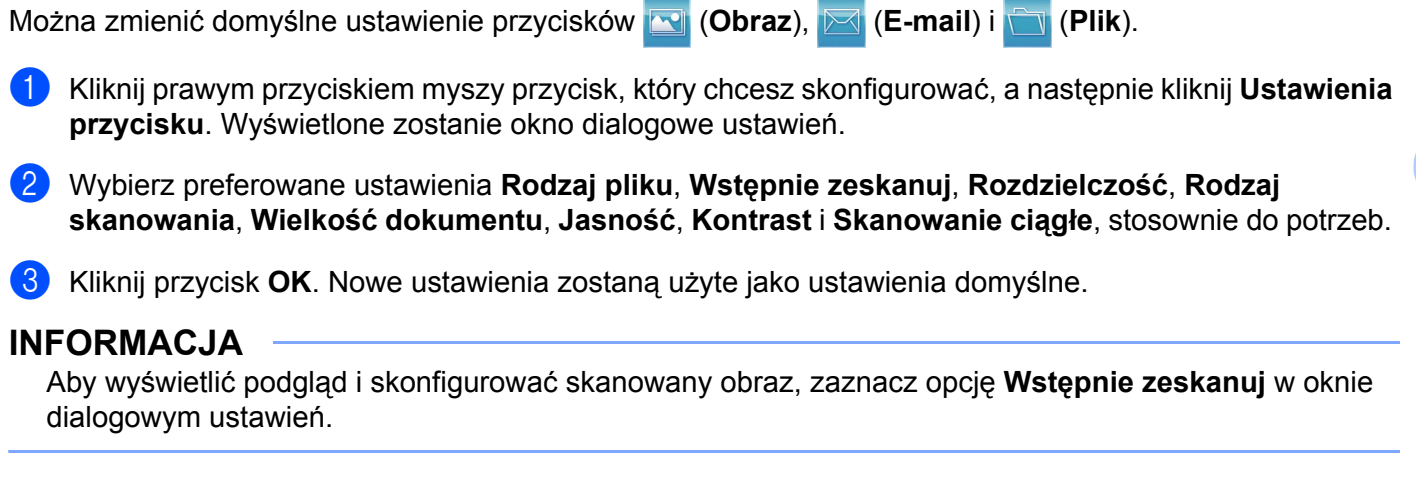

# <span id="page-70-0"></span>**Karta Kopiowanie PC <sup>3</sup>**

## <span id="page-70-1"></span>**Drukowanie zeskanowanego obrazu <sup>3</sup>**

Po zeskanowaniu strony w urządzeniu można wydrukować jej kopie przy użyciu dowolnej z funkcji narzędzia ControlCenter4 obsługiwanej przez sterownik drukarki posiadanego urządzenia.

- **a** Wybierz kartę **PC-Kopiarka**.
- <sup>2</sup> Aby zmienić ustawienia skanowania, kliknij prawym przyciskiem myszy przycisk, który chcesz zmienić, a następnie zmień ustawienia. Aby wyświetlić podgląd i skonfigurować skanowany obraz, zaznacz opcję **Wstępnie zeskanuj**. Kliknij przycisk **OK**.
- c Kliknij **Kopia monochr**, **Kopia 2 na 1** lub **Kopia 4 na 1**. Dla każdego przycisku można wybrać własne ustawienia niestandardowe.
- 4 Zeskanowany obraz zostanie wydrukowany.

# <span id="page-71-0"></span>**Karta PC-FAX (Dla modeli MFC) <sup>3</sup>**

W tym rozdziale krótko opisano funkcje karty **PC-Faks**. Aby dowiedzieć się więcej na temat danej funkcji, kliknij przycisk (**Pomoc**).

## **INFORMACJA**

Oprogramowanie PC-FAX umożliwia przesyłanie jedynie czarno-białych dokumentów w formacie A4.

## <span id="page-71-1"></span>**Wysyłanie pliku z obrazem z komputera <sup>3</sup>**

Przycisk (**Wyślij plik z obrazem**) umożliwia wysłanie pliku z obrazem jako faksu z komputera przy użyciu oprogramowania Brother PC-FAX.

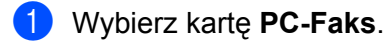

- b Kliknij przycisk (**Wyślij plik z obrazem**).
- **3** Kliknij drzewo folderów, aby przejść do folderu zawierającego plik do wysłania. Następnie wybierz plik, który ma zostać wysłany.
- d Kliknij przycisk (**Wyślij**). Wyświetlone zostanie okno dialogowe wysyłania PC-FAX.
- e Wpisz numer faksu, a następnie kliknij przycisk . Następnie kliknij przycisk **Start**.

## <span id="page-71-2"></span>**Wysyłanie zeskanowanego obrazu <sup>3</sup>**

Przycisk (**Wyślij zeskanowany obraz**) umożliwia zeskanowanie strony lub dokumentu oraz automatyczne wysłanie obrazu jako faksu z komputera za pomocą oprogramowania Brother PC-FAX.

- a Wybierz kart<sup>ę</sup> **PC-Faks**.
- b Aby zmienić ustawienia skanowania, kliknij prawym przyciskiem myszy przycisk (**Wyślij zeskanowany obraz**), a następnie zmień ustawienia. Aby wyświetlić podgląd i skonfigurować skanowany obraz, zaznacz opcję **Wstępnie zeskanuj**. Kliknij przycisk **OK**.
- c Kliknij przycisk (**Wyślij zeskanowany obraz**). Wyświetlone zostanie okno dialogowe wysyłania PC-FAX.

Wpisz numer faksu, a następnie kliknij przycisk **. Następnie kliknij przycisk Start**.
# **Przeglądanie i drukowanie odebranych danych PC-FAX <sup>3</sup>**

Przycisk (**Wyświetl Odebrany faks**) umożliwia wyświetlenie i wydrukowanie odebranego faksu za pomocą oprogramowania Brother PC-FAX. Przed użyciem funkcji Odbierania faksów PC-FAX, **należy wybrać opcję ODBIÓR PC FAX z menu panelu sterowania urządzenia Brother**. (Zobacz *[Uruchamianie](#page-97-0)  [oprogramowania PC-FAX do odbierania faksów w urz](#page-97-0)ądzeniu* >> strona 91).

**a** Wybierz kartę **PC-Faks**.

- b Kliknij przycisk (**Wyświetl Odebrany faks**).
- c Aktywowana zostanie funkcja odbierania PC-FAX i rozpocznie się odbieranie danych faksu z urządzenia. Odebrane dane zostaną wyświetlone. Aby przejrzeć dane, wybierz je i kliknij przycisk

(**Pokaż**).

Aby wydrukować odebrane dane, wybierz dane, a następnie kliknij przycisk **(Azian** (**Drukuj**).

e Skonfiguruj ustawienia druku, a następnie kliknij przycisk (**Rozpocznij drukowanie**).

# **Karta Ustawienia urządzenia <sup>3</sup>**

W tym rozdziale krótko opisano funkcje karty **Ustawienia urządzenia**. Aby dowiedzieć się więcej na temat danej funkcji, kliknij przycisk (**Pomoc**).

# **Konfigurowanie zdalnej konfiguracji (dla modeli MFC) <sup>3</sup>**

Przycisk (**Zdalna konfiguracja**) powoduje otwarcie okna programu zdalnej konfiguracji umożliwiającego skonfigurowanie większości ustawień urządzenia.

- a Wybierz kart<sup>ę</sup> **Ustawienia urządzenia**.
- **2** Kliknij przycisk **(Zdalna konfiguracja**). Wyświetlone zostanie okno Program zdalnej konfiguracji.
- c Aby dowiedzieć się więcej na temat zdalnej konfiguracji, patrz *[Zdalna konfiguracja \(dla modeli MFC\)](#page-81-0)*  $\rightarrow$  [strona 75](#page-81-0).

# **Dostęp do Książka adresowa (Dla modeli MFC) <sup>3</sup>**

Przycisk (**Książka adresowa**) powoduje otwarcie okna **KSIĄŻKA ADRES.** w Programie zdalnej konfiguracji. Następnie w prosty sposób można rejestrować lub zmieniać numery książki adresowej za pomocą komputera.

a Wybierz kart<sup>ę</sup> **Ustawienia urządzenia**.

b Kliknij przycisk (**Książka adresowa**). Wyświetlone zostanie okno książki adresowej.

c Aby dowiedzieć się więcej na temat książki adresowej, patrz *[Zdalna konfiguracja \(dla modeli MFC\)](#page-81-0)*  $\rightarrow$  [strona 75](#page-81-0).

# **Konfiguracja ustawień klawisza skanowania <sup>3</sup>**

Przycisk (**Ustawienia skanowania urządzenia**) umożliwia skonfigurowanie klawisza **SCAN (SKANUJ)** urzadzenia.

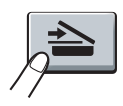

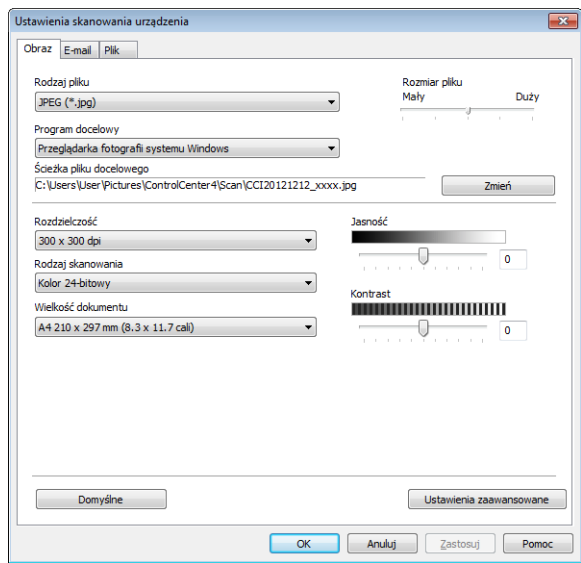

Dostępne są trzy funkcje skanowania, które możesz skonfigurować w celu dostosowania ich do potrzeb związanych ze skanowaniem.

Aby skonfigurować każdą z funkcji skanowania, wybierz kartę **Ustawienia urządzenia**, a następnie kliknij **Ustawienia skanowania urządzenia**. Wyświetlone zostanie okno dialogowe **Ustawienia skanowania urządzenia**.

#### **Karta Obraz <sup>3</sup>**

Umożliwia skonfigurowanie ustawień skanowania do obrazu poprzez naciśnięcie klawisza **SCAN (SKANUJ)** urządzenia Brother.

Wybierz preferowane ustawienia **Rodzaj pliku**, **Program docelowy**, **Ścieżka pliku docelowego**, **Rozmiar pliku**, **Rozdzielczość**, **Rodzaj skanowania**, **Wielkość dokumentu**, **Jasność** i **Kontrast**, stosownie do potrzeb. Kliknij przycisk **OK**.

W przypadku wybrania opcji **Zabezpieczony PDF (\*.pdf)** z listy rozwijanej **Rodzaj pliku** kliknij przycisk (**Ustaw hasło pliku PDF**). Wyświetlone zostanie okno dialogowe **Ustaw hasło pliku PDF**. Wprowadź swoje hasło w polach **Hasło** i **Wpisz hasło ponownie**, a następnie kliknij przycisk **OK**.

# **INFORMACJA**

- Funkcja **Zabezpieczony PDF (\*.pdf)** jest również dostępna w przypadku skanowania do poczty elektronicznej i skanowania do pliku.
- Można zmienić współczynnik kompresji danych zeskanowanego obrazu za pomocą opcji **Rozmiar pliku**.

#### **Karta E-mail <sup>3</sup>**

Umożliwia skonfigurowanie ustawień skanowania do poczty elektronicznej poprzez naciśnięcie klawisza **SCAN (SKANUJ)** urządzenia Brother.

Wybierz preferowane ustawienia **Rodzaj pliku**, **Ścieżka pliku docelowego**, **Rozmiar pliku**, **Rozdzielczość**, **Rodzaj skanowania**, **Wielkość dokumentu**, **Jasność** i **Kontrast**, stosownie do potrzeb. Kliknij przycisk **OK**.

## **INFORMACJA**

Można zmienić współczynnik kompresji danych zeskanowanego obrazu za pomocą opcji **Rozmiar pliku**.

#### **Karta Plik <sup>3</sup>**

Umożliwia skonfigurowanie ustawień skanowania do pliku poprzez naciśnięcie klawisza **SCAN (SKANUJ)** urządzenia Brother.

Wybierz preferowane ustawienia **Rodzaj pliku**, **Nazwa pliku**, **Folder docelowy**, **Pokaż Folder**, **Rozmiar pliku** i **Wstaw datę do nazwy pliku**, stosownie do potrzeb. Kliknij przycisk **OK**.

#### **INFORMACJA**

- Jeśli zaznaczona jest opcja **Pokaż Folder**, po zeskanowaniu zostanie wyświetlone miejsce docelowe zeskanowanego obrazu.
- Można zmienić współczynnik kompresji danych zeskanowanego obrazu za pomocą opcji **Rozmiar pliku**.

# **Karta Obsługa <sup>3</sup>**

W tym rozdziale krótko opisano funkcje karty **Obsługa**. Aby dowiedzieć się więcej na temat danej funkcji, kliknij przycisk (**Pomoc**) w oknie ControlCenter4.

# **Otwieranie pomocy narzędzia ControlCenter <sup>3</sup>**

Przycisk (**Pomoc ControlCenter**) powoduje otwarcie pliku **Pomoc** zawierającego szczegółowe informacje na temat narzędzia ControlCenter.

- a Wybierz kart<sup>ę</sup> **Obsługa**.
- b Kliknij przycisk (**Pomoc ControlCenter**).
- c Wyświetlona zostanie główna strona **Pomoc ControlCenter**.

## **Korzystanie z witryny Brother Solutions Center <sup>3</sup>**

Przycisk (**Brother Solutions Center**) umożliwia otwarcie witryny Brother Solutions Center, oferującej informacje dotyczące posiadanego produktu Brother, łącznie z FAQ (często zadawanymi pytaniami), podręcznikami użytkownika, aktualizacjami sterowników oraz wskazówkami dotyczącymi obsługi urządzenia.

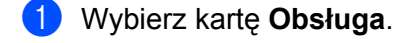

b Kliknij przycisk (**Brother Solutions Center**).

c Witryna Brother Solutions Center zostanie wyświetlona w przeglądarce internetowej.

## **Otwieranie witryny Brother CreativeCenter <sup>3</sup>**

Przycisk (**Brother CreativeCenter**) umożliwia otwarcie witryny zawierającej łatwe w obsłudze narzędzia online dla firm i użytkowników prywatnych.

- a Wybierz kart<sup>ę</sup> **Obsługa**.
- b Kliknij przycisk (**Brother CreativeCenter**). Narzędzie ControlCenter4 uruchomi przeglądark<sup>ę</sup> internetową, w której zostanie następnie otwarta witryna Brother CreativeCenter.

# **Własna karta <sup>3</sup>**

W tym rozdziale krótko opisano sposób dodawania karty **Użytkownik**. W celu uzyskania dodatkowych informacji kliknij (**Pomoc**).

# **Tworzenie własnej karty <sup>3</sup>**

Można utworzyć do trzech własnych kart zawierających do pięciu spersonalizowanych przycisków z własnymi ustawieniami niestandardowymi.

a Kliknij przycisk **Konfiguracja**, a następnie wybierz pozycj<sup>ę</sup> **Utwórz kartę użytkownika**.

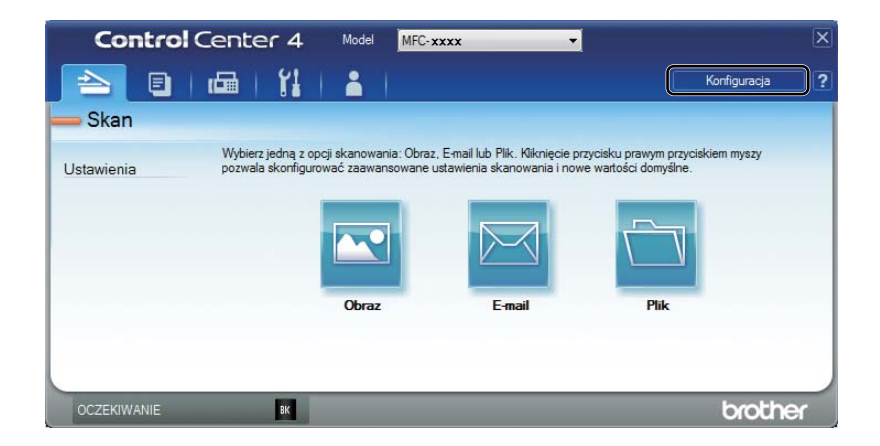

# **Tworzenie własnego przycisku <sup>3</sup>**

a Kliknij przycisk **Konfiguracja**, a następnie wybierz pozycj<sup>ę</sup> **Utwórz przycisk użytkownika**. Wybierz z menu przycisk, który chcesz utworzyć. Wyświetlone zostanie okno dialogowe ustawień.

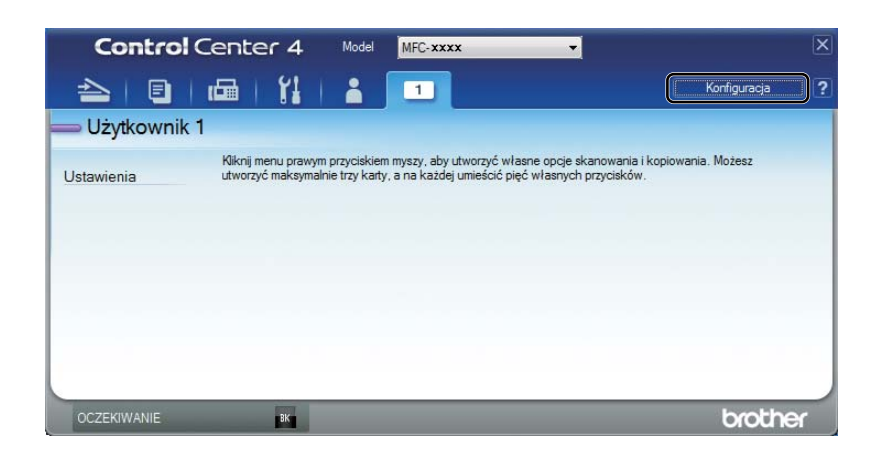

b Wprowadź nazwę przycisku i zmień ustawienia według preferencji. Kliknij przycisk **OK**. (Dostępne opcje ustawień zależą od utworzonego przycisku).

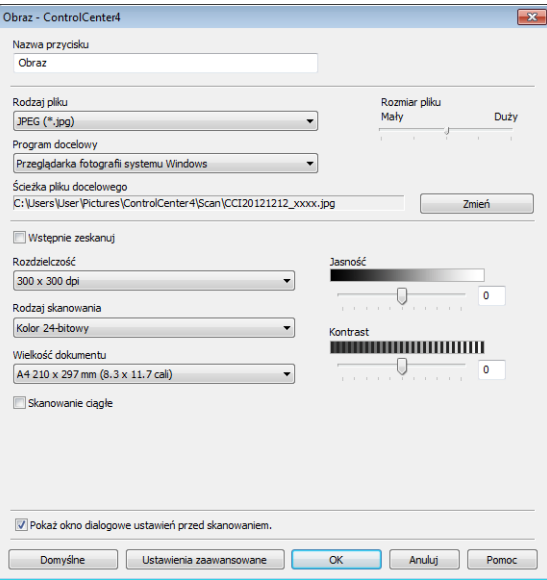

## **INFORMACJA**

Istnieje możliwość zmiany lub usunięcia utworzonej karty, przycisku lub ustawień. Kliknij przycisk **Konfiguracja** i postępuj zgodnie z menu.

# **Zmiana ustawień klawisza skanowania dla menu skanowania do komputera <sup>3</sup>**

Można zmienić ustawienia klawisza **SCAN (SKANUJ)** dla skanowania do komputera przy użyciu oprogramowania ControlCenter4.

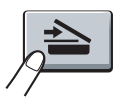

**1** Otwórz ControlCenter4. Wykonaj jedną z następujących czynności: (Dla systemu Windows<sup>®</sup> XP, Windows Vista<sup>®</sup> i Windows<sup>®</sup> 7) Kliknij **Start**/**Wszystkie programy**/**Brother**/**MFC-XXXX** (gdzie MFC-XXXX to nazwa modelu)/**ControlCenter4**.

(Dla systemu Windows $^{\circledR}$  8)

Kliknij (**Brother Utilities**), a następnie kliknij listę rozwijaną i wybierz nazwę modelu (jeśli nie została jeszcze wybrana). Kliknij **SKANUJ** na lewym pasku nawigacji, a następnie kliknij **ControlCenter4**.

b Upewnij się, że urządzenie, które ma być użyte, zostało wybrane z listy rozwijanej **Model**.

c Wybierz kart<sup>ę</sup> **Ustawienia urządzenia**.

d Kliknij przycisk **Ustawienia skanowania urządzenia**.

e Wybierz kart<sup>ę</sup> **Plik**. Można zmienić domyślne ustawienia.

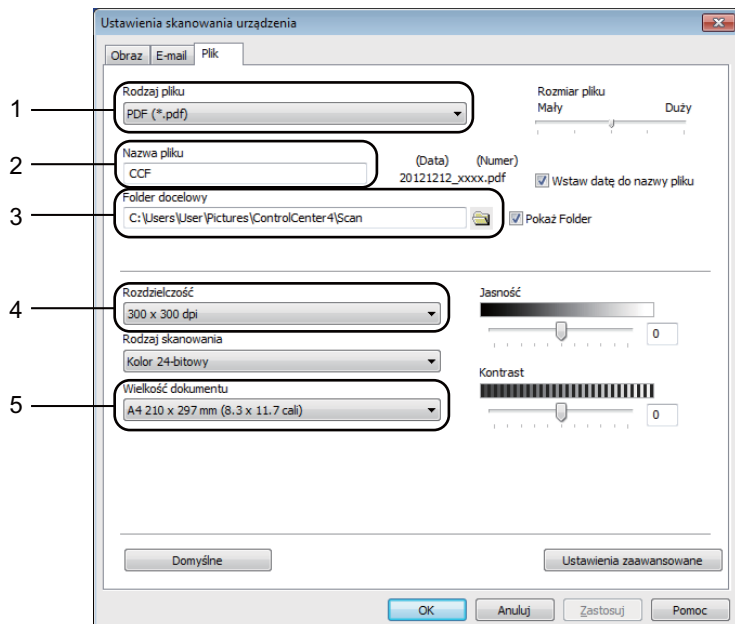

- 1 Można wybrać typ pliku z listy rozwijanej.
- 2 Można wpisać nazwę pliku, która ma być użyta dla dokumentu.
- 3 Możesz zapisać plik w folderze domyślnym lub wybrać preferowany folder, klikając przycisk (**Przeglądaj**).
- 4 Można wybrać rozdzielczość skanowania z listy rozwijanej **Rozdzielczość**.
- 5 Format dokumentu można wybrać z listy rozwijanej **Wielkość dokumentu**.
- f Kliknij przycisk **OK**.

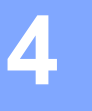

# <span id="page-81-0"></span>**Zdalna konfiguracja (dla modeli MFC) <sup>4</sup>**

# <span id="page-81-1"></span>**Zdalna konfiguracja <sup>4</sup>**

Program zdalnej konfiguracji umożliwia konfigurację wielu ustawień urządzenia za pomocą aplikacji systemu Windows®. Po uruchomieniu aplikacji ustawienia urządzenia zostaną automatyczne pobrane do komputera i wyświetlone na monitorze. W przypadku zmiany ustawień można je wczytać bezpośrednio do urządzenia.

Wykonaj jedną z następujących czynności:

(W przypadku systemu Windows $^{\circledR}$  XP, Windows Vista $^{\circledR}$  i Windows $^{\circledR}$  7)

Kliknij przycisk **Start**, **Wszystkie programy**, **Brother**, **MFC-XXXX** i **Zdalny rozruch**.

(Dla systemu Windows $^{\circledR}$  8)

Kliknij (**Brother Utilities**), a następnie kliknij listę rozwijaną i wybierz nazwę modelu (jeśli nie została jeszcze wybrana). Kliknij **Narzędzia** na lewym pasku nawigacji, a następnie kliknij **Zdalny rozruch**.

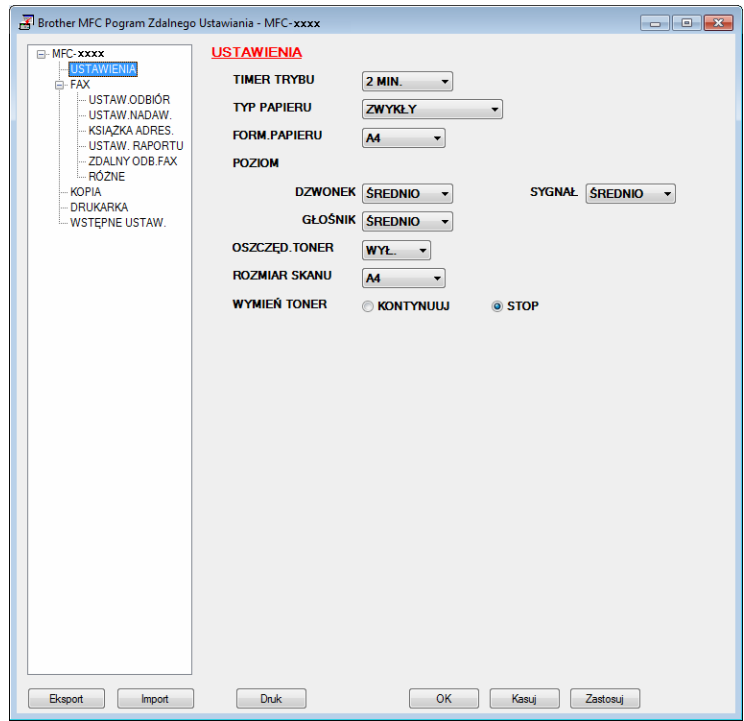

#### **OK**

Umożliwia wczytanie danych do urządzenia i wyjście z aplikacji zdalnej konfiguracji. Jeśli pojawi się komunikat o błędzie, należy ponownie wprowadzić poprawne dane i kliknąć przycisk **OK**.

**Kasuj**

Umożliwia wyjście z aplikacji zdalnej konfiguracji bez wczytywania danych do urządzenia.

Zdalna konfiguracja (dla modeli MFC)

#### **Zastosuj**

Umożliwia wczytanie danych do urządzenia bez wychodzenia z aplikacji zdalnej konfiguracji.

#### **Druk**

Umożliwia wydruk wybranych elementów za pomocą urządzenia. Danych nie można wydrukować, dopóki nie zostaną wczytane do urządzenia. Kliknij przycisk **Zastosuj**, aby wczytać nowe dane do urządzenia, a następnie kliknij przycisk **Druk**.

#### **Eksport**

Umożliwia zapisanie bieżącej konfiguracji ustawień do pliku.

#### **Import**

Umożliwia odczyt ustawień z pliku.

# **INFORMACJA**

- Przycisk **Eksport** służy do zapisywania książki adresowej i wszystkich ustawień urządzenia.
- Jeśli używasz programu Windows® Firewall z zainstalowanym pakietem MFL-Pro Suite instalacyjnej płyty CD-ROM, konieczne ustawienia zapory zostały skonfigurowane.

**5**

# **Oprogramowanie Brother PC-FAX (Dla modeli MFC) <sup>5</sup>**

# **Wysyłanie faxów z PC <sup>5</sup>**

Funkcja Brother PC-FAX umożliwia przesyłanie za pomocą komputera dokumentu z aplikacji w formie standardowego faksu. Jako PC-FAX można wysłać dowolny plik utworzony w dowolnej aplikacji na komputerze. Można nawet dołączyć stronę tytułową. Wystarczy skonfigurować odbiorców jako członków grup w książce adresowej PC-FAKS lub po prostu wprowadzić docelowy adres lub numer faksu do interfejsu użytkownika. W celu szybkiego wyszukania odbiorców możesz użyć funkcji wyszukiwania w książce adresowej.

Najnowsze informacje i aktualizacje funkcji Brother PC-FAX są dostępne pod adresem <http://solutions.brother.com/>.

# **INFORMACJA**

Oprogramowanie PC-FAX umożliwia przesyłanie jedynie czarno-białych dokumentów w formacie A4.

# <span id="page-83-0"></span>**Wysyłanie pliku jako PC-FAX <sup>5</sup>**

**40** Utwórz plik w którejkolwiek aplikacji na swoim komputerze.

b Kliknij przycisk **Plik**, a następnie pozycj<sup>ę</sup> **Drukuj**. Wyświetlone zostanie okno dialogowe **Drukuj**:

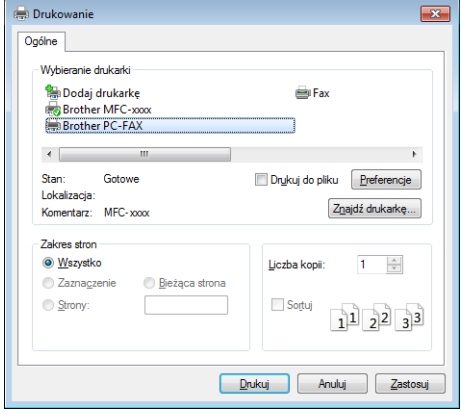

c Wybierz pozycj<sup>ę</sup> **Brother PC-FAX** jako drukarkę, a następnie kliknij przycisk **Drukuj**. Zostanie wyświetlone okno dialogowe wysyłania PC-FAX:

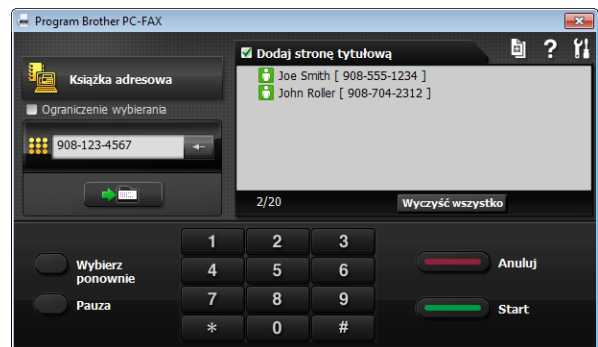

**4** Wpisz numer faksu, korzystając z jednej z następujących metod:

Użyj klawiatury do wprowadzenia numeru, a następnie kliknij przycisk  $\rightarrow$ 

Kliknij przycisk **Książka adresowa**, a następnie wybierz osobę lub grupę z książki adresowej.

Jeśli się pomylisz, kliknij przycisk **Wyczyść wszystko**, aby usunąć wszystkie wpisy.

e Aby dołączyć stronę tytułową, zaznacz opcj<sup>ę</sup> **Dodaj stronę tytułową**.

## **INFORMACJA**

Można kliknąć ikonę **b**, aby edytować stronę tytułową.

f Kliknij przycisk **Start**, aby wysłać faks.

#### **INFORMACJA**

- Jeśli chcesz anulować wysyłanie faksu, kliknij przycisk **Anuluj**.
- Jeśli chcesz ponownie wybrać numer, kliknij przycisk **Wybierz ponownie** i przewiń listę ostatnich pięciu numerów faksów, a następnie kliknij przycisk **Start**.

# <span id="page-85-0"></span>**Konfiguracja informacji użytkownika <sup>5</sup>**

## **INFORMACJA**

Dostęp do funkcji **Informacje o użytkowniku** można uzyskać z okna dialogowego wysyłanie PC-FAX, klikając ikonę **191** 

(Zobacz Wysył[anie pliku jako PC-FAX](#page-83-0) > > strona 77).

**1** Wykonaj jedną z następujących czynności:

(W przypadku systemu Windows $^{\circledR}$  XP, Windows Vista $^{\circledR}$  i Windows $^{\circledR}$  7) Kliknij przycisk **Start**, **Wszystkie programy**, **Brother**, **MFC-XXXX**, **Wysyłanie faxów z PC**, a następnie **Instalacja PC-FAX**.

(Dla systemu Windows<sup>®</sup> 8)

Kliknij (**Brother Utilities**), a następnie kliknij listę rozwijaną i wybierz nazwę modelu (jeśli nie

została jeszcze wybrana). Kliknij **Wysyłanie faksów PC-FAX** na lewym pasku nawigacji, a następnie kliknij **Instalacja PC-FAX**.

Wyświetlone zostanie okno dialogowe **Konfiguracja programu PC-FAX**.

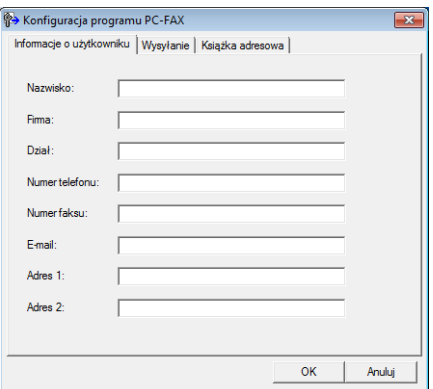

2) Wprowadź tą informację, aby utworzyć nagłówek faksu i stronę tytułową.

c Kliknij przycisk **OK**, aby zapisa<sup>ć</sup> **Informacje o użytkowniku**.

#### **INFORMACJA**

**Informacje o użytkowniku** można ustawić osobno dla każdego konta systemu operacyjnego Windows®.

# **Konfiguracja wysyłania <sup>5</sup>**

W oknie dialogowym **Konfiguracja programu PC-FAX** kliknij kartę **Wysyłanie**,aby wyświetlić poniższy ekran.

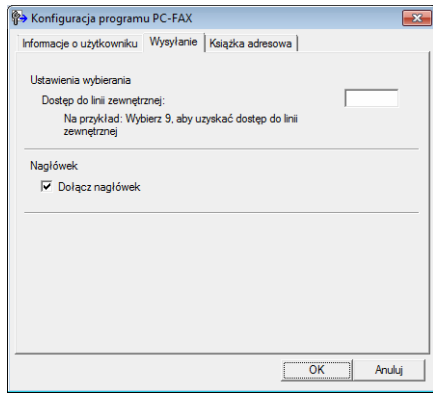

#### **Dostęp do linii zewnętrznej**

Tutaj wprowadź numer wyjścia na linię zewnętrzną. Jest to czasem wymagane przez miejscową centralę telefoniczną PABX (PBX) (na przykład jeżeli w swoim biurze musisz wykręcać 9, aby wyjść na linię zewnętrzną). Przy wysyłaniu program PC-Fax wybierze ten numer, a zignoruje prefiks wprowadzony w menu funkcyjnym.

#### **Dołącz nagłówek**

Aby umieszczać informacje nagłówka wprowadzone na karcie **Informacje o użytkowniku** w górnej części przesyłanych faksów, zaznacz pole wyboru **Dołącz nagłówek**. (Zobacz *[Konfiguracja informacji](#page-85-0)  uż[ytkownika](#page-85-0)* ▶▶ strona 79).

# **Konfiguracja strony tytułowej <sup>5</sup>**

W oknie dialogowym PC-FAX kliknij ikonę **bi**, aby wyświetlić ekran **Ustawienia strony tytułowej programu Brother PC-FAX**.

Wyświetlone zostanie okno dialogowe **Ustawienia strony tytułowej programu Brother PC-FAX**.

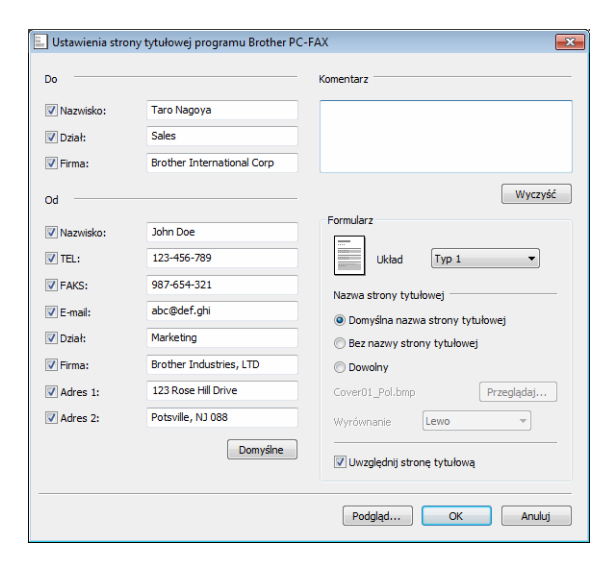

# **Wprowadzanie informacji o stronie tytułowej <sup>5</sup>**

## **INFORMACJA**

Jeśli wysyłasz faks do więcej niż jednego odbiorcy, informacje o odbiorcy nie zostaną wydrukowane na stronie tytułowej.

#### **Do**

Wybierz informacje o odbiorcy, które chcesz umieścić na stronie tytułowej.

#### **Od**

Wybierz informacje o nadawcy, które chcesz umieścić na stronie tytułowej.

#### **Komentarz**

Wprowadź komentarz, który chcesz umieścić na stronie tytułowej.

#### **Formularz**

Wybierz format strony tytułowej, którego chcesz użyć.

#### **Nazwa strony tytułowej**

Po wybraniu opcji **Dowolny** na stronie tytułowej możesz wstawić plik mapy bitowej, na przykład logo firmy.

Za pomocą przycisku **Przeglądaj** wybierz plik BMP, a następnie wybierz styl wyrównania.

#### **Uwzględnij stronę tytułową**

Po zaznaczeniu opcji **Uwzględnij stronę tytułową** strona tytułowa zostanie uwzględniona przy numerowaniu stron.

# **Książka adresowa <sup>5</sup>**

Jeśli na komputerze zainstalowany jest program Outlook®, Outlook Express lub Windows® Mail, z listy rozwijanej **Wybierz książkę adresową** można wybrać książkę adresową, która ma być używana do wysyłania za pomocą aplikacji PC-FAX.

Kliknij przycisk **Przeglądaj**, aby wybrać plik bazy danych.

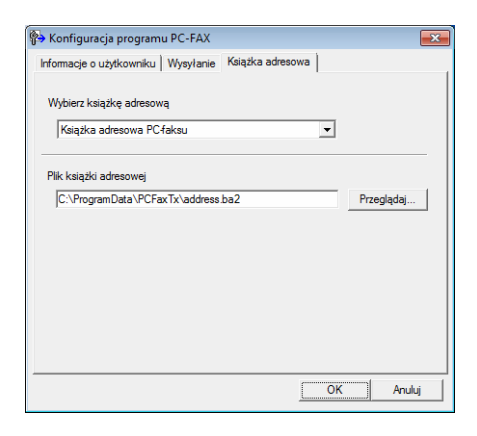

Można użyć książki adresowej wybranej na liście rozwijanej **Wybierz książkę adresową**, klikając przycisk **Książka adresowa** w oknie dialogowym wysyłania faksu.

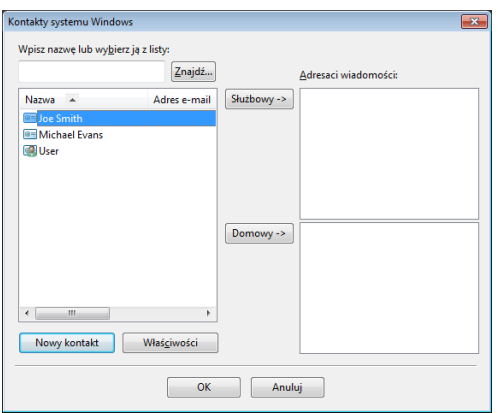

**Kontakty systemu Windows <sup>5</sup>**

# **INFORMACJA**

- Aby wybrać książkę adresową Outlook, musisz wybrać program Microsoft® Outlook® 2000, 2002, 2003, 2007 lub 2010 jako domyślną aplikację E-mail.
- W przypadku programu Microsoft® Outlook<sup>®</sup> 2010 wersja 64-bitowa nie jest obsługiwana.

# **Książka adresowa Brother <sup>5</sup>**

**4** Wykonaj jedną z następujących czynności: (W przypadku systemu Windows $^{\circledR}$  XP, Windows Vista $^{\circledR}$  i Windows $^{\circledR}$  7) Kliknij przycisk **Start**, **Wszystkie programy**, **Brother**, **MFC-XXXX** (gdzie XXXX to nazwa posiadanego modelu), **Wysyłanie faxów z PC**, a następnie **Książka adresowa PC-FAX**.

(Dla systemu Windows $^{\circledR}$  8)

Kliknij (**Brother Utilities**), a następnie kliknij listę rozwijaną i wybierz nazwę modelu (jeśli nie

została jeszcze wybrana). Kliknij **Wysyłanie faksów PC-FAX** na lewym pasku nawigacji, a następnie kliknij **Książka adresowa PC-FAX**.

Wyświetlone zostanie okno dialogowe **Książka adresowa**.

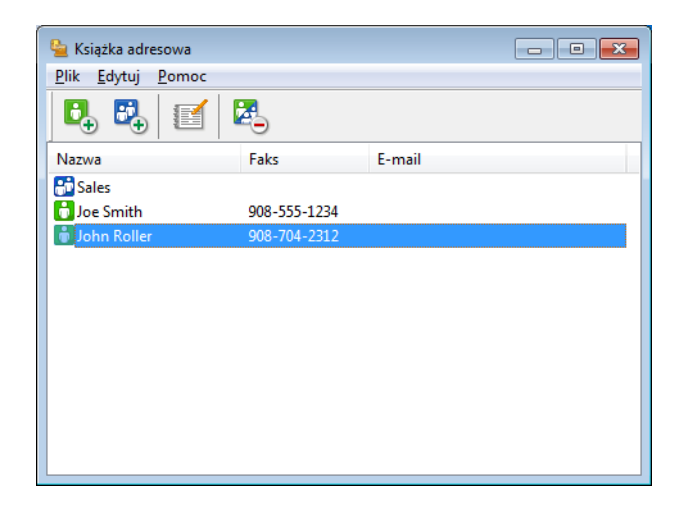

# **Ustawianie członka w książce adresowej <sup>5</sup>**

W oknie dialogowym **Książka adresowa** możesz dodawać, edytować i usuwać osoby i grupy.

**1** W oknie dialogowym **Książka adresowa** kliknij ikonę **in przyją**, aby dodać członka. Wyświetlone zostanie okno dialogowe **Członek książki adresowej — ustawienia**.

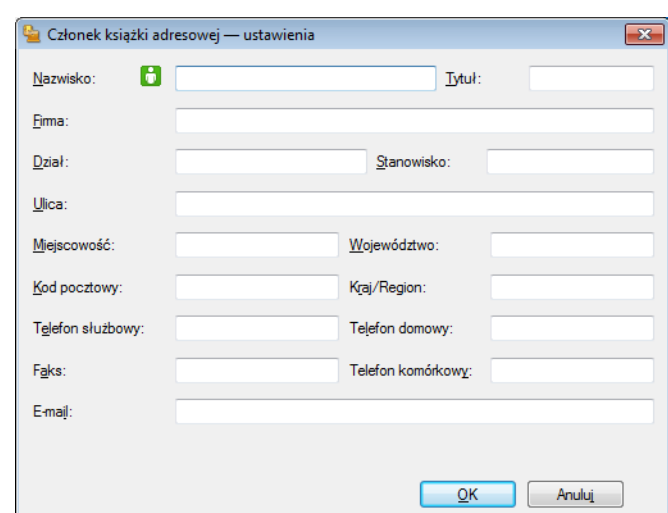

b W oknie dialogowym **Członek książki adresowej — ustawienia** wprowadź informacje o członku. Pole **Nazwisko** jest wymagane. Kliknij przycisk **OK**, aby zapisać informacje.

# **Konfigurowanie grupy odbiorców <sup>5</sup>**

Możesz utworzyć grupę odbiorców, która umożliwia wysłanie tego samego PC-FAKSU jednocześnie do wielu odbiorców.

W oknie dialogowym **Książka adresowa** kliknij ikonę **Piper**, aby utworzyć grupę.

Wyświetlone zostanie okno dialogowe **Grupa książki adresowej — ustawienia**.

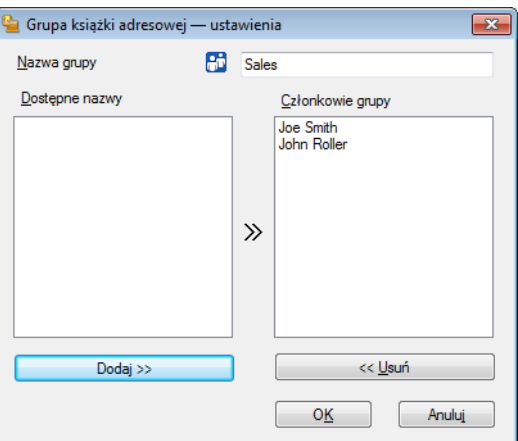

b Wprowadź nazwę nowej grupy w polu **Nazwa grupy**.

**3** W polu Dostępne nazwy wybierz poszczególnych członków do dodania do grupy, a następnie kliknij przycisk **Dodaj >>**.

Członkowie dodani do grupy wyświetleni są w polu **Członkowie grupy**.

d Po dodaniu wszystkich członków kliknij przycisk **OK**.

## **INFORMACJA**

Każda grupa może zawierać maksymalnie 50 członków.

# **Edycja informacji o członkach <sup>5</sup>**

- **1** Wybierz członka lub grupę, którą chcesz edytować.
- Kliknij ikonę edycji
- 
- Zmień informacje o członku lub grupie.
- d Kliknij przycisk **OK**.

# **Usuwanie członka lub grupy <sup>5</sup>**

**1** Wybierz członka lub grupę, którą chcesz usunąć.

Kliknij ikonę usuwania

c Po wyświetleniu okna dialogowego z potwierdzeniem kliknij przycisk **OK**.

## **Eksportowanie książki adresowej <sup>5</sup>**

Można wyeksportować całą książkę adresową do pliku tekstowego ASCII (\*.csv). Można również utworzyć dla członka książki adresowej wizytówkę vCard, która będzie załączana do wychodzących e-maili (vCard to elektroniczna wizytówka zawierająca dane kontaktowe nadawcy). Można także wyeksportować książkę adresową jako Dane wybierania numeru zdalnej konfiguracji do użytku przez aplikację zdalnej konfiguracji urządzenia. (Zobacz [Zdalna konfiguracja](#page-81-1) >> strona 75). W celu utworzenia wizytówki vCard należy w pierwszej kolejności kliknąć wybranego członka książki adresowej.

#### **Eksportowanie wpisów Książki adresowej <sup>5</sup>**

#### **INFORMACJA**

- Podczas tworzenia wizytówki vCard musisz najpierw wybrać członka.
- Jeśli w kroku  $\bullet$  wybr[a](#page-92-0)no wizytówkę vCard, dla opcji **Zapisz jako typ:** wybrane zostanie ustawienie **vCard (\*.vcf)**.

<span id="page-92-0"></span>**1** Wykonaj jedną z następujących czynności:

- W książce adresowej kliknij opcje **Plik**, **Eksportuj**, a następnie **Tekst**.
- W książc[e](#page-93-0) adresowej kliknij opcje Plik, Eksportuj, a następnie vCard i przejdź do kroku **❺**.
- W książce adresowej kliknij opcje **Plik**, **Eksportuj**, a następnie **Dane wybierania numeru zdalnej konfiguracji** i prz[e](#page-93-0)jdź do kroku  $\odot$ .
- b W kolumnie **Dostępne elementy** wybierz pola z danymi, które chcesz eksportować, a następnie kliknij przycisk **Dodaj >>**.

#### **INFORMACJA**

Wybierz elementy w takiej kolejności, w jakiej mają się znaleźć na liście.

c W przypadku eksportowania do pliku ASCII wybierz ustawienie **Tabulator** lub **Przecinek** dla opcji **Znak dzielenia**. W ten sposób jako znak dzielenia pól używany będzie **Tabulator** lub **Przecinek**.

**5**

Oprogramowanie Brother PC-FAX (Dla modeli MFC)

4 Kliknij przycisk OK, aby zapisać dane.

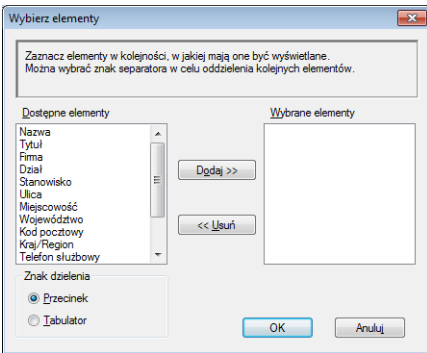

<span id="page-93-0"></span>e Wprowadź nazwę pliku, a następnie kliknij przycisk **Zapisz**.

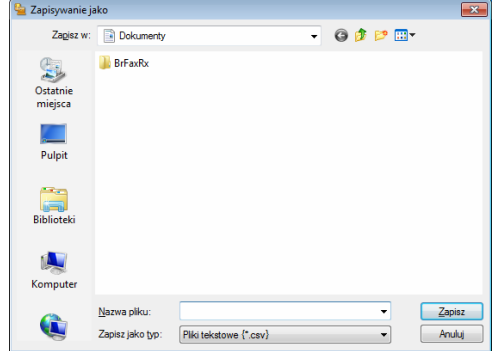

# **Importowanie danych do książki adresowej <sup>5</sup>**

Do książki adresowej można importować pliki tekstowe ASCII (\*.csv), elektroniczne wizytówki vCard oraz **Dane wybierania numeru zdalnej konfiguracji**.

#### **Importowanie pliku tekstowego ASCII <sup>5</sup>**

<span id="page-94-0"></span> $\bullet$  Wykonaj jedną z następujących czynności:

- W książce adresowej kliknij opcje **Plik**, **Importuj**, a następnie **Tekst**.
- W książc[e](#page-95-0) adresowej kliknij opcje **Plik, Importuj**, a następnie **vCard** i przejdź do kroku **圖**.
- W książce adresowej kliknij opcje **Plik**, **Importuj**, a następnie **Dane wybierania numeru zdalnej**  konfiguracji i prz[e](#page-95-0)jdź do kroku **6**.

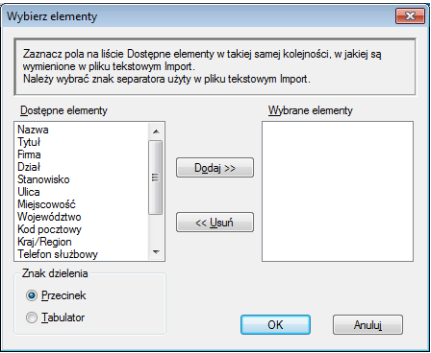

b W kolumnie **Dostępne elementy** wybierz pola z danymi, które chcesz importować, a następnie kliknij przycisk **Dodaj >>**.

#### **INFORMACJA**

Na liście Dostępne elementy wybierz pola w takiej samej kolejności, w jakiej mają się znaleźć na liście w pliku tekstowym importu.

c Wybierz opcj<sup>ę</sup> **Tabulator** lub **Przecinek** w zależności od formatu pliku importowanego z **Znak dzielenia**.

Kliknij przycisk OK, aby zaimportować dane.

Oprogramowanie Brother PC-FAX (Dla modeli MFC)

<span id="page-95-0"></span>e Wprowadź nazwę pliku, a następnie kliknij przycisk **Otwórz**.

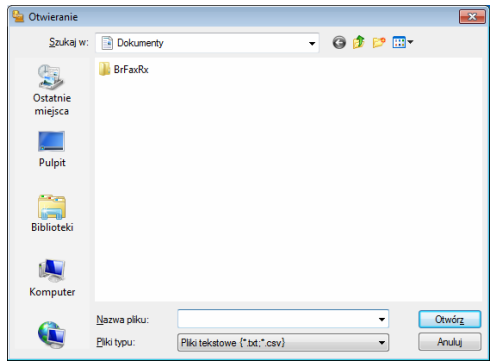

# **INFORMACJA**

Jeśli wybr[a](#page-94-0)no plik Tekst w kroku  $\bigcirc$ , Pliki typu: będą Pliki tekstowe {\*.txt;\*.csv}.

**5**

# **Odbieranie faxów z PC <sup>5</sup>**

Oprogramowanie Brother PC-FAX do odbierania faksów umożliwia wyświetlanie i zapisywanie faksów na komputerze. Jest ono automatycznie instalowane podczas instalacji pakietu oprogramowania MFL-Pro Suite i współpracuje z urządzeniami lokalnymi.

Jeśli jest włączone, urządzenie odbiera faksy, zachowując je w pamięci. Po odebraniu faks jest automatycznie wysyłany do komputera.

Jeśli komputer zostanie wyłączony, urządzenie będzie kontynuowało odbieranie faksów i zachowa je w pamięci. Na wyświetlaczu LCD pojawi się liczba otrzymanych i przechowywanych faksów, na przykład:

#### WIAD. PC FAX:001

Po włączeniu komputera oprogramowanie PC-FAX do odbierania faksów automatycznie prześle do niego faksy.

Aby uruchomić oprogramowanie PC-FAX do odbierania faksów, wykonaj następujące czynności:

- Przed rozpoczęciem użytkowania funkcji odbioru programu PC-FAX należy wybrać funkcję odbierania faksów w programie PC-FAX z menu urządzenia.
- Uruchom oprogramowanie Brother PC-FAX do odbierania faksów na komputerze. (Zalecamy zaznaczenie opcji **Dodaj do folderu Autostart**, tak aby oprogramowanie uruchamiało się automatycznie i mogło przesyłać faksy po uruchomieniu komputera).

## **INFORMACJA**

Oprogramowanie PC-FAX umożliwia odbieranie jedynie czarno-białych dokumentów.

# <span id="page-97-0"></span>**Uruchamianie oprogramowania PC-FAX do odbierania faksów w urządzeniu <sup>5</sup>**

Można opcjonalnie włączyć funkcję Druk zapasowy. Uruchomienie tej funkcji powoduje, że urządzenie wydrukuje kopię zapasową przed przesłaniem faksu do komputera lub wyłączeniem komputera.

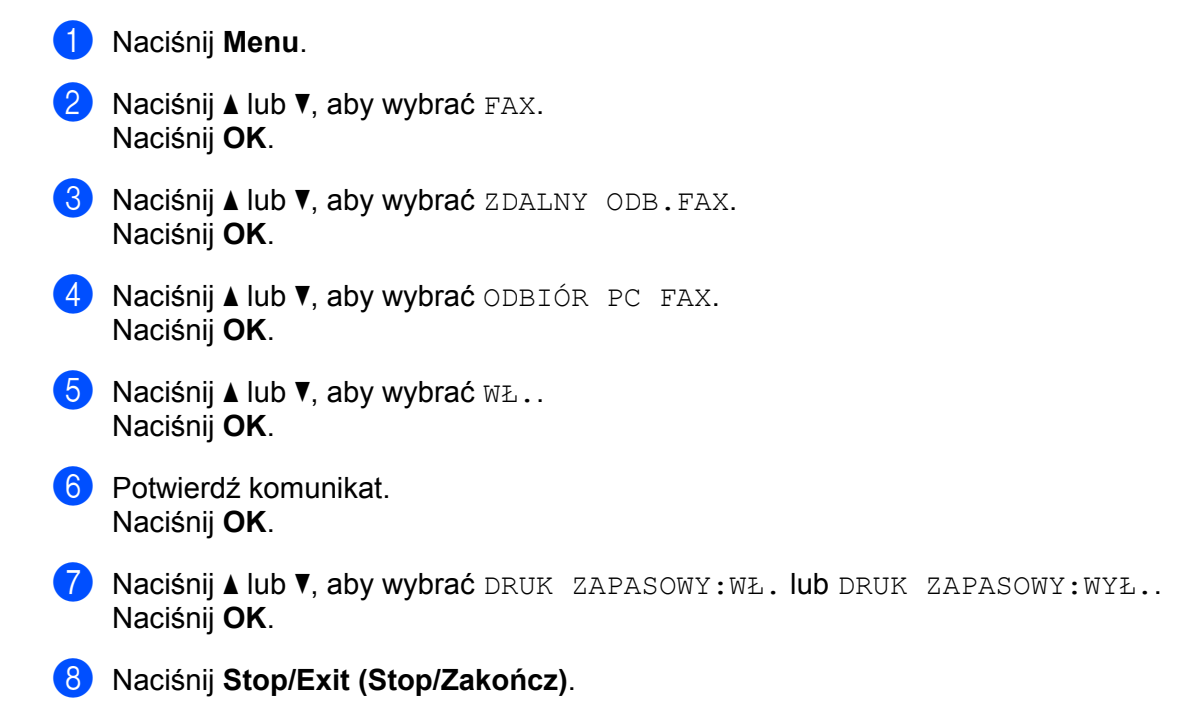

## **INFORMACJA**

Jeśli wybrano opcję DRUK ZAPASOWY: WŁ., urządzenie wydrukuje faks, tworząc kopię na wypadek awarii zasilania przed wysłaniem do komputera. Dokumenty faksowe są automatycznie usuwane z pamięci urządzenia po pomyślnym wydrukowaniu i wysłaniu do komputera. Jeśli funkcja Druk zapasowy jest wyłączona, dokumenty faksowe są automatycznie usuwane z pamięci urządzenia po pomyślnym wysłaniu do komputera.

# **Uruchamianie oprogramowania PC-FAX do odbierania faksów na komputerze <sup>5</sup>**

Wykonaj jedną z następujących czynności:

(W przypadku systemu Windows $^{\circledR}$  XP, Windows Vista $^{\circledR}$  i Windows $^{\circledR}$  7)

Kliknij przycisk **Start**, **Wszystkie programy**, **Brother**, **MFC-XXXX**, **Odbieranie PC-FAX** i **Otrzymaj**.

(Dla systemu Windows® 8)

Kliknij (**Brother Utilities**), a następnie kliknij listę rozwijaną i wybierz nazwę modelu (jeśli nie została jeszcze wybrana). Kliknij **Odbieranie faksów PC-FAX** na lewym pasku nawigacji, a następnie kliknij **Otrzymaj**.

Na pasku zadań komputera pojawi się ikona PC-FAX.

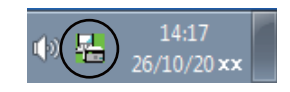

# **Konfigurowanie komputera <sup>5</sup>**

Kliknij prawym przyciskiem myszy ikonę PC-FAX  $\mathbb{R}$   $\mathbb{R}$   $\mathbb{R}$   $\mathbb{R}$  na pasku zadań komputera, a

następnie kliknij opcję **Konfiguracja odbierania programu PC-Fax**. Wyświetlone zostanie okno dialogowe **Konfiguracja odbierania programu PC-Fax**.

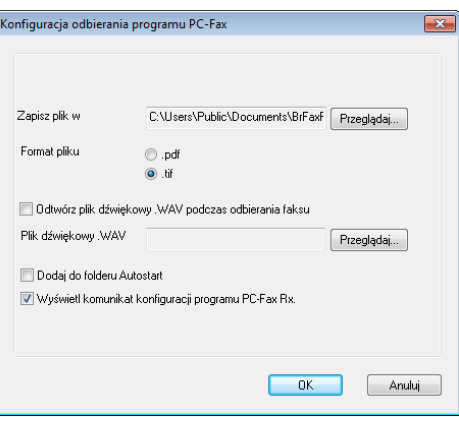

- b Jeśli chcesz zmienić miejsce zapisywania faksów odbieranych w programie PC-FAX, w polu **Zapisz plik w** kliknij przycisk **Przeglądaj**.
- **8** Dla opcji **Format pliku** wybierz ustawienie **.tif** lub **.pdf** jako format odbieranych dokumentów. Formatem domyślnym jest .tif.
- d Aby odtwarzać pliki typu wave (pliki dźwiękowe .wav) podczas odbierania faksu, zaznacz pole wyboru **Odtwórz plik dźwiękowy .WAV podczas odbierania faksu** i wprowadź ścieżkę do pliku wave.
- **65** Aby automatycznie uruchamiać oprogramowanie PC-FAX do odbierania faksów podczas uruchamia systemu Windows®, zaznacz pole wyboru **Dodaj do folderu Autostart**.

# **Wyświetlanie nowych wiadomości w programie PC-FAX <sup>5</sup>**

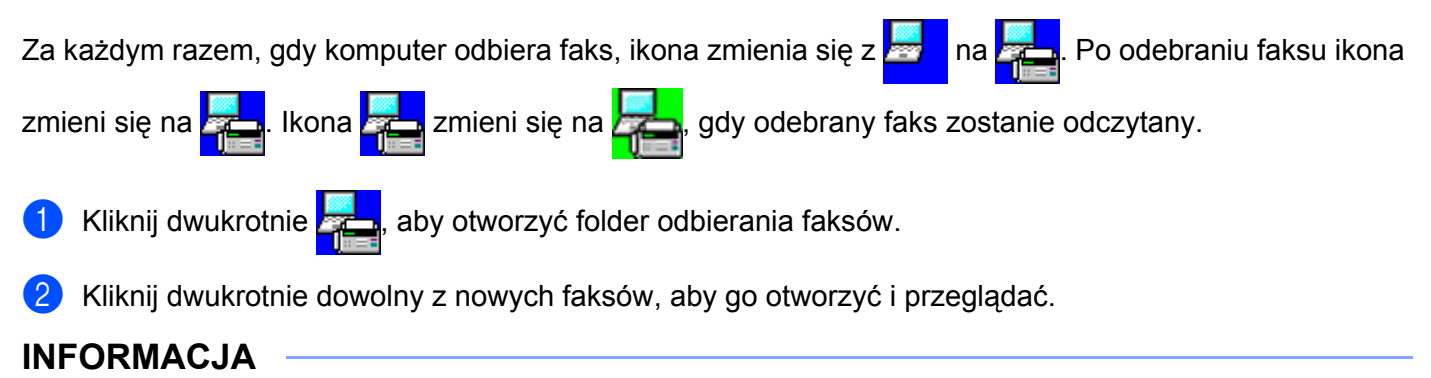

Temat odebranego faksu zawiera datę i godzinę odebrania według zegara komputera odbierającego. (Przykład: "Fax 20-2-2011 16;40;21.tif")

# **Sekcja II**

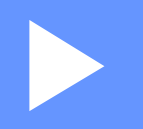

# **Apple Macintosh**

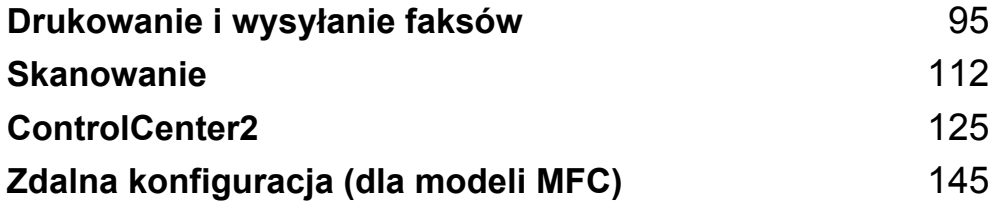

**6**

# <span id="page-101-0"></span>**Drukowanie i wysyłanie faksów <sup>6</sup>**

# **Funkcje sterownika drukarki (Macintosh) <sup>6</sup>**

To urządzenie obsługuje systemy Mac OS X v10.6.8, 10.7.x, 10.8.x.

## **INFORMACJA**

- Sterownik drukarki dla komputera Macintosh jest dostępny ze strony pobierania danego modelu w Brother Solutions Center [\(http://solutions.brother.com/\)](http://solutions.brother.com/).
- Ekrany pokazane w tej sekcji pochodzą z systemu OS X v10.7.x. Ekrany na posiadanym komputerze Macintosh będą różnić się w zależności od wersji używanego systemu operacyjnego.

# **Druk dwustronny <sup>6</sup>**

Dostarczony sterownik drukarki obsługuje druk dwustronny.

## **Wskazówki dotyczące drukowania obustronnego <sup>6</sup>**

- Jeśli papier jest zbyt cienki, może się pomarszczyć.
- Jeśli papier jest pofałdowany, należy odwrócić stos papieru na drugą stronę, wyprostować i ponownie umieścić w tacy papieru.
- Jeżeli papier nie jest podawany we właściwy sposób, być może jest pofałdowany. W takim przypadku należy usunąć papier, wyprostować go i odwrócić stos papieru na drugą stronę.
- Podczas korzystania z funkcji ręcznego druku dwustronnego istnieje możliwość zacięcia papieru lub złej jakości wydruku.

W przypadku zacięcia papieru: >> Podręcznik Użytkownika: *Zacięcia papieru*. W przypadku problemów z jakością druku: uu Podręcznik Użytkownika: *Poprawa jakości wydruku*.

# **Ręczny druk dwustronny <sup>6</sup>**

Urządzenie najpierw drukuje wszystkie parzyste strony na jednej stronie arkusza. Przed ponownym włożeniem papieru należy go dobrze wyprostować, aby zapobiec zacinaniu. Nie zaleca się stosowania bardzo cienkiego lub zbyt grubego papieru.

# **Jednoczesne skanowanie, drukowanie i faksowanie <sup>6</sup>**

Urządzenie może drukować dokumenty z komputera podczas wysyłania lub odbierania faksu w pamięci lub podczas skanowania dokumentu do komputera. Wysyłanie faksu nie zostanie wstrzymane podczas drukowania z komputera. Jednak w momencie, gdy urządzenie kopiuje lub odbiera faks na papierze, drukowanie z komputera zostaje wstrzymane, a następnie wznowione po skopiowaniu dokumentu lub odebraniu faksu.

# **Wybór opcji ustawień strony <sup>6</sup>**

Można ustawić **Paper Size (Format papieru)**, **Orientation (Orientacja)** i **Scale (Skala)**.

a W przypadku aplikacji takich jak TextEdit, kliknij opcj<sup>ę</sup> **File (Plik)**, a następnie opcj<sup>ę</sup> **Page Setup (Ustawienia strony)**. Upewnij się, że wybrano opcję **Brother MFC-XXXX** (gdzie XXXX to nazwa Twojego modelu) w menu podręcznym **Format For (Typ formatowania:)**. Możesz zmienić ustawienia dla **Paper Size (Format papieru)**, **Orientation (Orientacja)** i **Scale (Skala)**, a następnie kliknąć **OK**.

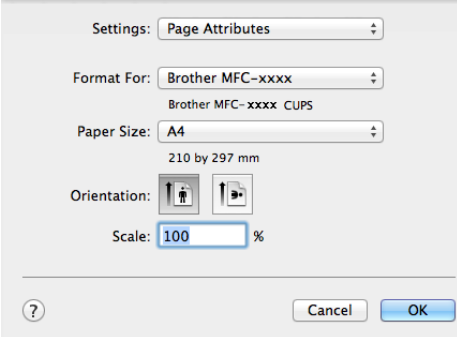

b W przypadku aplikacji, takich jak TextEdit, kliknij opcj<sup>ę</sup> **File (Plik)**, a następnie opcj<sup>ę</sup> **Print (Drukuj)**, aby rozpocząć drukowanie.

■ (Dla systemu Mac OS X v10.6.8)

Aby wyświetlić więcej opcji ustawień strony, kliknij strzałkę rozwinięcia znajdującą się obok menu Drukarka.

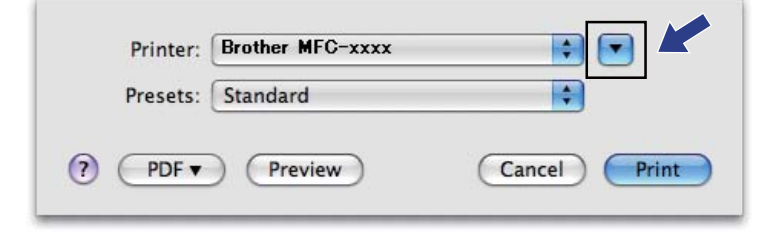

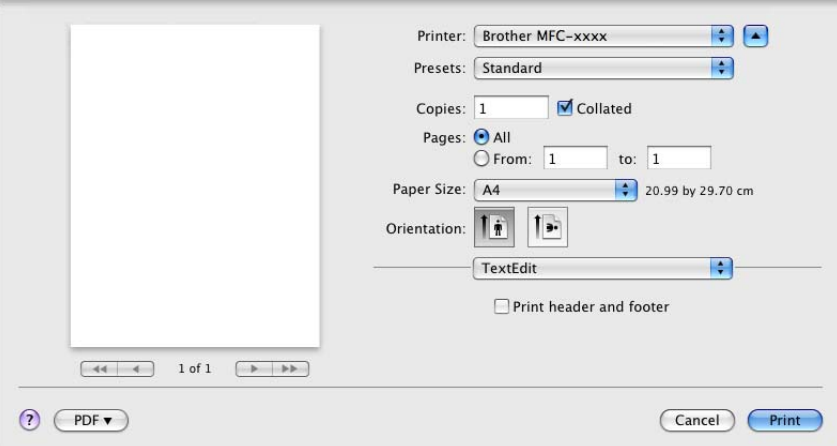

## **INFORMACJA**

Bieżące ustawienia można zapisać jako ustawienia zdefiniowane, wybierając opcję **Save As (Zapisz jako)** z listy podręcznej **Presets (Ustawienia wstępne)**.

 $\blacksquare$  (Dla systemu OS X v10.7.x do v10.8.x)

Aby uzyskać więcej opcji konfiguracji strony, kliknij **Show Details (Pokaż szczegóły)**.

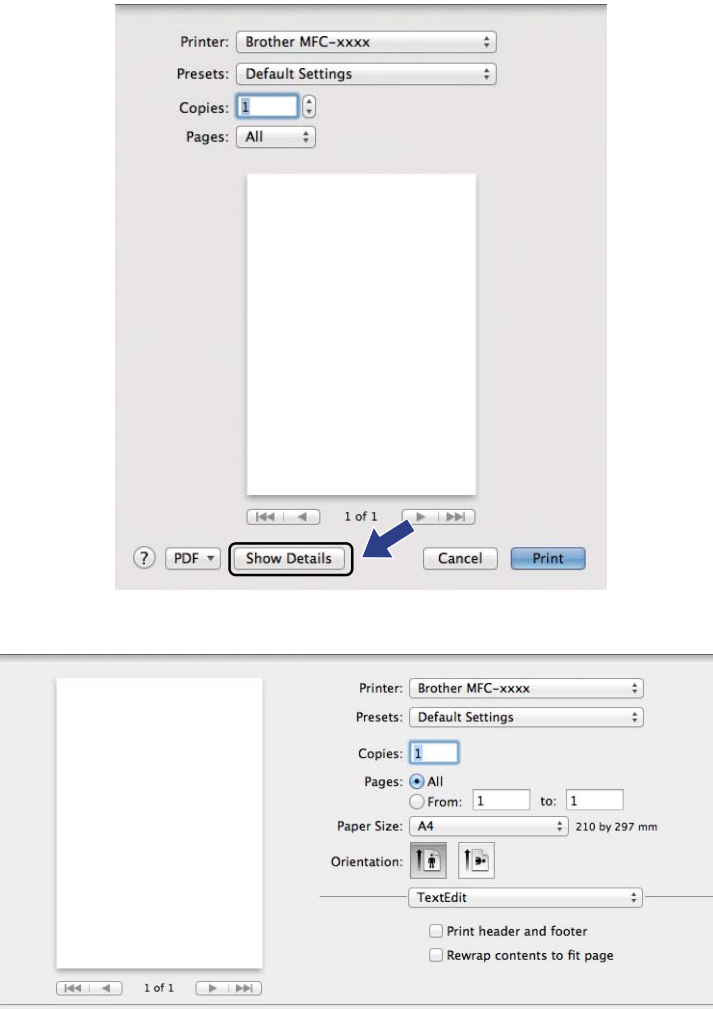

## **INFORMACJA**

Bieżące ustawienia można zapisać jako ustawienia zdefiniowane, wybierając opcję **Save Current Settings as Preset (Zachowaj bieżące ustawienia)** z listy podręcznej **Presets (Ustawienia wstępne)**.

Cancel Print

? PDF + Hide Details

# **Wybór opcji drukowania <sup>6</sup>**

Aby kontrolować właściwości drukowania specjalnego, wybierz opcje do zmiany w oknie dialogowym Drukowania.

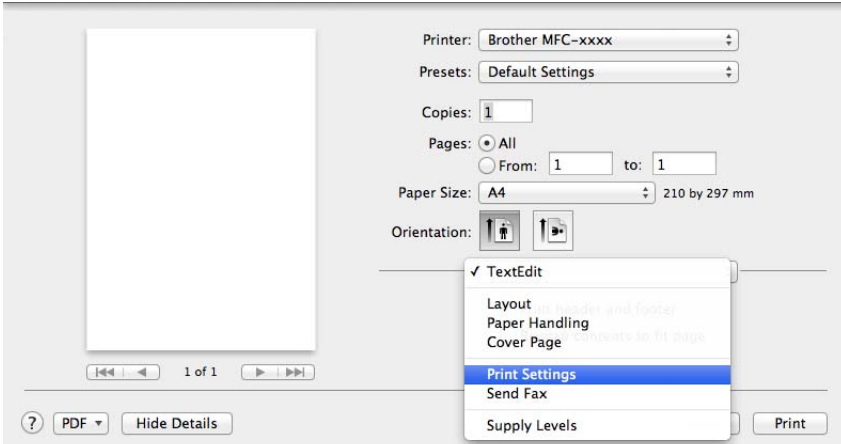

# **Strona tytułowa <sup>6</sup>**

Możesz wybrać następujące ustawienia okładki:

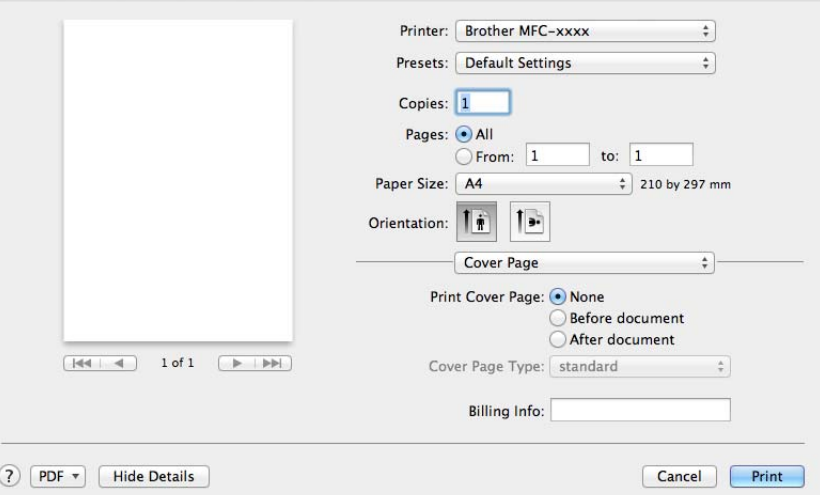

## **Print Cover Page (Drukuj stronę tytułową)**

Funkcja ta służy do dodawania strony tytułowej do dokumentu.

#### **Cover Page Type (Typ strony tytułowej)**

Udostępnia wybór szablonów strony tytułowej.

## **Billing Info (Dane rozliczeniowe)**

Aby dodać informacje bilingowe do strony tytułowej, wprowadź tekst w polu **Billing Info (Dane rozliczeniowe)**.

# **Układ <sup>6</sup>**

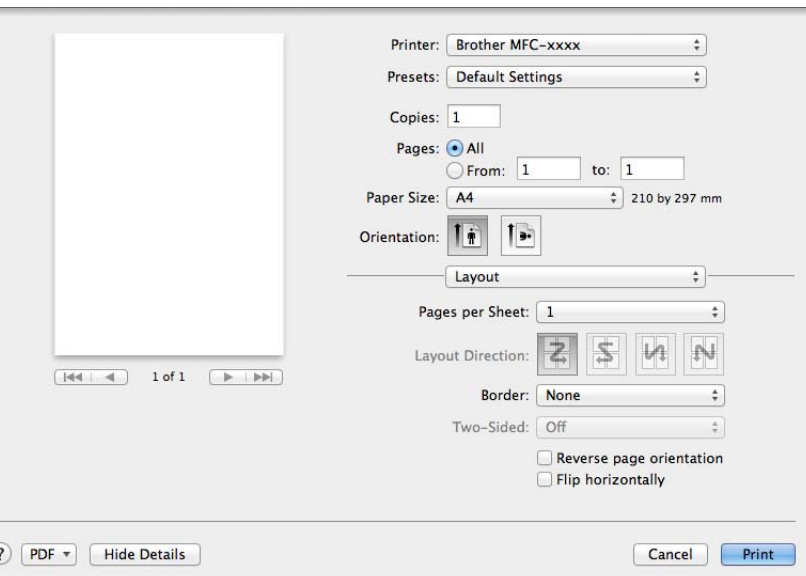

#### **Pages per Sheet (Liczba stron na arkuszu)**

Wybór opcji **Pages per Sheet (Liczba stron na arkuszu)** umożliwia zmniejszenie rozmiaru wydruku strony, umożliwiając wydrukowanie kilku stron na jednym arkuszu.

#### **Layout Direction (Położenie makiety)**

Po określeniu liczby stron na arkusz można także wybrać kierunek układu.

#### ■ Border (Ramka)

Za pomocą tej funkcji można dodać obramowanie.

#### **Reverse page orientation (Odwróć orientację strony)**

Zaznacz opcję **Reverse page orientation (Odwróć orientację strony)**, aby odwrócić wydruk z góry na dół.

#### **Flip horizontally (Odwróć poziomo)**

Zaznacz opcję **Flip horizontally (Odwróć poziomo)**, aby wydrukować dane odbite z lewej strony na prawą.
## **Ustawienia drukowania <sup>6</sup>**

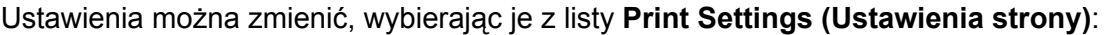

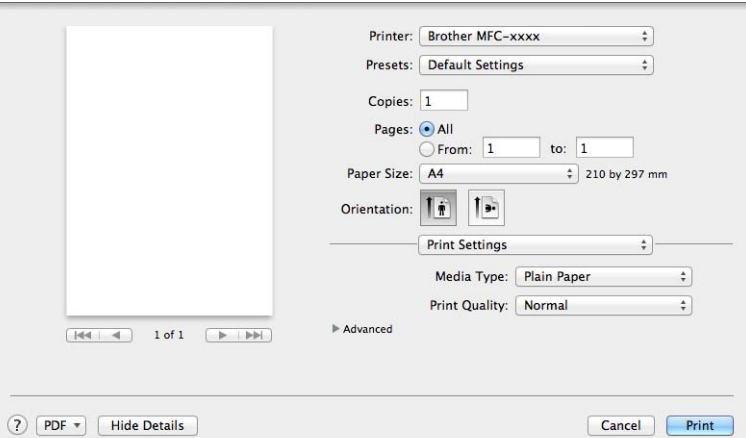

## **Media Type (Typ nośnika)**

Można wybrać następujące typy nośnika:

- **Plain Paper (Standardowy)**
- **Recycled Paper (Papier ekologiczny)**
- **Print Quality (Jakość druku)**

Jakość druku można wybrać w sposób opisany poniżej:

- **Draft (Szkic)**
- **Normal (Normalny)**
- **Fine (Wysoka)**

#### Ustawienia druku **Advanced (Ustawienia Zaawansowane)**

Po kliknięciu trójkąta ( $\blacktriangleright$ ) obok opcji **Advanced (Ustawienia Zaawansowane)**, wyświetlone zostaną zaawansowane ustawienia drukowania.

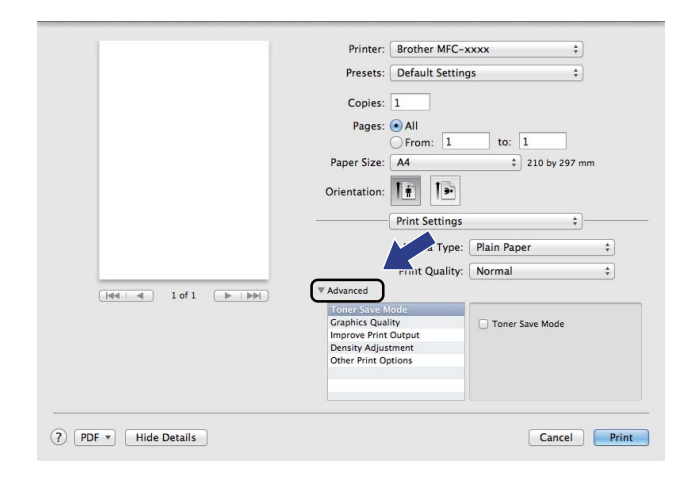

#### **Toner Save Mode (Tryb oszczędzania toneru)**

Tryb ten umożliwia zmniejszenie zużycia tonera. Po włączeniu opcji **Toner Save Mode (Tryb oszczędzania toneru)** wydruk staje się jaśniejszy. Domyślnie opcja jest wyłączona.

### **INFORMACJA**

- Nie zalecamy używania opcji **Toner Save Mode (Tryb oszczędzania toneru)** przy drukowaniu fotografii lub obrazów w skali szarości.
- Opcja **Toner Save Mode (Tryb oszczędzania toneru)** jest niedostępna, jeśli wybrano **Fine (Wysoka)** jako **Print Quality (Jakość druku)**.

#### **Graphics Quality (Grafika i Jakość)**

Jakość druku można zmienić w następujący sposób:

• **Graphics (Grafika)**

W trybie graficznym priorytet ma kontrast. Wybierz to ustawienie w przypadku drukowania tekstu i rysunków, jak w przypadku dokumentów firmowych i prezentacji. Można uzyskać wyraźny kontrast pomiędzy zacienionymi obszarami.

• **Text (Tekst)**

Jest to najlepszy tryb w przypadku drukowania dokumentów tekstowych.

Drukowanie i wysyłanie faksów

#### **Improve Print Output (Poprawa jakości druku)**

Funkcja ta umożliwia rozwiązywanie problemów z jakością wydruków.

#### • **Reduce Paper Curl (Zmniejsz ilość zwijającego się papieru)**

Wybranie tego ustawienia może zmniejszyć fałdowanie się papieru.

#### **INFORMACJA**

Spowoduje to zmniejszenie temperatury zespołu utrwalającego drukarki.

#### • **Improve Toner Fixing (Popraw utrwalanie się tonera)**

Wybranie tego ustawienia może poprawić utrwalanie się tonera na papierze.

#### **INFORMACJA**

Spowoduje to zwiększenie temperatury zespołu utrwalającego drukarki.

#### **Density Adjustment (Nasycenie)**

Zwiększ lub zmniejsz gęstość druku.

#### ■ Other Print Options (Inne opcje drukowania)

• **Skip Blank Page (Pomiń pustą stronę)**

Jeśli zaznaczona jest opcja **Skip Blank Page (Pomiń pustą stronę)**, sterownik drukarki automatycznie wykrywa puste strony i wyłącza je z drukowania.

#### **Druk dwustronny <sup>6</sup>**

#### **Manual 2-sided (Ręczny druk dwustronny)**

Wybierz opcję **Paper Handling (Obsługa papieru)**.

Wybierz **Even Only (Tylko parzyste)** i wydrukuj, następnie ponownie załaduj zadrukowany papier do tacy (pustą stroną skierowaną w dół). Wybierz opcję **Odd Only (Tylko nieparzyste)** i wydrukuj.

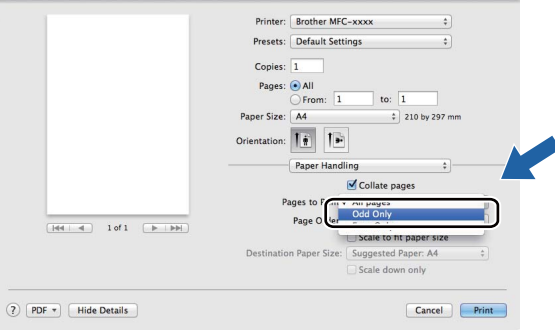

## **Usuwanie sterownika drukarki w komputerach Macintosh <sup>6</sup>**

- **a Zaloguj się jako Administrator.**
- b Z menu Apple wybierz pozycj<sup>ę</sup> **System Preferences (Preferencje systemowe)**. Kliknij **Print & Scan (Drukarka i skaner)**. [1](#page-111-0), a następnie wybierz drukarkę, którą chcesz usunąć, i usuń ją, klikając przycisk -.

c Kliknij przycisk **Delete Printer (Usuń drukarkę)**.

<span id="page-111-0"></span><sup>1</sup> **Print & Fax (Drukuj i faksuj)** dla użytkowników systemu Mac OS X v10.6.8

## **Status Monitor <sup>6</sup>**

Program narzędziowy Status Monitor to konfigurowalne narzędzie programowe służące do monitorowania stanu urządzenia, umożliwiające wyświetlanie w zdefiniowanych interwałach komunikatów o błędach. Stan urządzenia można sprawdzić, uruchamiając **Status Monitor**. Wykonaj następujące czynności:

- a Uruchom **System Preferences (Preferencje systemowe)**, wybierz pozycj<sup>ę</sup> **Print & Scan (Drukarka i skaner)** [1](#page-112-0), a następnie wybierz urządzenie.
- b Kliknij **Options & Supplies... (Opcje i materialy...)**. Wybierz kart<sup>ę</sup> **Utility (Program narzędziowy)**, a następnie kliknij opcję **Open Printer Utility (Otwórz narzędzie drukarki)**. Zostanie uruchomiony program **Status Monitor**.
- <span id="page-112-0"></span><sup>1</sup> **Print & Fax (Drukuj i faksuj)** dla użytkowników systemu Mac OS X v10.6.8

## **Aktualizacja statusu urządzenia <sup>6</sup>**

Jeśli chcesz zobaczyć bieżący stan urządzenia, gdy otwarte jest okno **Status Monitor**, kliknij ikonę .

Można ustawić interwał, z jakim oprogramowanie będzie aktualizować informacje o stanie urządzenia. Przejdź do paska menu, wybierz pozycję **Brother Status Monitor** i opcję **Preferences (Preferencje)**.

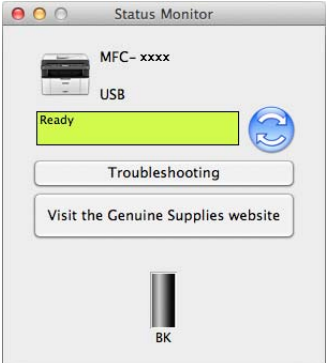

## **Wyświetlanie lub ukrywanie okna <sup>6</sup>**

Po uruchomieniu narzędzia **Status Monitor** można ukryć lub wyświetlić jego okno. Aby ukryć okno, przejdź do paska menu, wybierz pozycję **Brother Status Monitor** i opcję **Hide Status Monitor (Ukryj Monitor stanu)**. Aby wyświetlić okno, kliknij ikonę **Brother Status Monitor** w doku.

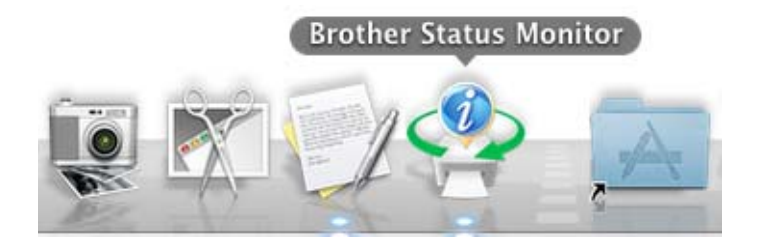

## **Zamykanie okna <sup>6</sup>**

Kliknij pozycję **Brother Status Monitor** na pasku menu, a następnie wybierz opcję **Quit Status Monitor (Zamknij Monitor stanu)** z menu podręcznego.

## **Wysyłanie faksu (dla modeli MFC) <sup>6</sup>**

Możesz wysłać faks bezpośrednio z aplikacji Macintosh.

### **INFORMACJA**

Dokumenty faksów są wysyłane wyłącznie w wersji czarno-białej.

**1** Utwórz dokument, używając aplikacji Macintosh.

- b W przypadku aplikacji takich jak TextEdit, kliknij opcj<sup>ę</sup> **File (Plik)**, a następnie opcj<sup>ę</sup> **Print (Drukuj)**.
	- (Dla systemu Mac OS X v10.6.8)

Aby wyświetlić więcej opcji ustawień strony, kliknij strzałkę rozwinięcia znajdującą się obok menu Drukarka.

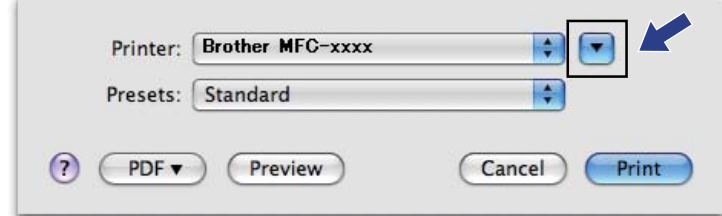

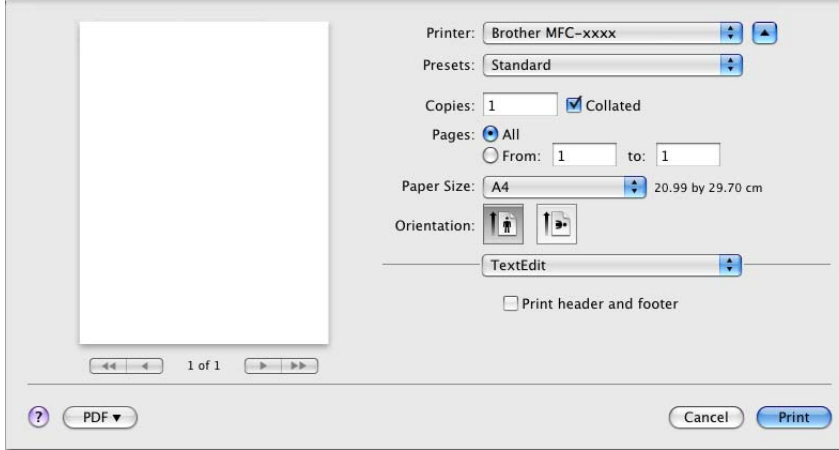

Drukowanie i wysyłanie faksów

 $\blacksquare$  (Dla systemu OS X v10.7.x do v10.8.x)

Aby uzyskać więcej opcji konfiguracji strony, kliknij **Show Details (Pokaż szczegóły)**.

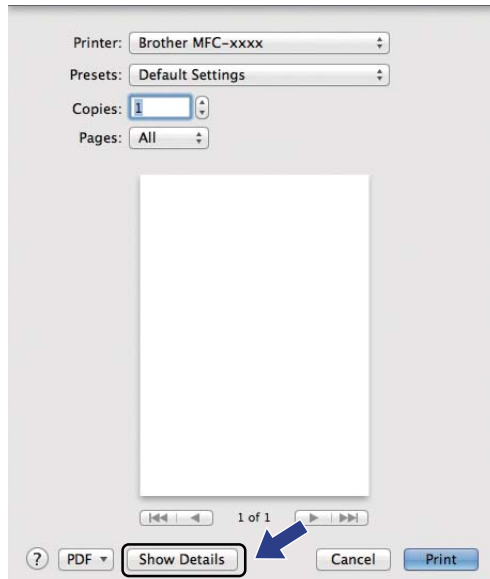

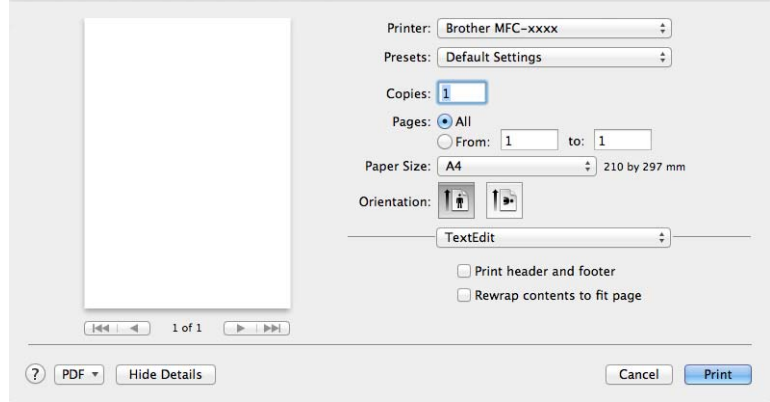

Drukowanie i wysyłanie faksów

## c Wybierz opcj<sup>ę</sup> **Send Fax (Wyślij faks)** z menu podręcznego.

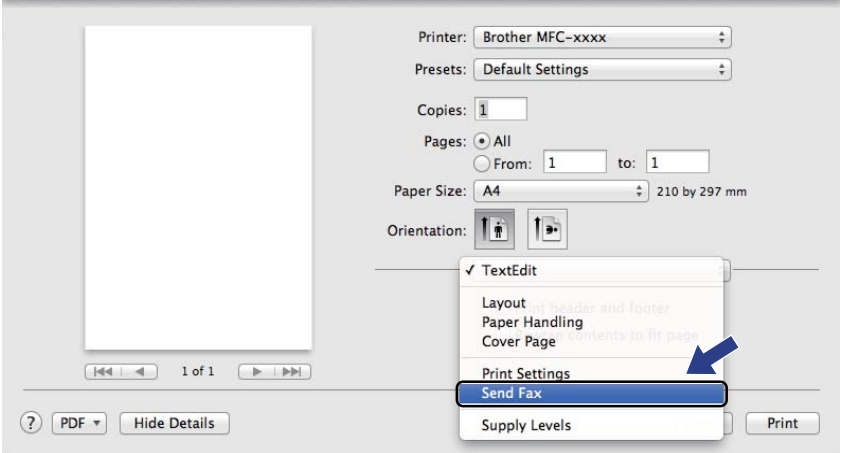

d Wybierz opcj<sup>ę</sup> **Facsimile (Faks)** z menu podręcznego **Output (Wydruk)**.

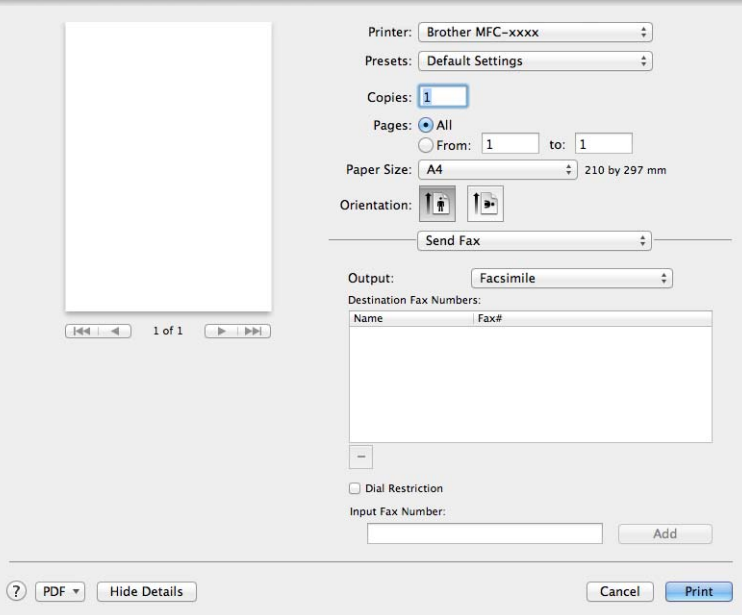

- **6** Wpisz numer faksu w polu Input Fax Number (Wpisz numer faksu).
- f Kliknij przycisk **Add (Dodaj)**. Numer faksu jest zapisany w **Destination Fax Numbers :**.

g Kliknij przycisk **Print (Drukuj)**.

## **INFORMACJA**

Jeśli chcesz wysłać faks do więcej niż jednego odbiorcy, kliknij przycisk **Add (Dodaj)** po wprowadzeniu pierwszego numeru faksu. Docelowe numery faksów będą widoczne w oknie dialogowym.

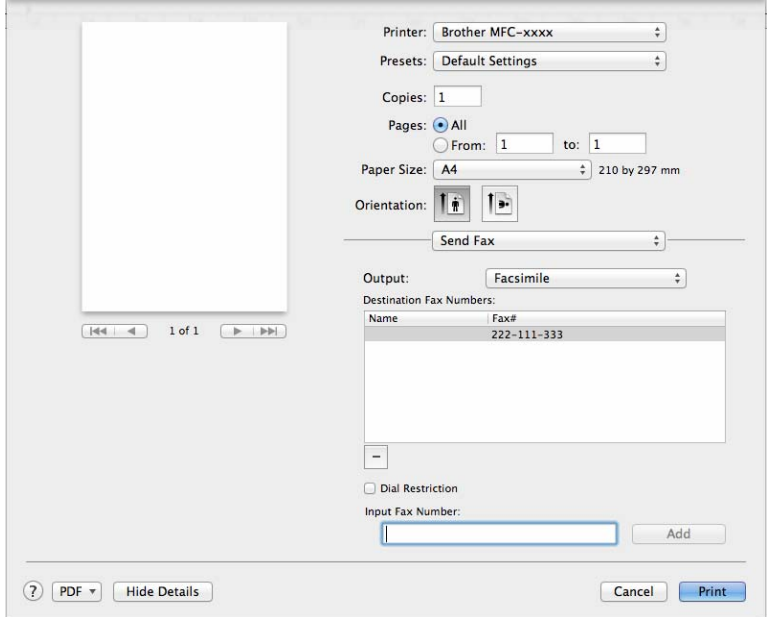

# **Skanowanie <sup>7</sup>**

## <span id="page-118-0"></span>**Skanowanie dokumentu za pomocą sterownika ICA <sup>7</sup>**

Dokument można zeskanować za pomocą sterownika ICA.

## **INFORMACJA**

**7**

- Sterownik ICA dla komputera Macintosh jest dostępny ze strony pobierania danego modelu w Brother Solutions Center ([http://solutions.brother.com/\)](http://solutions.brother.com/).
- Jeśli nie widać urządzenia na liście **Print & Fax (Drukuj i faksuj)** lub **Print & Scan (Drukarka i skaner)** po zainstalowaniu sterownika ICA, można je dodać klikając przycisk +.
- Ekrany pokazane w tej sekcji pochodzą z systemu OS X v10.7.x. Ekrany na posiadanym komputerze Macintosh będą różnić się w zależności od wersji używanego systemu operacyjnego.

a Podłącz urządzenie Brother do komputera Macintosh za pomocą przewodu USB.

b Uruchom program **Image Capture (Przechwycenie obrazu)**.

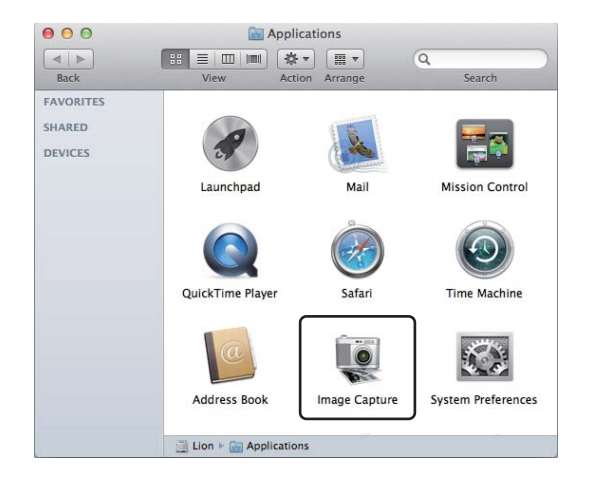

**3** Wybierz urządzenie z listy w lewej części ekranu.

Jeśli urządzenie Brother jest połączone z komputerem Macintosh za pomocą przewodu USB, będzie ono widoczne w obszarze **DEVICES (URZĄDZENIA)**.

#### **INFORMACJA**

(Dla systemu OS X v10.7.x do v10.8.x)

Jeśli nie widać urządzenia w obszarze **DEVICES (URZĄDZENIA)**, ustaw wskaźnik myszy nad obszarem, a następnie kliknij **Show (Pokaż)**.

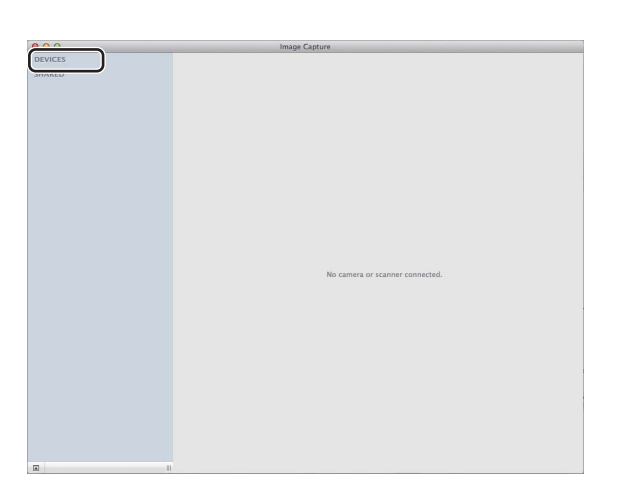

- <span id="page-119-0"></span>d Umieść dokument w podajniku ADF (dla modeli MFC) lub na szybie skanera.
	- $\blacksquare$  (Dla systemu OS X v10.7.x)

Jeśli dokument jest umieszczany w podajniku ADF, ustaw **Document Feeder (Podajnik dokumentów)** na **Mode (Tryb)**, a dla opcji **Scan Size (Rozmiar skanu)** wybierz rozmiar dokumentu.

W przypadku umieszczenia dokumentu na szybie skanera, ustaw **Flatbed (Skaner płaski)** na **Mode (Tryb)** (tylko modele MFC) oraz rozmiar dokument jako **Scan Size (Rozmiar skanu)**.

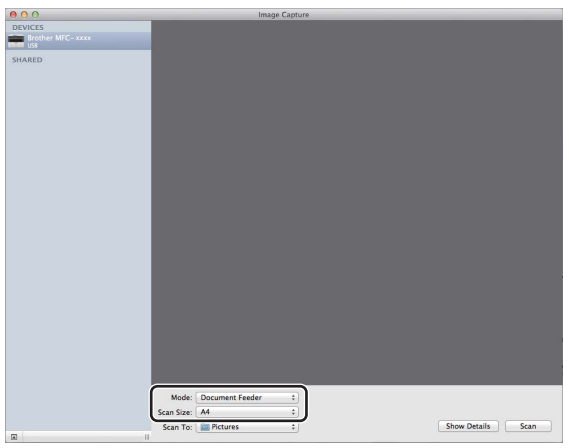

 $\blacksquare$  (Dla systemu OS X v10.8.x)

Jeśli dokument jest umieszczany w podajniku ADF, zaznacz **Use Document Feeder (Użyj podajnika dokumentów)** i wybierz format dokumentu.

W przypadku umieszczenia dokumentu na szybie skanera, usuń zaznaczenie z **Use Document Feeder (Użyj podajnika dokumentów)** (tylko modele MFC) i wybierz rozmiar dokumentu.

#### **INFORMACJA**

• (Dla systemu Mac OS X v10.6.8)

Jeśli pole wyboru **Detect Separate Items (Wykryj oddzielne elementy)** nie jest zaznaczone, dokument zostanie zeskanowany jako całość i zapisany jako jeden plik. Jeśli pole wyboru **Detect Separate Items (Wykryj oddzielne elementy)** jest zaznaczone, program wykryje poszczególne obrazy i zapisze je jako osobne pliki. Jeśli program nie przytnie dokumentu automatycznie w żądany sposób, można to zrobić ręcznie, przeciągając wskaźnik myszy przez obszar, który ma zostać zeskanowany, w oknie dialogowym otwieranym po kliknięciu przycisku **Show Details (Pokaż szczegóły)**.

• (Dla systemu OS X v10.7.x do v10.8.x)

Jeśli ustawienie **Detect Enclosing Box (Wykryj ramkę)** jest wybrane w opcji **Scan Size (Rozmiar skanu)**, dokument zostanie zeskanowany jako całość i zapisany jako jeden plik. Jeśli ustawieni **Detect Separate Items (Wykryj oddzielne elementy)** jest wybrane w opcji **Scan Size (Rozmiar skanu)**, program wykryje poszczególne obrazy i zapisze je jako osobne pliki. Jeśli program nie przytnie dokumentu automatycznie w żądany sposób, można to zrobić ręcznie, przeciągając wskaźnik myszy przez obszar, który ma zostać zeskanowany, w oknie dialogowym otwieranym po kliknięciu przycisku **Show Details (Pokaż szczegóły)**.

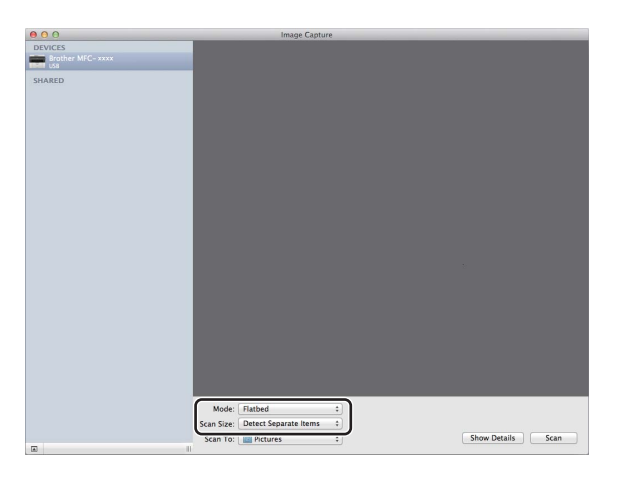

e Wybierz folder docelowy lub aplikację docelową dla funkcji **Scan To (Skanuj do)**.

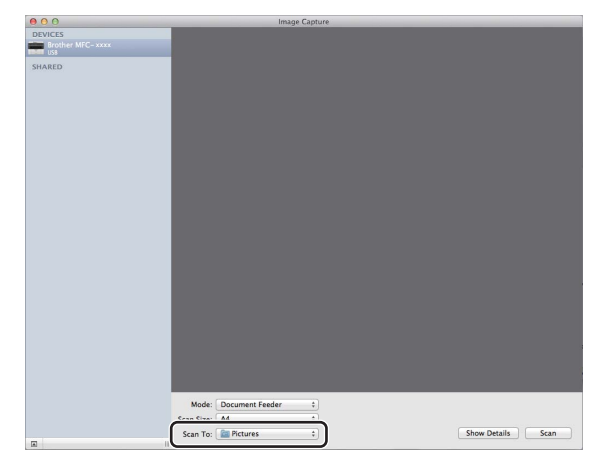

W razie potrzeby możesz skonfigurować poniższe ustawienia w oknie dialogowym, klikając **Show Details (Pokaż szczegóły)**. Należy pamiętać, że nazwy opcji i dostępne wartości mogą się różnić w zależności od urządzenia.

- **Scan Mode (Tryb skanowania)**: wybierz podajnik dokumentów lub skaner płaski.
- **Kind (Rodzaj)**: wybierz tryb kolorowy, czarno-biały lub tekst.
- **Resolution (Rozdzielczość)**: wybierz rozdzielczość, w jakiej dokument ma zostać zeskanowany.
- **Use Custom Size (Użyj niestand. rozmiaru)** (Dla systemu OS X v10.7.x do v10.8.x): Zaznacz to pole, aby spersonalizować format dokumentu.
- **Scan Size (Rozmiar skanu)** lub **Size (Rozmiar)**: Wybierz format papieru dla dokumentu skanowanego z podajnika dokumentów lub obszaru skanowania skanera płaskiego.
- **Orientation (Orientacja)** lub **Rotation Angle (Kąt obrotu)**: Wybierz orientację dokumentu skanowanego z podajnika dokumentów lub kąt skanowania ze skanera płaskiego.
- **Auto selection (Autom. wybieranie)** (Dla systemu OS X v10.7.x do v10.8.x): Jeśli zaznaczona zostanie opcja **Use Custom Size (Użyj niestand. rozmiaru)** w przypadku korzystania ze skanera płaskiego, można wybrać funkcje automatycznego wykrywania sterownika skanera.
- **Scan To (Skanuj do)**: wybierz folder docelowy lub aplikację docelową.
- **Name (Nazwa)**: wprowadź tekst prefiksu używanego w nazwie skanowanego obrazu.
- **Format (Formatuj)**: wybierz format pliku skanowanych danych.
- Create single document (Utwórz pojedynczy dokument) (Dla systemu OS X v10.6.8): Jeśli wybrano format pliku PDF, zaznaczenie tego pola spowoduje zapisanie wszystkich zeskanowanych dokumentów do jednego pliku PDF.
- Combine into single document (Połącz w jeden dokument) (Dla systemu OS X v10.7.x do v10.8.x): Jeśli format pliku zostanie wybrany jako PDF lub TIFF, zaznacz to pole, aby skanować dokument jako jeden element i zapisać jako jeden plik.

 **Image Correction (Korekcja obrazu)**: Ustawienie ręczne umożliwia dostosowanie Jasności, Kontrastu (tylko OS X v10.7.x do v10.8.x), Odcieni, Temperatury barwowej, Progu i Nasycenia.

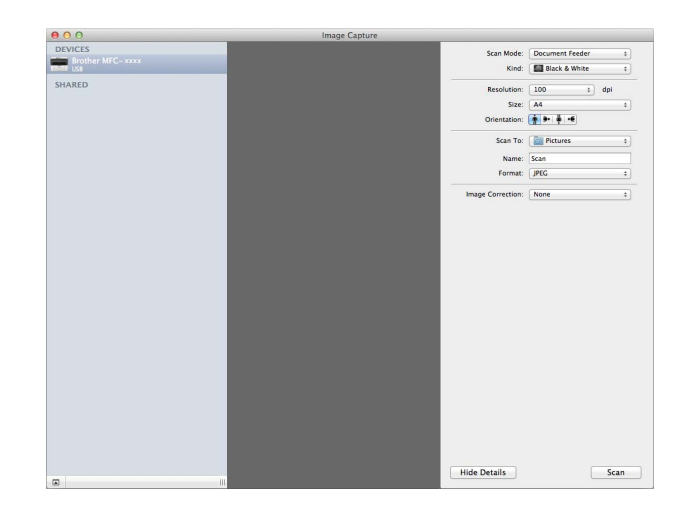

f Kliknij przycisk **Scan (Skanuj)**, aby rozpocząć skanowanie.

## **Wybieranie urządzenia w opcji Print & Scan <sup>7</sup>**

- **1** Podłacz urządzenie Brother do komputera Macintosh za pomocą przewodu USB.
- b Wybierz pozycj<sup>ę</sup> **System Preferences (Preferencje systemowe)** z menu Apple.
- c Kliknij **Print & Scan (Drukarka i skaner)**. (**Print & Fax (Drukuj i faksuj)** jeśli używasz systemu Mac OS X v10.6.8).
- d Wybierz urządzenie z listy w lewej części ekranu i kliknij przycisk **Open Print Queue (Otwórz kolejk<sup>ę</sup> wydruku)**.

#### **INFORMACJA**

Jeśli na ekranie nie widać karty **Scan (Skanuj)**, usuń urządzenie klikając przycisk **-** na liście **Print & Fax (Drukuj i faksuj)** lub **Print & Scan (Drukarka i skaner)**. Następnie dodaj urządzenie, klikając przycisk **+**.

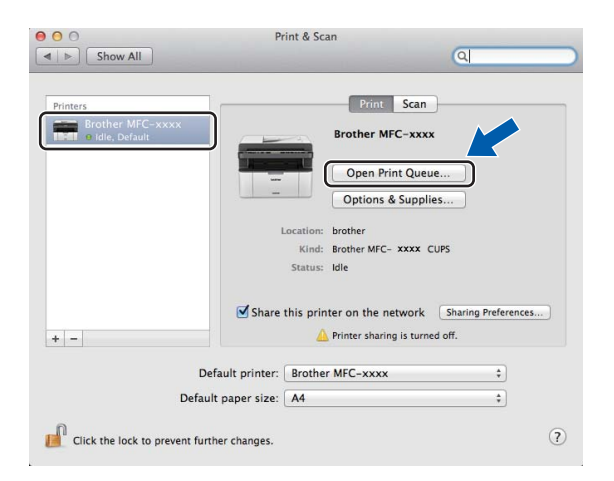

e Kliknij przycisk **Scanner (Skaner)**.

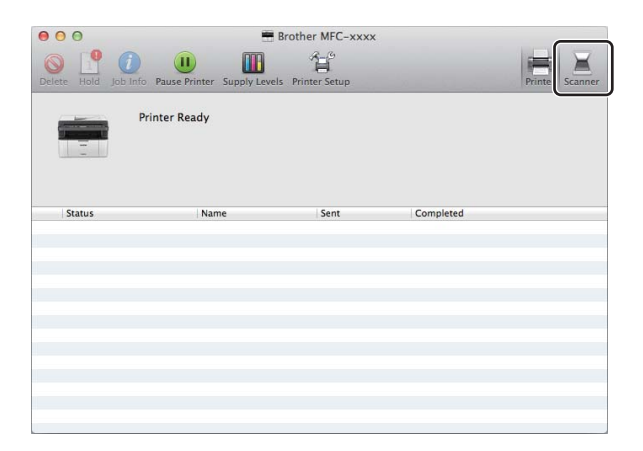

**Przej[d](#page-119-0)ź do kroku @ z [Skanowanie dokumentu za pomoc](#page-118-0)ą sterownika ICA >> strona 112, aby** kontynuować.

Ten ekran różni się w zależności od używanej metody skanowania.

## **Skanowanie dokumentu za pomocą sterownika TWAIN <sup>7</sup>**

Oprogramowanie do urządzenia Brother zawiera sterownik skanera TWAIN dla systemu Macintosh. Sterownik skanera TWAIN dla systemu Macintosh może być używany z dowolną aplikacją obsługującą standard TWAIN.

Do skanowania dokumentu można użyć ADF (automatycznego podajnika dokumentów) (dla modeli MFC) lub szyby skanera. Aby dowiedzieć się więcej na temat ładowania dokumentów: >> Podręcznik Użytkownika: *Wkładanie dokumentów*.

### **INFORMACJA**

- Sterownik TWAIN dla komputera Macintosh jest dostępny ze strony pobierania danego modelu w Brother Solutions Center ([http://solutions.brother.com/\)](http://solutions.brother.com/).
- Przy pierwszym uruchomieniu sterownika Brother TWAIN ustaw go jako domyślny. Metoda wyboru sterownika lub skanowania dokumentu może się różnić w zależności od wykorzystywanej aplikacji.

## **Skanowanie całego dokumentu do komputera Macintosh <sup>7</sup>**

Istnieją dwa sposoby skanowania całej strony. Można użyć automatycznego podajnika dokumentów (ADF) (dla modeli MFC) lub szyby skanera płaskiego.

#### **Skanowanie całej strony <sup>7</sup>**

**a** Włóż dokument.

Włącz aplikację graficzną i rozpocznij operację skanowania.

8 W razie potrzeby w oknie dialogowym Ustawienia skanera możesz wybrać następujące ustawienia:

- 1 **Resolution (Rozdzielczość)**
- 2 **Scan Type (Typ skanowania)**
- 3 **Document Size (Rozmiar dokumentu)**
- 4 **Adjust Image (Dostosuj obraz)**
	- **Brightness (Jasność)**
	- **Contrast (Kontrast)**

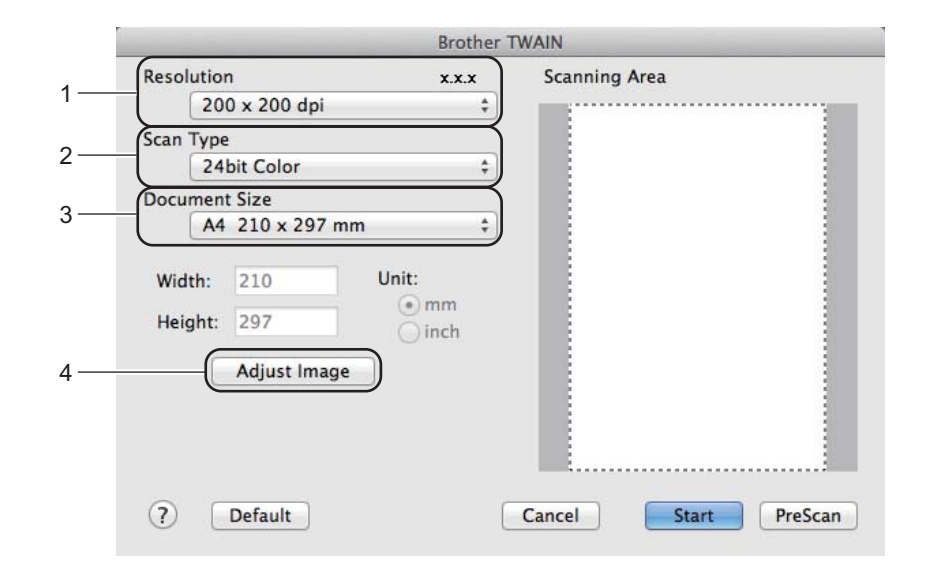

#### d Kliknij przycisk **Start**.

Po zakończeniu skanowania obraz zostanie wyświetlony w aplikacji graficznej.

## **Skanowanie wstępne w celu wycięcia części obrazu do skanowania <sup>7</sup>**

Istnieje możliwość wyświetlenia podglądu obrazu i ucięcia jego niepożądanych fragmentów przed skanowaniem. W tym celu należy kliknąć przycisk **PreScan (Wstępnie zeskanuj)**.

Jeśli podgląd spełnia wszystkie oczekiwania, kliknij przycisk **Start** w oknie dialogowym konfiguracji skanera, aby rozpocząć skanowanie obrazu.

- <span id="page-126-0"></span>**1** Włóż dokument.
- Włącz aplikację graficzną i rozpocznij operację skanowania.
- c Kliknij przycisk **PreScan (Wstępnie zeskanuj)**. Cały obraz zostanie zeskanowany do komputera Macintosh i pokazany w części **Scanning Area (Obszar skanowania)**.
- Przesuń kursor myszy nad część obrazu, którą chcesz skanować.

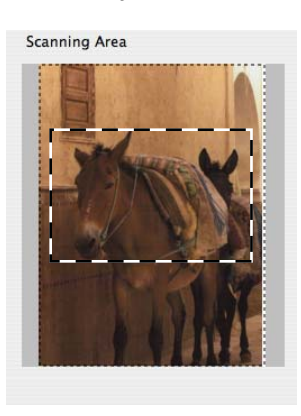

**b** Ponownie umieść dokument w podajniku.

## **INFORMACJA**

Jeśli dokument zost[a](#page-126-0)ł położony na szybie skanera w kroku  $\bullet$ , pomiń ten krok.

f W razie potrzeby w oknie dialogowym Ustawienia skanera możesz wybrać ustawienia dla **Resolution (Rozdzielczość)**, **Scan Type (Typ skanowania)**, **Brightness (Jasność)** i **Contrast (Kontrast)**.

g Kliknij przycisk **Start**. Tym razem w oknie aplikacji wyświetlony zostanie jedynie zaznaczony obszar dokumentu.

8) Użyj opcji dostępnych w oknie aplikacji, aby poprawić jakość obrazu.

## **Ustawienia w oknie skanera <sup>7</sup>**

#### **Rozdzielczość <sup>7</sup>**

Rozdzielczość skanowania można zmienić za pomocą menu podręcznego **Resolution (Rozdzielczość)**. Wyższa rozdzielczość wymaga większej ilości pamięci i dłuższego czasu transferu, ale oferuje lepszą jakość obrazu. Poniższa tabela przedstawia dostępne rozdzielczości i opcje koloru.

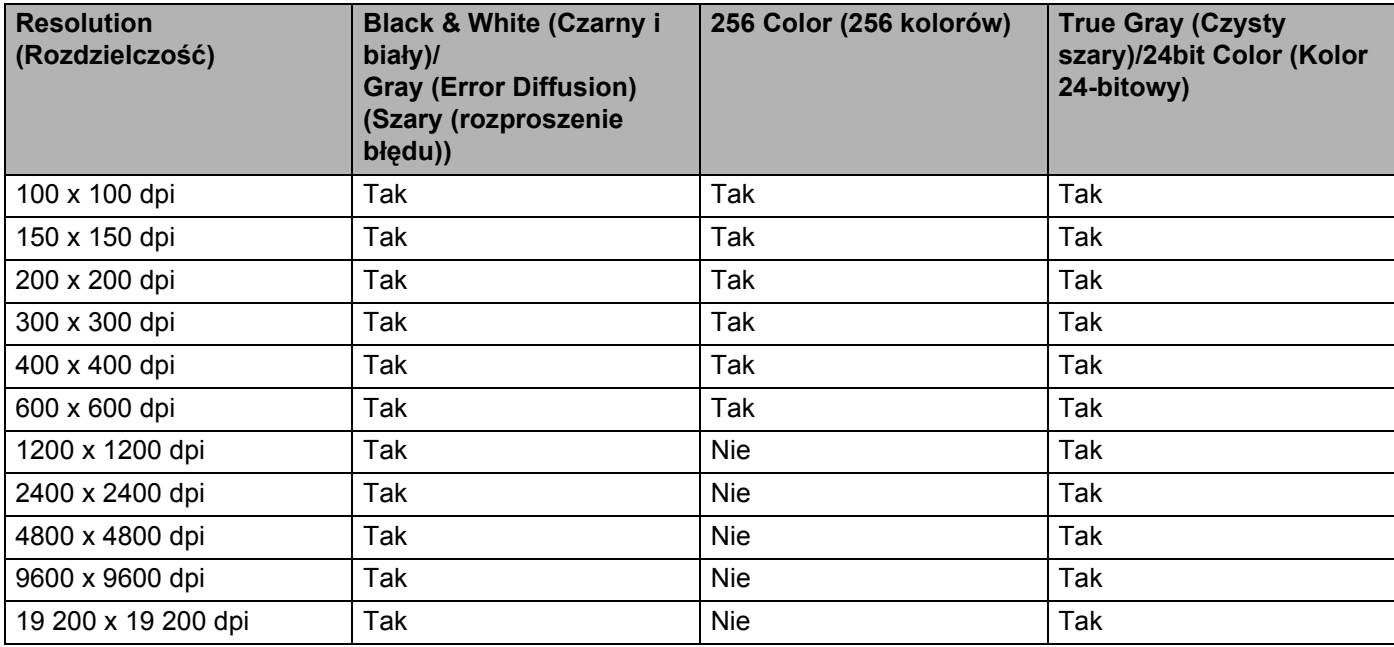

### **Typ skanowania <sup>7</sup>**

#### **Black & White (Czarny i biały)**

Przydatny do skanowania tekstu i obrazów liniowych.

#### **Gray (Error Diffusion) (Szary (rozproszenie błędu))**

Przydatny do skanowania fotografii lub grafiki. (Rozproszenie błędu to metoda tworzenia symulowanych obrazów w odcieniach szarości bez wykorzystywania czysto-szarych punktów. Czarne punkty są rozmieszczane w określony sposób, sprawiając wrażenie zmiany koloru na szary).

#### **True Gray (Czysty szary)**

Przydatny do skanowania fotografii lub grafiki. Ten tryb jest dokładniejszy, ponieważ wykorzystuje maksymalnie 256 odcieni szarości.

#### **256 Color (256 kolorów)**

Ten tryb do skanowania obrazów wykorzystuje 256 kolorów.

#### ■ 24bit Color (Kolor 24-bitowy)

Ten tryb do skanowania obrazów wykorzystuje maksymalnie 16,8 miliona kolorów.

Tryb **24bit Color (Kolor 24-bitowy)** pozwala uzyskać najdokładniejszą reprodukcję kolorów, jednak plik jest wówczas około 3 razy większy niż w przypadku trybu **256 Color (256 kolorów)**. Tryb ten wymaga największej ilości pamięci, a czas transferu danych jest najdłuższy.

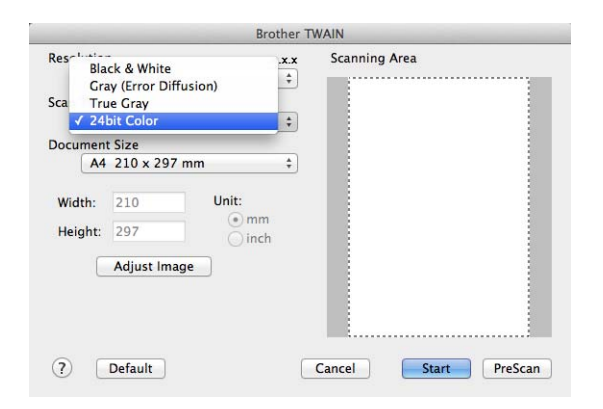

#### **Rozmiar dokumentu <sup>7</sup>**

Można wybrać spośród następujących rozmiarów dokumentów:

- **A4 210 x 297 mm**
- **JIS B5 182 x 257 mm**
- **Letter 215.9 x 279.4 mm**
- Legal 215.9 x 355.6 mm (Dla modeli MFC)
- **A5 148 x 210 mm**
- **JIS B6 128 x 182 mm**
- **A6 105 x 148 mm**
- **Executive 184.1 x 266.7 mm**

#### **Business Card 90 x 60 mm (Wizytówka 90 x 60 mm)**

Aby skanować wizytówki, wybierz rozmiar **Business Card (Wizytówka)**, a następnie umieść wizytówkę zadrukowaną stroną do dołu w lewym górnym rogu szyby skanera.

- 10 x 15 cm
- 13 x 20 cm
- **9 x 13 cm**
- 13 x 18 cm
- **Postcard 1 100 x 148 mm (Pocztówka 1 100 x 148 mm)**
- **Postcard 2 (Double) 148 x 200 mm (Pocztówka 2 (podwójna) 148 x 200 mm)**

#### **Custom (Niestandardowe)**

(Dla modeli DCP) użytkownik może wybrać wartości od 8,9  $\times$  8,9 mm do 215,9  $\times$  297 mm

(Dla modeli MFC) użytkownik może wybrać wartości od 8,9  $\times$  8,9 mm do 215,9  $\times$  355,6 mm

Po wybraniu niestandardowego formatu możesz ustawić obszar skanowania. Kliknij i przytrzymaj wciśnięty przycisk myszy, a następnie przeciągnij kursor, aby obciąć obraz.

**Width: (Szerokość:)** wprowadź własną szerokość.

**Height: (Wysokość:)** wprowadź własną wysokość.

#### **INFORMACJA**

- (Dla modeli MFC) z automatycznego podajnika dokumentów (ADF) można ładować cztery rozmiary dokumentów: A4, Letter, Legal, Folio. W przypadku skanowania mniejszych dokumentów należy użyć szyby skanera.
- (Dla modeli MFC) za pomocą automatycznego podajnika dokumentów (ADF) można zeskanować całą stronę papieru w rozmiarze Folio. Wybierz rozmiar **Legal**.

#### **Regulacja obrazu <sup>7</sup>**

#### **Brightness (Jasność)**

Ustaw suwak w zakresie od -50 do 50, aby uzyskać najlepszy obraz. Domyślnie ustawiona jest wartość 0, która jest wartością średnią i zazwyczaj odpowiednią dla większości obrazów.

Poziom opcji **Brightness (Jasność)** można ustawić, przesuwając suwak w lewą lub prawą stronę, co spowoduje rozjaśnienie lub przyciemnienie obrazu. Aby ustawić poziom jasności, możesz również wprowadzić wartość w polu tekstowym.

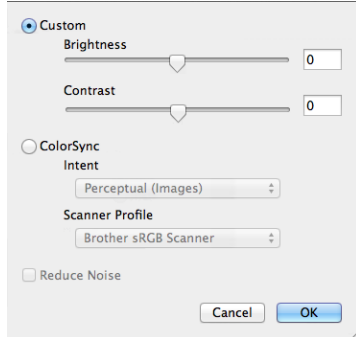

Jeśli zeskanowany obraz jest zbyt jasny, ustaw niższą wartość **Brightness (Jasność)**, a następnie zeskanuj dokument ponownie.

Jeśli zeskanowany obraz jest zbyt ciemny, ustaw wyższą wartość **Brightness (Jasność)**, a następnie zeskanuj dokument ponownie.

#### **INFORMACJA**

Ustawienie **Brightness (Jasność)** nie jest dostępne dla opcji **256 Color (256 kolorów)**.

#### **Contrast (Kontrast)**

Poziom ustawienia kontrastu można zwiększyć lub zmniejszyć, przesuwając suwak w lewą lub w prawą stronę. Zwiększenie kontrastu powoduje podkreślenie ciemnych i jasnych obszarów obrazu, natomiast zmniejszenie kontrastu – podkreślenie szczegółów w obszarach w kolorze szarym. Aby ustawić **Contrast (Kontrast)**, możesz również wprowadzić wartość w polu tekstowym.

#### **INFORMACJA**

Ustawienie **Contrast (Kontrast)** jest dostępne tylko wtedy, gdy opcja **Scan Type (Typ skanowania)** jest ustawiona na **Gray (Error Diffusion) (Szary (rozproszenie błędu))**, **True Gray (Czysty szary)** lub **24bit Color (Kolor 24-bitowy)**.

#### **Reduce Noise (Redukcja zakłóceń)**

Ta opcja pozwala na zwiększenie jakości skanowanych obrazów. Ustawienie **Reduce Noise (Redukcja zakłóceń)** jest dostępne w przypadku opcji **24bit Color (Kolor 24-bitowy)** i rozdzielczości skanowania  $300 \times 300$  dpi,  $400 \times 400$  dpi lub 600  $\times$  600 dpi.

Skanując fotografie lub inne obrazy do użytku w edytorze tekstu lub innej aplikacji graficznej, wypróbuj różne ustawienia opcji **Resolution (Rozdzielczość)**, **Scan Type (Typ skanowania)**, **Brightness (Jasność)** i **Contrast (Kontrast)**, aby sprawdzić, które z nich zapewniają najlepsze rezultaty.

**8**

# **ControlCenter2 <sup>8</sup>**

## **INFORMACJA**

- Program ControlCenter2 jest dostępny ze strony pobierania danego modelu w Brother Solutions Center [\(http://solutions.brother.com/\)](http://solutions.brother.com/).
- Funkcje dostępne w aplikacji ControlCenter2 mogą się różnić w zależności od modelu posiadanego urządzenia.

## **Korzystanie z ControlCenter2 <sup>8</sup>**

Aplikacja ControlCenter2 to narzędzie zapewniające prosty i szybki dostęp do często używanych aplikacji. Korzystanie z ControlCenter2 eliminuje potrzebę ręcznego uruchamiania określonych aplikacji. Ikona będzie

widoczna na pasku menu. Aby otworzyć okno ControlCenter2, kliknij **i kolu** i wybierz **Open (Otwórz)**.

ControlCenter2 umożliwia wykonanie następujących czynności:

- 1 Skanowanie do pliku, wiadomości e-mail lub dowolnej aplikacji graficznej.
- 2 Przyciski Skanowania na życzenie użytkownika umożliwiają skonfigurowanie przycisku spełniającego potrzeby określonych aplikacji.
- 3 Dostęp do funkcji kopiowania przy użyciu komputera Macintosh i dostęp do funkcji PC-FAX dostępnych dla danego urządzenia. (Dla systemu Mac OS X v10.6.8)
- 4 Uzyskanie dostępu do ustawień konfiguracji urządzenia.
- 5 Wybierz, z którym urządzeniem program ControlCenter2 będzie się łączył, z menu rozwijanego **Model**.

Otwórz okno **Device Selector (Narzędzie do wybierania urządzeń)** wybierając opcję **Other... (Inne...)** z menu rozwijanego **Model**.

6 Można również otworzyć okno konfiguracji dla każdej funkcji, klikając przycisk **Configuration (Konfiguracja)**.

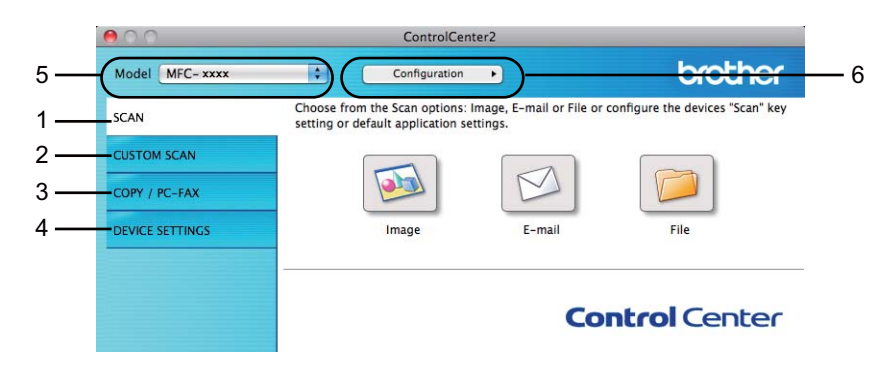

## **Wyłączanie opcji automatycznego uruchamiania <sup>8</sup>**

Jeśli nie chcesz, aby aplikacja ControlCenter2 była uruchamiana automatycznie po każdym uruchomieniu komputera Macintosh:

a Kliknij ikonę ControlCenter2 na pasku menu i wybierz opcj<sup>ę</sup> **Preferences (Preferencje)**. Wyświetlone zostanie okno preferencji ControlCenter2.

b Usuń zaznaczenie opcji **Start ControlCenter on computer startup (Włącz ControlCenter podczas rozpoczęcia pracy komputera)**.

**3** Kliknij przycisk **OK**, aby zamknąć okno.

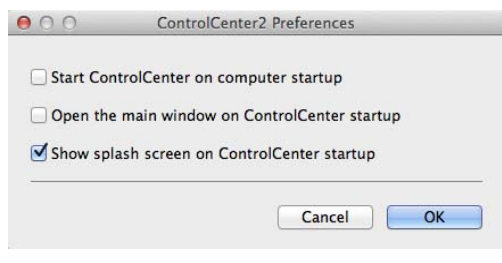

## **INFORMACJA**

Ikona aplikacji ControlCenter2 znajduje się w **Macintosh HD**/**Applications (Aplikacje)**/**Brother**.

## **SKANOWANIE <sup>8</sup>**

Dostępne są trzy przyciski skanowania dla operacji **Scan to Image (Skanowanie do obrazu)**, **Scan to E-mail (Skanowanie do E-mail)** i **Scan to File (Skanowanie do pliku)**.

**Image (Obraz)** *(Domyślnie: Apple Preview)*

Umożliwia skanowanie strony bezpośrednio do dowolnego programu graficznego. Możesz wybrać aplikacje docelową, na przykład Adobe® Photoshop® lub inną dowolną aplikację do edycji obrazów, zainstalowaną na komputerze Macintosh.

**E-mail** *(Domyślnie: Apple Mail)*

Umożliwia skanowanie strony lub dokumentu bezpośrednio do programu pocztowego w postaci standardowego załącznika. Możesz wybrać rodzaj pliku oraz rozdzielczość załącznika.

**File (Plik)**

Umożliwia skanowanie bezpośrednio do pliku dyskowego. Możesz zmienić rodzaj pliku i folder docelowy.

ControlCenter2 umożliwia konfigurację klawisza **SCAN (SKANUJ)** na urządzeniu oraz przycisku oprogramowania ControlCenter2 dla każdej funkcji skanowania. Aby skonfigurować klawisz **SCAN (SKANUJ)** urządzenia, wybierz **Device Button (Przycisk urzadzenia)** (kliknij każdy przycisk narzędzia ControlCenter, trzymając jednocześnie wciśnięty klawisz **Ctrl**, i wybierz **Device Button (Przycisk urzadzenia)**) w menu konfiguracji dla każdego z przycisków **SCAN (SKANUJ)**. Aby skonfigurować przycisk oprogramowania w aplikacji ControlCenter2, wybierz kartę **Software Button (Przycisk oprogramowania)** (kliknij dany przycisk narzędzia ControlCenter, trzymając jednocześnie wciśnięty klawisz **Ctrl** i wybierz opcję **Software Button (Przycisk oprogramowania)**) w menu konfiguracji dla każdego z przycisków **SCAN (SKANUJ)**.

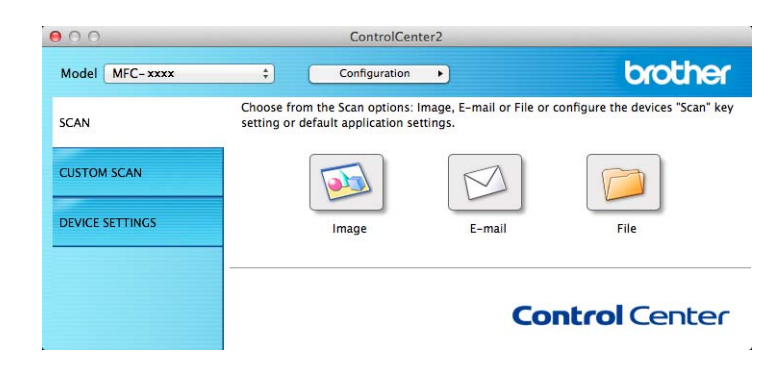

## <span id="page-134-1"></span>**Typy plików <sup>8</sup>**

Możesz wybrać jeden z następujących rodzajów plików dla załącznika lub do zapisania w folderze.

Z menu podręcznego wybierz typ pliku, w którym chcesz zapisywać zeskanowane obrazy.

#### **Dla modeli Image (Obraz), E-mail i File (Plik) <sup>8</sup>**

- Bitmapa Windows (\*.bmp)
- **JPEG (\*.jpg)** Zalecane dla większości użytkowników w przypadku skanowania zdjęć.
- **TIFF (\*.tif)**
- **TIFF Multi-Page (\*.tif) (TIFF Wielostronicowy (\*.tif))**
- **Portable Network Graphics (\*.png) (Przenośna grafika sieciowa (\*.png))**
- **PDF (\*.pdf)** Zalecane dla skanowania i udostępniania dokumentów.
- High Compression PDF (\*.pdf) (Wysoka kompresja PDF (\*.pdf))<sup>[1](#page-134-0)</sup>
- Secure PDF (\*.pdf) (Zabezpieczony PDF (\*.pdf))
- <span id="page-134-0"></span><sup>1</sup> W celu zapisania dokumentu w formacie Wysokiej kompresji PDF należy ustawić **Resolution (Rozdzielczość)** na 300 x 300 dpi, a **Scan Type (Typ skanowania)** na **True Gray (Czysty szary)** lub **24bit Color (Kolor 24-bitowy)**. Ponadto nie można używać **Show Scanner Interface (Pokaż właściwości skanera)**.

## **INFORMACJA**

- W przypadku wybrania typu pliku TIFF lub TIFF Wielostronicowy można wybrać opcję **Uncompressed (Nieskompresowany)** lub **Compressed (Skompresowany)**.
- W przypadku użycia szyby skanera do skanowania dokumentów wielostronicowych, zaznacz opcję **Continuous Scanning (Skanowanie ciągłe)** i postępuj zgodnie z instrukcjami wyświetlanymi na ekranie.

## **Rozmiar dokumentu**

Rozmiar dokumentu można wybrać z listy rozwijanej. W przypadku wybrania rozmiaru dokumentu "1 na 2", np. **1 to 2 (A4) (1 na 2 (A4))**, skanowany obraz zostanie podzielony na dwa dokumenty o formacie A5.

## <span id="page-135-0"></span>**Ustawienia Zaawansowane <sup>8</sup>**

Można skonfigurować ustawienia zaawansowane. Kliknij przycisk **Advanced Settings (Ustawienia zaawansowane)** w oknie dialogowym ustawień skanowania.

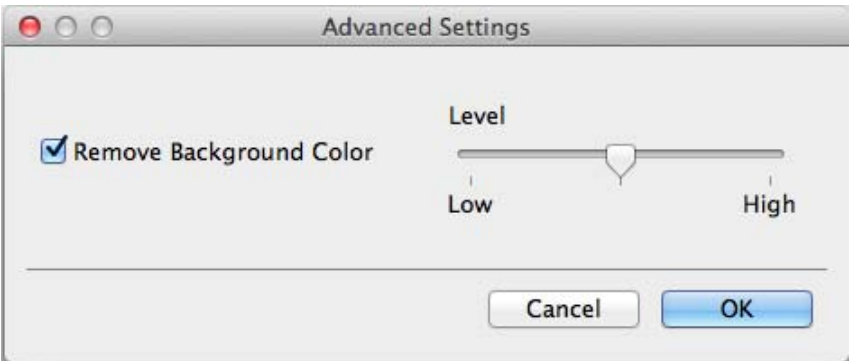

#### **Remove Background Color (Usuńkolor tła)**

Usuwa podstawowy kolor dokumentów, aby skanowane dane były łatwiejsze do odczytania. Ta funkcja ma trzy ustawienia poziomu: wysoki, średni i niski.

## **Obraz <sup>8</sup>**

Funkcja **Scan to Image (Skanowanie do obrazu)** umożliwia zeskanowanie obrazu bezpośrednio do aplikacji graficznej w celu edycji.

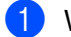

**1** Wybierz kartę **SCAN (SKANUJ)**.

b Kliknij przycisk (**Image (Obraz)**).

Wyświetlone zostanie okno dialogowe **Scan to Image (Skanowanie do obrazu)**.

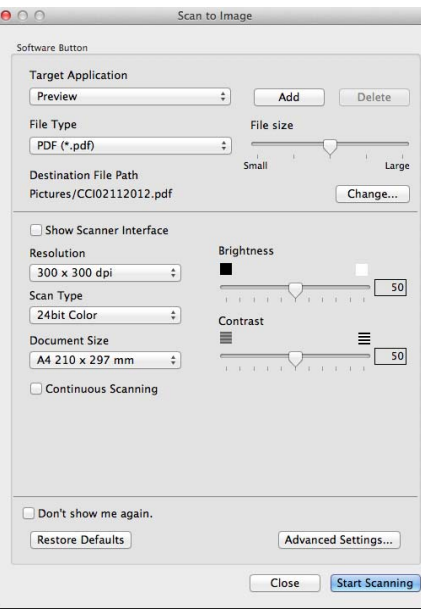

**3** Można skonfigurować ustawienia skanowania.

- Jeśli chcesz zeskanować, a następnie wyciąć część strony po wstępnym zeskanowaniu dokumentu, zaznacz pole wyboru **Show Scanner Interface (Pokaż właściwości skanera)**.
- Aby zmienić używaną aplikację, wybierz odpowiednią aplikację z menu podręcznego **Target Application (Program docelowy)**. Możesz dodać aplikację do listy, klikając przycisk **Add (Dodaj)**. Jeśli chcesz usunąć aplikację, kliknij przycisk **Delete (Usuń)**.

d Kliknij przycisk **Start Scanning (Rozpocznij skanowanie)**. Domyślna aplikacja zostanie otwarta i wyświetli obraz.

#### **INFORMACJA**

Jeśli na liście **Secure PDF (\*.pdf) (Zabezpieczony PDF (\*.pdf))** wybrano opcję **File Type (Rodzaj pliku)**, wyświetlone zostanie okno dialogowe **Set PDF Password (Ustaw hasło pliku PDF)**. Wprowadź swoje hasło w polach **Password (Hasło)** i **Re-type Password (Wpisz hasło ponownie)**, a następnie kliknij przycisk **OK**. Można wybrać **Secure PDF (\*.pdf) (Zabezpieczony PDF (\*.pdf))** dla **Scan to E-mail (Skanowanie do E-mail)** i **Scan to File (Skanowanie do pliku)**.

## **E-mail <sup>8</sup>**

Funkcja **Scan to E-mail (Skanowanie do E-mail)** umożliwia zeskanowanie dokumentu do aplikacji e-mail i dołączenie go w formie załącznika.

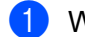

a Wybierz kart<sup>ę</sup> **SCAN (SKANUJ)**.

b Kliknij przycisk (**E-mail**).

Wyświetlone zostanie okno dialogowe **Scan to E-mail (Skanowanie do E-mail)**.

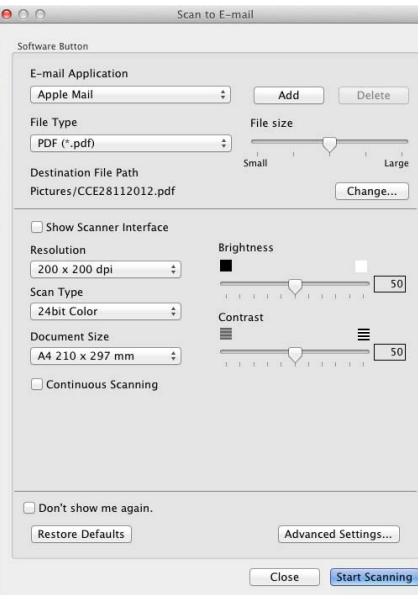

3) Można skonfigurować ustawienia skanowania.

- Jeśli chcesz zeskanować, a następnie wyciąć część strony po wstępnym zeskanowaniu dokumentu, zaznacz pole wyboru **Show Scanner Interface (Pokaż właściwości skanera)**.
- Aby zmienić używaną aplikację e-mail, wybierz odpowiednią aplikację z menu podręcznego **E-mail Application (Program E-mail)**. Możesz dodać aplikację do listy, klikając przycisk **Add (Dodaj)** [1.](#page-137-0) Jeśli chcesz usunąć aplikację, kliknij przycisk **Delete (Usuń)**.
- <span id="page-137-0"></span><sup>1</sup> Po pierwszym uruchomieniu aplikacji ControlCenter2 w menu podręcznym wyświetlona zostanie domyślna lista kompatybilnych aplikacji e-mail. Jeśli obsługa niestandardowej aplikacji w ramach oprogramowania ControlCenter2 sprawia problemy, wybierz aplikację z listy.
- d Kliknij przycisk **Start Scanning (Rozpocznij skanowanie)**. Otwarta zostanie domyśla aplikacja email i obraz zostanie załączony do nowej wiadomości e-mail.

### **INFORMACJA**

Usługi Webmail nie są obsługiwane przez funkcję skanowania poczty elektronicznej.

Funkcje Skanuj do obrazu i Skanuj do pliku umożliwiają zeskanowanie dokumentu lub obrazu i załączenie pliku zeskanowanych danych do wiadomości e-mail.

## **Plik <sup>8</sup>**

Przycisk **Scan to File (Skanowanie do pliku)** umożliwia zeskanowanie obrazu w obsługiwanym formacie pliku do folderu na twardym dysku.

Dzięki temu można w prosty sposób archiwizować dokumenty papierowe.

**a Wybierz karte SCAN (SKANUJ).** 

b Kliknij przycisk (**File (Plik)**).

Wyświetlone zostanie okno dialogowe **Scan to File (Skanowanie do pliku)**.

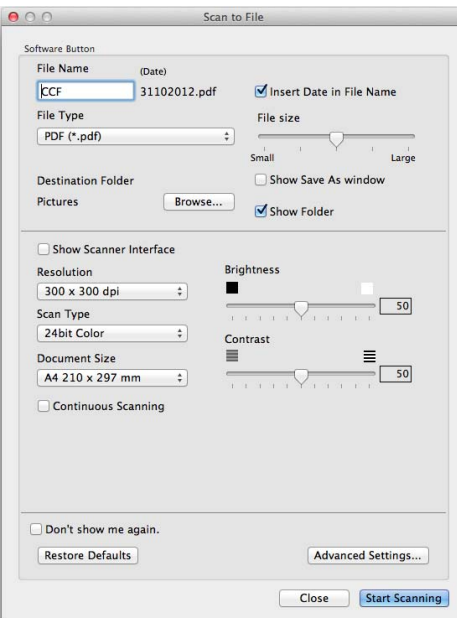

c Można skonfigurować ustawienia skanowania.

- Jeśli chcesz zeskanować, a następnie wyciąć część strony po wstępnym zeskanowaniu dokumentu, zaznacz pole wyboru **Show Scanner Interface (Pokaż właściwości skanera)**.
- Aby zmienić nazwę pliku, wpisz nazwę, którą chcesz zastosować dla dokumentu (maksymalnie 100 znaków) w polu **File Name (Nazwa pliku)**. Jeśli chcesz dodać datę, kliknij przycisk **Insert Date in File Name (Wstaw datę do nazwy pliku)**. Jeśli istnieje już plik o tej samej nazwie, zostanie dodany kolejny numer porządkowy.
- Wybierz typ pliku dla zapisywanego obrazu z menu podręcznego **File Type (Rodzaj pliku)**. Możesz zapisać plik w folderze domyślnym lub wybrać preferowany folder, klikając **Browse (Przeglądaj)**.
- Aby wyświetlać informację o miejscu, w którym zapisany zostanie obraz po zakończeniu skanowania, zaznacz pole wyboru **Show Folder (Pokaż Folder)**. Aby za każdym razem określić miejsce docelowe skanowanego obrazu, zaznacz pole **Show Save As window (Pokaż Zachowaj jako okno)**.

d Kliknij przycisk **Start Scanning (Rozpocznij skanowanie)**. Obraz zostanie zapisany w wybranym folderze.

## **SKANOWANIE NA ŻYCZENIE UŻYTKOWNIKA <sup>8</sup>**

Dostępne są cztery przyciski, które możesz skonfigurować w celu dostosowania ich do potrzeb związanych ze skanowaniem.

Aby dostosować przycisk, kliknij go przy jednocześnie wciśniętym klawiszu **Ctrl**. Wyświetlone zostanie okno konfiguracji. Dostępne są trzy funkcje skanowania: **Scan to Image (Skanowanie do obrazu)**, **Scan to E-mail (Skanowanie do E-mail)** i **Scan to File (Skanowanie do pliku)**.

#### ■ Scan to Image (Skanowanie do obrazu)

Umożliwia skanowanie strony bezpośrednio do dowolnego programu graficznego/przeglądarki obrazów. Możesz wybrać dowolny edytor obrazów zainstalowany na komputerze Macintosh.

#### ■ Scan to E-mail (Skanowanie do E-mail)

Ta funkcja pozwala dołączać skanowane obrazy do wiadomości e-mail. Można również wybrać rodzaj pliku załącznika i utworzyć listę adresów e-mail do szybkiego wysyłania spośród zapisanych w książce adresowej.

#### ■ Scan to File (Skanowanie do pliku)

Ta opcja umożliwia zapisanie skanowanego obrazu do dowolnego folderu na dysku lokalnym lub sieciowym. Możesz również wybrać rodzaj pliku, który zostanie użyty.

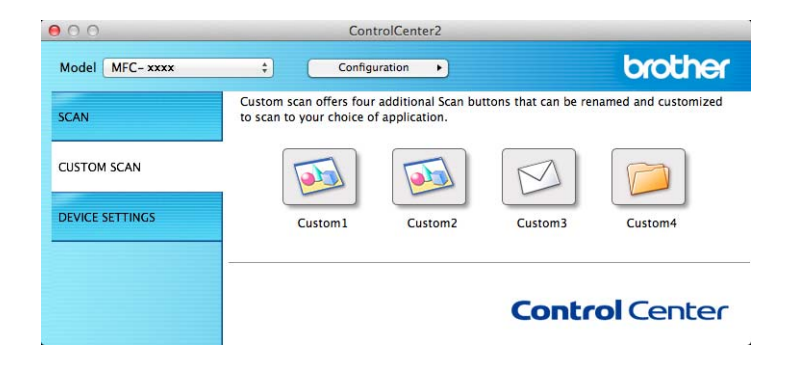

## **Typy plików <sup>8</sup>**

Można wybrać typ pliku, do którego zostanie zapisany zeskanowany obraz. Aby zapoznać się ze szczegółowymi informacjami, patrz *[Typy plików](#page-134-1)* >> strona 128.

#### **Rozmiar dokumentu <sup>8</sup>**

Rozmiar dokumentu można wybrać z listy rozwijanej. W przypadku wybrania rozmiaru dokumentu "1 na 2", np. **1 to 2 (A4) (1 na 2 (A4))**, skanowany obraz zostanie podzielony na dwa dokumenty o formacie A5.

#### **Ustawienia Zaawansowane <sup>8</sup>**

Można skonfigurować ustawienia zaawansowane. Aby zapoznać się ze szczegółowymi informacjami, patrz *[Ustawienia Zaawansowane](#page-135-0)* ▶▶ strona 129.

## **Przycisk zdefiniowany przez użytkownika <sup>8</sup>**

Aby dostosować przycisk, kliknij go przy jednocześnie wciśniętym klawiszu **Ctrl**. Wyświetlone zostanie okno konfiguracji. Aby skonfigurować przycisk, postępuj zgodnie z poniższymi wytycznymi.

### **Skanowanie do obrazu**

#### Karta **General (Ogólne)**

Wprowadź nazwę w polu **Name for Custom (Nazwa dla użytkownika)** (do 30 znaków), aby utworzyć nazwę przycisku.

Wybierz typ skanowania w polu **Scan Action (Operacja skanowania)**.

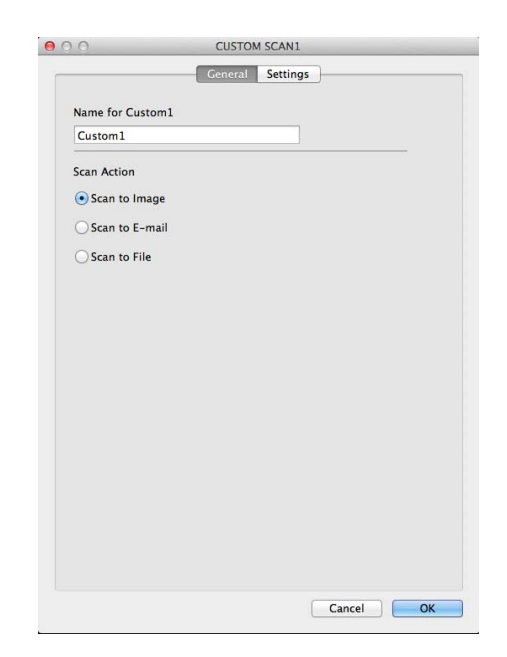

#### ■ Karta **Settings (Ustawienia)**

Wybierz ustawienia **Target Application (Program docelowy)**, **File Type (Rodzaj pliku)**, **Resolution (Rozdzielczość)**, **Scan Type (Typ skanowania)**, **Document Size (Rozmiar dokumentu)**, **Continuous Scanning (Skanowanie ciągłe)**, **Show Scanner Interface (Pokaż właściwości skanera)**, **Brightness (Jasność)** i **Contrast (Kontrast)**.

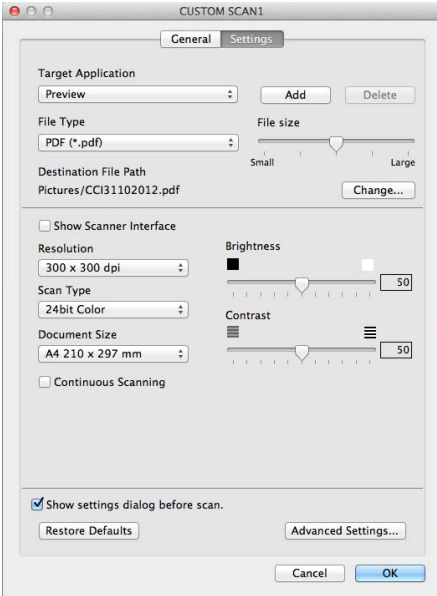

Jeśli na liście **Secure PDF (\*.pdf) (Zabezpieczony PDF (\*.pdf))** wybrano opcję **File Type (Rodzaj pliku)**, wyświetlone zostanie okno dialogowe **Set PDF Password (Ustaw hasło pliku PDF)**. Wprowadź swoje hasło w polach **Password (Hasło)** i **Re-type Password (Wpisz hasło ponownie)**, a następnie kliknij przycisk **OK**.

#### **INFORMACJA**

Funkcja **Secure PDF (\*.pdf) (Zabezpieczony PDF (\*.pdf))** jest również dostępna w przypadku skanowania do poczty elektronicznej i skanowania do pliku.

## **Skanowanie do e-mail <sup>8</sup>**

## Karta **General (Ogólne)**

Wprowadź nazwę w polu **Name for Custom (Nazwa dla użytkownika)** (do 30 znaków), aby utworzyć nazwę przycisku.

Wybierz typ skanowania w polu **Scan Action (Operacja skanowania)**.

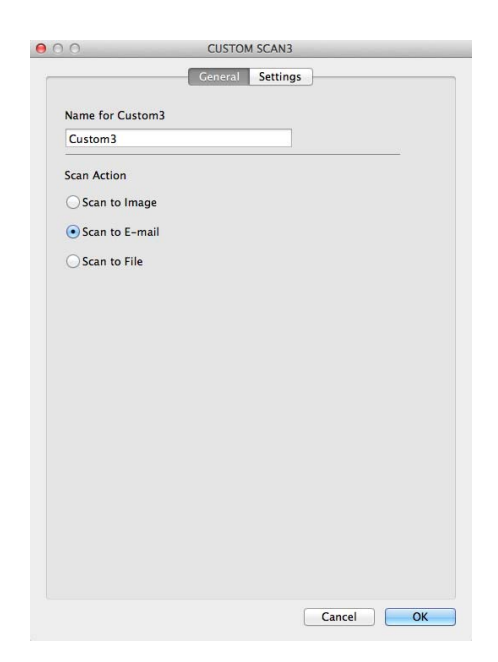

#### Karta **Settings (Ustawienia)**

Wybierz ustawienia **E-mail Application (Program E-mail)**, **File Type (Rodzaj pliku)**, **Resolution (Rozdzielczość)**, **Scan Type (Typ skanowania)**, **Document Size (Rozmiar dokumentu)**, **Continuous Scanning (Skanowanie ciągłe)**, **Show Scanner Interface (Pokaż właściwości skanera)**, **Brightness (Jasność)** i **Contrast (Kontrast)**.

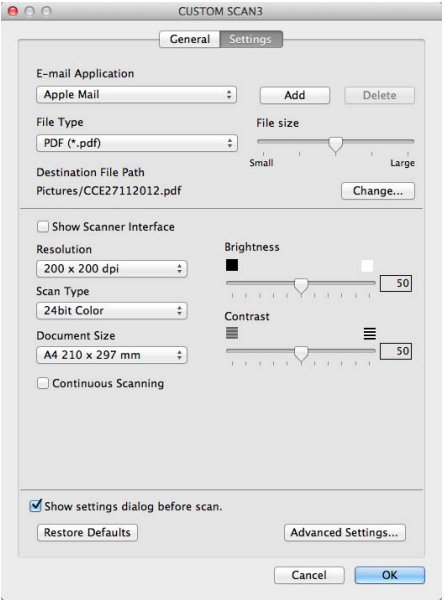

### **INFORMACJA**

Usługi Webmail nie są obsługiwane przez funkcję skanowania do poczty e-mail.
### **Skanowanie do pliku**

### Karta **General (Ogólne)**

Wprowadź nazwę w polu **Name for Custom (Nazwa dla użytkownika)** (do 30 znaków), aby utworzyć nazwę przycisku.

Wybierz typ skanowania w polu **Scan Action (Operacja skanowania)**.

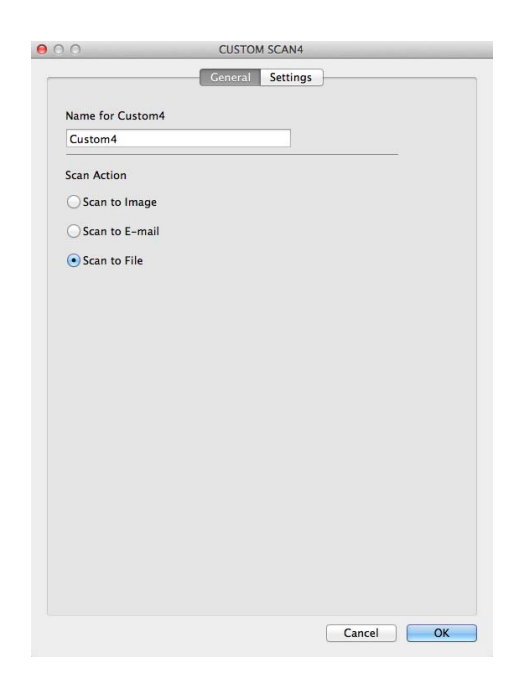

#### ■ Karta **Settings (Ustawienia)**

Wybierz format pliku z menu podręcznego **File Type (Rodzaj pliku)**. Zapisz plik w folderze domyślnym lub wybierz preferowany folder, klikając przycisk **Browse (Przeglądaj)**.

Wybierz ustawienia **Resolution (Rozdzielczość)**, **Scan Type (Typ skanowania)**, **Document Size (Rozmiar dokumentu)**, **Continuous Scanning (Skanowanie ciągłe)**, **Show Scanner Interface (Pokaż właściwości skanera)**, **Brightness (Jasność)** i **Contrast (Kontrast)** i wpisz nazwę pliku, jeśli chcesz ją zmienić.

Aby określić miejsce docelowe skanowanego obrazu, zaznacz opcję **Show Save As windowPokaż (Zachowaj jako okno)**.

Jeśli chcesz zeskanować, a następnie wyciąć część strony po wstępnym zeskanowaniu dokumentu, zaznacz pole wyboru **Show Scanner Interface (Pokaż właściwości skanera)**.

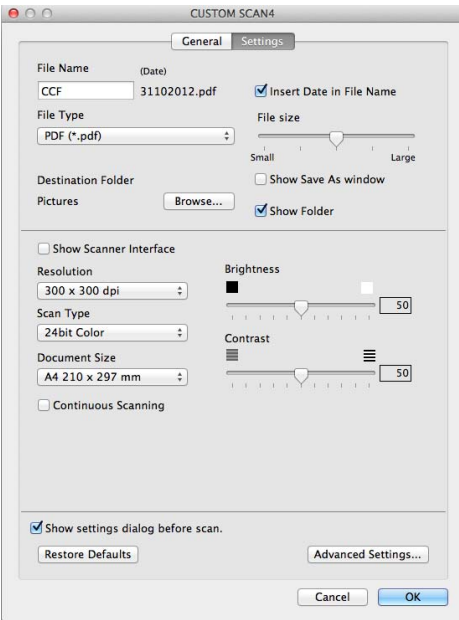

### **KOPIA / Wysyłanie PC-FAX (Mac OS X v10.6.8, PC-FAX tylko dla modeli MFC) <sup>8</sup>**

KOPIOWANIE — umożliwia używanie komputera Macintosh oraz dowolnego sterownika drukarki do operacji ulepszonego kopiowania. Możesz zeskanować stronę w urządzeniu i drukować kopie przy użyciu funkcji sterowników drukarki lub możesz przekierować kopiowanie do standardowego sterownika drukarki zainstalowanego w komputerze Macintosh.

PC-FAX — umożliwia skanowanie strony lub dokumentu oraz automatyczne wysyłanie obrazu jako faksu z komputera Macintosh.

### **INFORMACJA**

Odbieranie PC-FAX nie jest dostępne dla komputerów Macintosh.

Można skonfigurować żądane ustawienia za pomocą maksymalnie czterech przycisków.

Przyciski **Copy1 (Kopiowanie 1)**-**Copy4 (Kopiowanie 4)** można dostosować w celu korzystania z zaawansowanych funkcji kopiowania i faksu, np. drukowania N w 1.

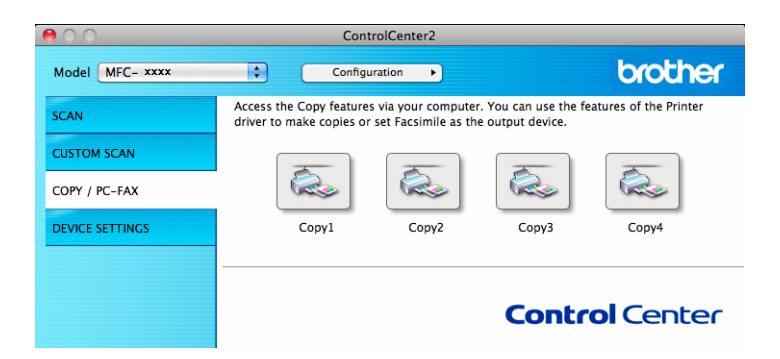

Aby używać przycisków **Copy (Kopiowanie)**, skonfiguruj sterownik drukarki, klikając przycisk przy jednocześnie naciśniętym klawiszu **Ctrl**.

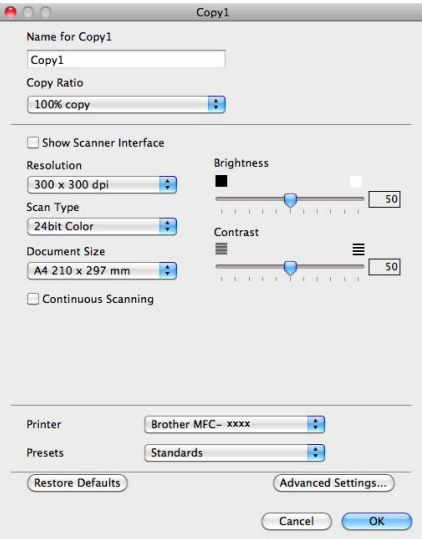

Wprowadź nazwę **Name for Copy (Nazwa dla użytkownika)** (do 30 znaków).

Wybierz ustawienia **Copy Ratio (Współczynnik kopiowania)**, **Resolution (Rozdzielczość)**, **Scan Type (Typ skanowania)**, **Document Size (Rozmiar dokumentu)**, **Continuous Scanning (Skanowanie ciągłe)**, **Show Scanner Interface (Pokaż właściwości skanera)**, **Brightness (Jasność)** i **Contrast (Kontrast)**.

Przed zakończeniem konfiguracji przycisku **Copy (Kopiowanie)** wybierz pozycję **Printer (Drukarka)**. Następnie wybierz ustawienia drukowania z menu podręcznego **Presets (Ustawienia wstępne)** i kliknij przycisk **OK**, aby zamknąć okno dialogowe. Po kliknięciu skonfigurowanego przycisku kopiowania wyświetlone zostaną ustawienia drukowania.

Aby uzyskać dostęp do dodatkowych opcji, kliknij trójkąt minimalizujący obok podręcznego menu Printer (Drukarka).

Aby kopiować, kliknij przycisk **Print (Drukuj)**.

Aby wysłać faks, kliknij przycisk rozwinięcia obok menu podręcznego Printer (Drukarka), a następnie z podręcznego menu wybierz opcję **Send Fax (Wyślij faks)**. (Zobacz *Wysył[anie faksu \(dla modeli MFC\)](#page-114-0)*  $\rightarrow$  [strona 108\)](#page-114-0).

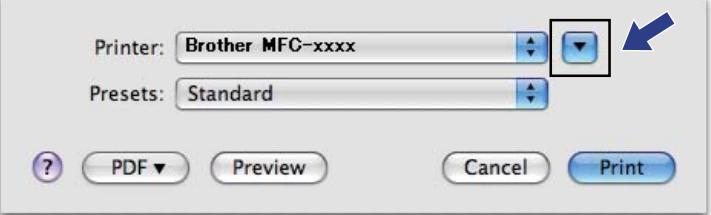

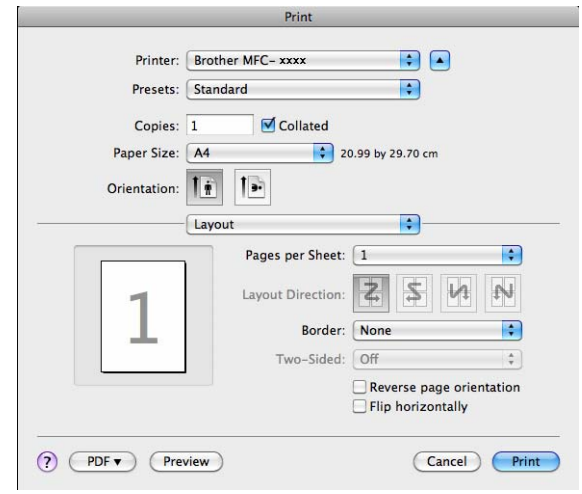

### **USTAWIENIA URZĄDZENIA <sup>8</sup>**

Istnieje możliwość konfiguracji lub sprawdzenia ustawień urządzeń.

**Remote Setup (Zdalna konfiguracja)** (Dla modeli MFC)

Umożliwia otwarcie programu Zdalna konfiguracja. (Zobacz *[Zdalna konfiguracja \(dla modeli MFC\)](#page-151-0)*  $\rightarrow$  [strona 145](#page-151-0)).

#### **Address Book (Książka adresowa)** (Dla modeli MFC)

Umożliwia otwarcie okna ustawień Address Book (Książka adresowa) w menu Zdalna konfiguracja. (Zobacz [Zdalna konfiguracja \(dla modeli MFC\)](#page-151-0) >> strona 145).

#### ■ Status Monitor

Umożliwia otwarcie narzędzia Monitor stanu.

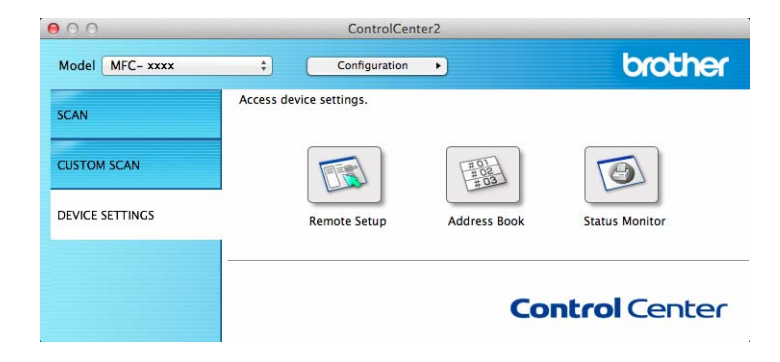

### **Zdalna konfiguracja (dla modeli MFC) <sup>8</sup>**

Przycisk **Remote Setup (Zdalna konfiguracja)** otwiera okno programu, umożliwiając skonfigurowanie ustawień urządzenia.

### **INFORMACJA**

Aby zapoznać się ze szczegółowymi informacjami, patrz *[Zdalna konfiguracja \(dla modeli MFC\)](#page-151-0)*  $\rightarrow$  [strona 145](#page-151-0).

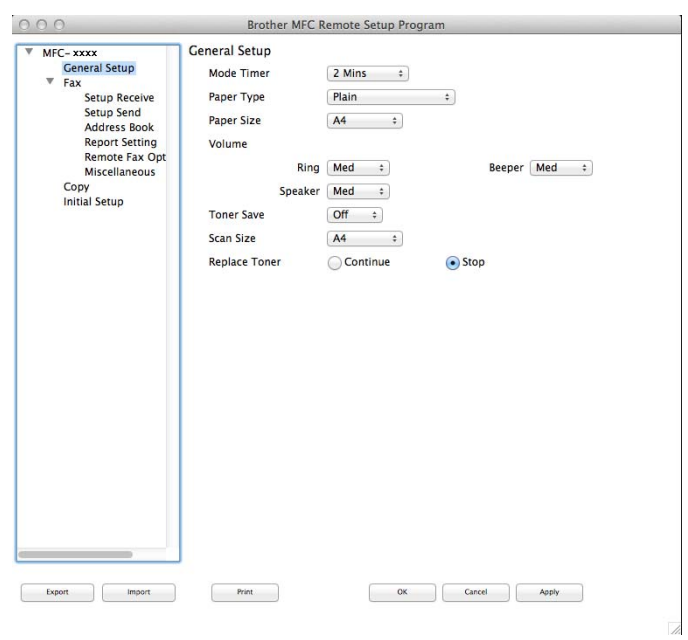

### **Address Book (Książka adresowa) (Dla modeli MFC) <sup>8</sup>**

Przycisk **Address Book (Książka adresowa)** umożliwia otwarcie okna **Address Book (KSIĄŻKA ADRES.)** w Programie zdalnej konfiguracji, w którym można łatwo rejestrować lub zmieniać numery Address Book (Książka adresowa) z komputera Macintosh.

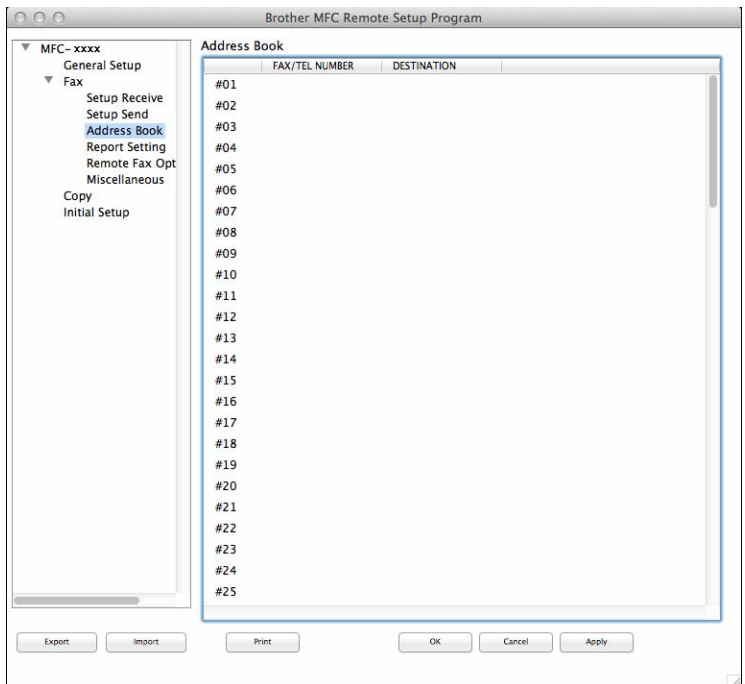

### **Monitor stanu**

Przycisk **Status Monitor** umożliwia monitorowanie stanu urządzenia, dostarczając natychmiastowych powiadomień o błędach, np. o zacięciu papieru. (Zobacz *[Status Monitor](#page-112-0)* >> strona 106).

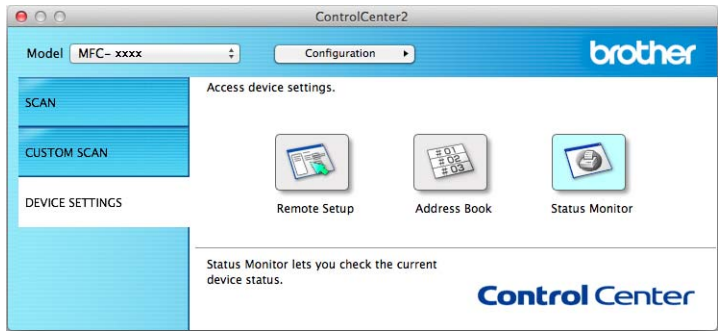

**9**

## <span id="page-151-0"></span>**Zdalna konfiguracja (dla modeli MFC) <sup>9</sup>**

### <span id="page-151-1"></span>**Zdalna konfiguracja <sup>9</sup>**

Aplikacja **Remote Setup (Zdalna konfiguracja)** umożliwia konfigurowanie wielu ustawień urządzenia z aplikacji Macintosh. Otwarcie tej aplikacji powoduje automatyczne pobranie ustawień urządzenia do komputera Macintosh i wyświetlenie ich na ekranie. W przypadku zmiany ustawień można je wczytać bezpośrednio do urządzenia.

### **INFORMACJA**

- Aplikacja zdalnej konfiguracji jest dostępna ze strony pobierania danego modelu w Brother Solutions Center [\(http://solutions.brother.com/\)](http://solutions.brother.com/).
- Ikona aplikacji **Remote Setup (Zdalna konfiguracja)** znajduje się w **Macintosh HD**/**Applications (Aplikacje)**/**Brother**.

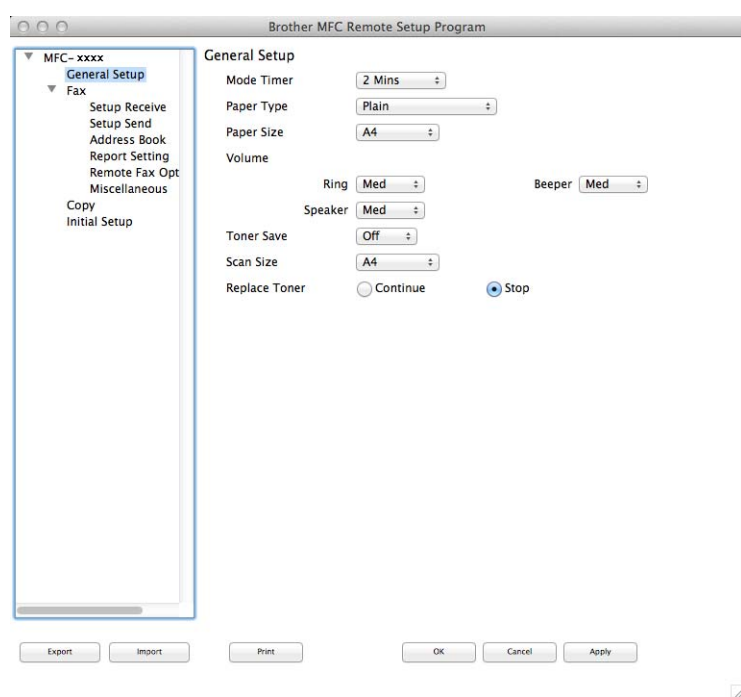

### **OK**

Umożliwia wczytanie danych do urządzenia i wyjście z aplikacji zdalnej konfiguracji. Jeśli pojawi się komunikat o błędzie, należy ponownie wprowadzić poprawne dane i kliknąć przycisk **OK**.

### **Cancel (Anuluj)**

Umożliwia wyjście z aplikacji zdalnej konfiguracji bez wczytywania danych do urządzenia.

### **Apply (Zastosuj)**

Umożliwia wczytanie danych do urządzenia bez wychodzenia z aplikacji zdalnej konfiguracji.

#### **Print (Drukuj)**

Umożliwia wydruk wybranych elementów za pomocą urządzenia. Danych nie można wydrukować, dopóki nie zostaną wczytane do urządzenia. Kliknij przycisk **Apply (Zastosuj)**, aby wczytać nowe dane do urządzenia, a następnie kliknij przycisk **Print (Drukuj)**.

#### **Export (Eksportuj)**

Umożliwia zapisanie bieżącej konfiguracji ustawień do pliku.

#### **Import (Importuj)**

Umożliwia odczyt ustawień z pliku.

#### **INFORMACJA**

Przycisk **Export (Eksportuj)** służy do zapisywania książki adresowej i wszystkich ustawień urządzenia.

## Sekcja III

# Używanie klawisza skanowania

**Skanowanie** 

148

<span id="page-154-0"></span>**10 Skanowanie** 

### <span id="page-154-1"></span>**Korzystanie z klawisza skanowania <sup>10</sup>**

Można użyć klawisza (**SCAN (SKANUJ)**) na panelu sterowania do skanowania dokumentów do edytora tekstu, programu graficznego, aplikacji poczty e-mail lub folderu na komputerze.

Zanim będzie możliwe korzystanie z klawisza (**SCAN (SKANUJ)**), należy zainstalować Brother MFL-Pro Suite i podłączyć urządzenie do komputera. W przypadku instalacji programu MFL-Pro Suite z instalacyjnej płyty CD-ROM instalowane są również odpowiednie sterowniki oraz ControlCenter4 lub

ControlCenter2. Skanowanie przez | <a> (SCAN (SKANUJ)) odbywa się zgodnie z konfiguracją na ekranie

**Ustawienia skanowania urządzenia** ControlCenter4 lub karcie **Device Button (Przycisk urzadzenia)** ControlCenter2. (W przypadku systemu Windows®, patrz *Konfiguracja ustawień [klawisza skanowania](#page-62-0)* >> [strona 56](#page-62-0) dla **Tryb domowy** lub *Konfiguracja ustawień [klawisza skanowania](#page-74-0)* >> strona 68 dla Tryb **zaawansowany**. W przypadku systemu Macintosh, patrz *[SKANOWANIE](#page-133-0)* >> strona 127). Szczegółowe informacje na temat konfigurowania ustawień skanowania przycisków ControlCenter4 lub ControlCenter2

oraz uruchamiania wybranej aplikacji za pośrednictwem (**SCAN (SKANUJ)**) zamieszczono w *[ControlCenter4](#page-49-0)* >> strona 43 i *[ControlCenter2](#page-131-0)* >> strona 125.

### **INFORMACJA**

- ControlCenter dla komputerów Macintosh jest dostępny ze strony pobierania danego modelu w Brother Solutions Center ([http://solutions.brother.com/\)](http://solutions.brother.com/).
- Plik XML Paper Specification jest dostępny w przypadku systemów Windows Vista®, Windows® 7 i Windows<sup>®</sup> 8 oraz używania aplikacii obsługujących takie pliki.

### **Skanowanie do e-mail <sup>10</sup>**

Można skanować zarówno czarno-biały, jak i kolorowy dokument do załącznika wiadomości e-mail.

Włóż dokument.

- b Naciśnij przycisk (**SCAN (SKANUJ)**).
- $\overline{3}$  Naciśnij  $\overline{4}$  lub  $\overline{v}$ , aby wybrać SKAN DO PC. Naciśnij **OK**.
- $\overline{4}$  Naciśnij  $\overline{4}$  lub  $\overline{v}$ , aby wybrać E-MAIL. Naciśnij **OK**.
- $\overline{\textbf{b}}$  Naciśnij  $\textbf{a}$  lub  $\overline{\textbf{v}}$ , aby wybrać ROZPOCZNIJ SKAN. Naciśnij **OK**.
- **6** Naciśnij Start.

Urządzenie rozpocznie skanowanie dokument, utworzy plik załącznika i uruchomi program pocztowy, wyświetlając nową wiadomość oczekującą na zaadresowanie.

### **INFORMACJA**

- Typ skanowania zależy od ustawień na ekranie **Ustawienia skanowania urządzenia** programu ControlCenter4 lub karcie **Device Button (Przycisk urzadzenia)** na ekranie konfiguracyjnym programu ControlCenter2.
- Aby przełączyć pomiędzy skanowaniem kolorowym a czarno-białym, wybierz odpowiednio opcję skanowania kolorowego lub czarno-białego dla typu skanowania na ekranie **Ustawienia skanowania urządzenia** aplikacji ControlCenter4 lub na karcie **Device Button (Przycisk urzadzenia)** na ekranie

konfiguracji programu ControlCenter2. (W przypadku systemu Windows®, patrz *[Konfiguracja ustawie](#page-62-0)ń [klawisza skanowania](#page-62-0)* > > strona 56 dla Tryb domowy lub *Konfiguracja ustawień [klawisza skanowania](#page-74-0)* >> [strona 68](#page-74-0) dla Tryb zaawansowany. W przypadku systemu Macintosh, patrz *[SKANOWANIE](#page-133-0)*  $\rightarrow$  [strona 127](#page-133-0)).

- Aby zmienić domyślny rozmiar pliku dla formatów JPEG, PDF lub Zabezpieczony PDF, wybierz preferowany rozmiar, przesuwając suwak na ekranie **Ustawienia skanowania urządzenia** aplikacji ControlCenter4 lub **Device Button (Przycisk urzadzenia)** ekranu konfiguracji aplikacji ControlCenter2.
- Usługi Webmail nie są obsługiwane przez funkcję skanowania do poczty e-mail.

### **Skanowanie do obrazu**

Możesz skanować czarno-biały lub kolorowy dokument do aplikacji graficznej w celu wyświetlenia go i edycji.

- **a** Włóż dokument.
- b Naciśnij przycisk (**SCAN (SKANUJ)**).
- $3$  Naciśnij  $\triangle$  lub  $\nabla$ , aby wybrać SKAN DO PC. Naciśnij **OK**.
- $\overline{4}$  Naciśnij  $\overline{4}$  lub  $\overline{v}$ , aby wybrać OBRAZ. Naciśnij **OK**.
- Naciśnij A lub V, aby wybrać ROZPOCZNIJ SKAN. Naciśnij **OK**.
- **6** Naciśnij **Start**. Urządzenie rozpoczyna skanowanie dokumentu.

### **INFORMACJA**

- Typ skanowania zależy od ustawień na ekranie **Ustawienia skanowania urządzenia** programu ControlCenter4 lub karcie **Device Button (Przycisk urzadzenia)** na ekranie konfiguracyjnym programu ControlCenter2.
- Aby przełączyć pomiędzy skanowaniem kolorowym a czarno-białym, wybierz odpowiednio opcję skanowania kolorowego lub czarno-białego dla typu skanowania na ekranie **Ustawienia skanowania urządzenia** aplikacji ControlCenter4 lub na karcie **Device Button (Przycisk urzadzenia)** na ekranie konfiguracji programu ControlCenter2. (W przypadku systemu Windows®, patrz *[Konfiguracja ustawie](#page-62-0)ń [klawisza skanowania](#page-62-0)* ▶▶ strona 56 dla **Tryb domowy** lub *Konfiguracja ustawień [klawisza skanowania](#page-74-0)* >> [strona 68](#page-74-0) dla Tryb zaawansowany. W przypadku systemu Macintosh, patrz *[SKANOWANIE](#page-133-0)*  $\rightarrow$  [strona 127](#page-133-0)).
- Aby zmienić domyślny rozmiar pliku dla formatów JPEG, PDF lub Zabezpieczony PDF, wybierz preferowany rozmiar, przesuwając suwak na ekranie **Ustawienia skanowania urządzenia** aplikacji ControlCenter4 lub **Device Button (Przycisk urzadzenia)** ekranu konfiguracji aplikacji ControlCenter2.

### **Skanowanie do pliku**

Można wybrać skanowanie dokumentu czarno-białego lub kolorowego do komputera i zapisać go jako plik w wybranym folderze. Rodzaj pliku i dany folder są oparte na ustawieniach, które wybrano na ekranie **Ustawienia skanowania urządzenia** w aplikacji ControlCenter4 lub na ekranie **Scan to File (Skanowanie do pliku)** w aplikacji ControlCenter2. (W przypadku systemu Windows®, patrz *[Konfiguracja ustawie](#page-62-0)ń [klawisza skanowania](#page-62-0)* uu strona 56 dla **Tryb domowy** lub *Konfiguracja ustawień [klawisza skanowania](#page-74-0)* >> [strona 68](#page-74-0) dla Tryb zaawansowany. W przypadku systemu Macintosh, patrz *[SKANOWANIE](#page-133-0)*  $\rightarrow$  [strona 127\)](#page-133-0).

- Włóż dokument.
- b Naciśnij przycisk (**SCAN (SKANUJ)**).
- 8 Naciśnij ▲ lub ▼, aby wybrać SKAN DO PC. Naciśnij **OK**.
- $\overline{4}$  Naciśnij  $\overline{4}$  lub  $\overline{v}$ , aby wybrać PLIK. Naciśnij **OK**.
- $\boxed{5}$  Naciśnij  $\angle$  lub  $\nabla$ , aby wybrać ROZPOCZNIJ SKAN. Naciśnij **OK**.
- f Naciśnij **Start**. Urządzenie rozpoczyna skanowanie dokumentu.

### **INFORMACJA**

- Typ skanowania zależy od ustawień na ekranie **Ustawienia skanowania urządzenia** programu ControlCenter4 lub karcie **Device Button (Przycisk urzadzenia)** na ekranie konfiguracyjnym programu ControlCenter2.
- Aby przełączyć pomiędzy skanowaniem kolorowym a czarno-białym, wybierz odpowiednio opcję skanowania kolorowego lub czarno-białego dla typu skanowania na ekranie **Ustawienia skanowania urządzenia** aplikacji ControlCenter4 lub na karcie **Device Button (Przycisk urzadzenia)** na ekranie konfiguracji programu ControlCenter2. (W przypadku systemu Windows®, patrz *[Konfiguracja ustawie](#page-62-0)ń [klawisza skanowania](#page-62-0)* > > strona 56 dla **Tryb domowy** lub *Konfiguracja ustawień [klawisza skanowania](#page-74-0)* >> [strona 68](#page-74-0) dla Tryb zaawansowany. W przypadku systemu Macintosh, patrz *[SKANOWANIE](#page-133-0)*  $\rightarrow$  [strona 127](#page-133-0)).
- Aby po zeskanowaniu dokumentu wyświetlić okno folderu, wybierz opcję **Pokaż Folder** na ekranie **Ustawienia skanowania urządzenia** aplikacji ControlCenter4 lub na karcie **Device Button (Przycisk urzadzenia)** ekranu konfiguracji aplikacji ControlCenter2.
- Jeśli chcesz zmienić nazwę pliku skanowanego dokumentu, wprowadź nazwę pliku w polu **Nazwa pliku** na ekranie **Ustawienia skanowania urządzenia** aplikacji ControlCenter4 lub na karcie **Device Button (Przycisk urzadzenia)** ekranu konfiguracji aplikacji ControlCenter2.
- Aby zmienić domyślny rozmiar pliku dla formatów JPEG, PDF lub Zabezpieczony PDF, wybierz preferowany rozmiar, przesuwając suwak na ekranie **Ustawienia skanowania urządzenia** aplikacji ControlCenter4 lub karcie **Device Button (Przycisk urzadzenia)** ekranu konfiguracji aplikacji ControlCenter2.

### $\mathbf{A}$ Indeks

### $\mathbf c$

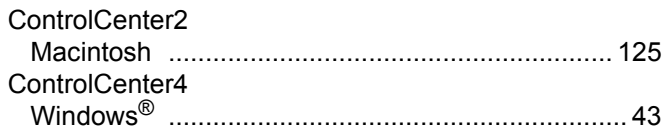

### **D**

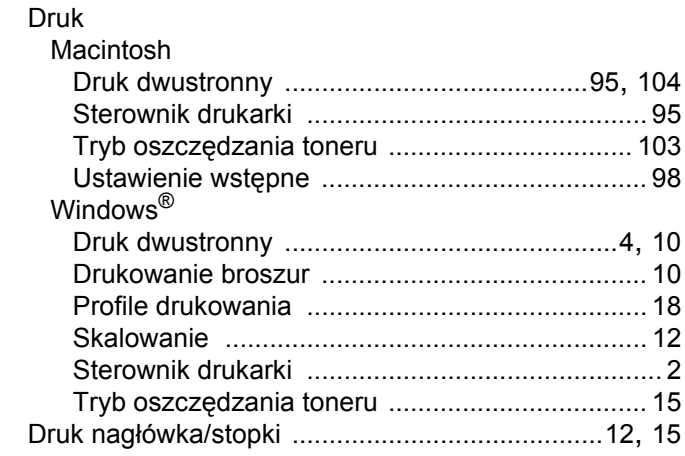

### Figure 1995 and the contract of

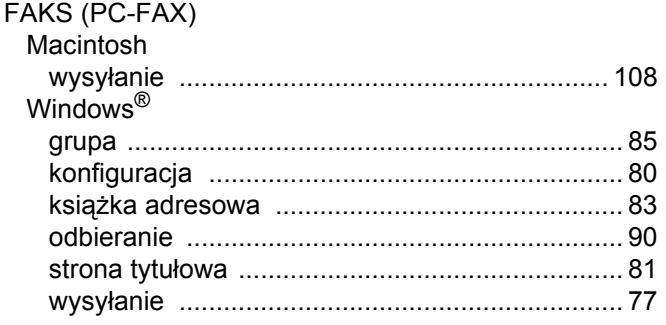

### Н

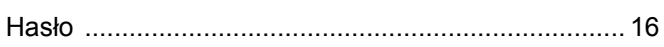

### J

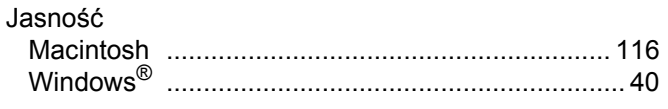

### K

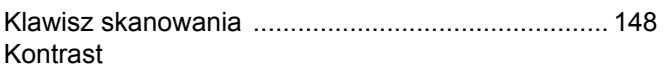

<u> 1990 - Johann Barbara, martxa a</u>

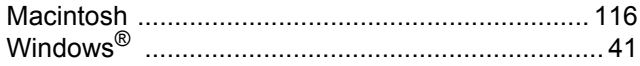

### $\overline{\mathbf{o}}$

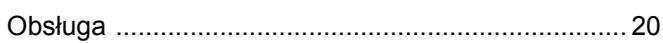

### S

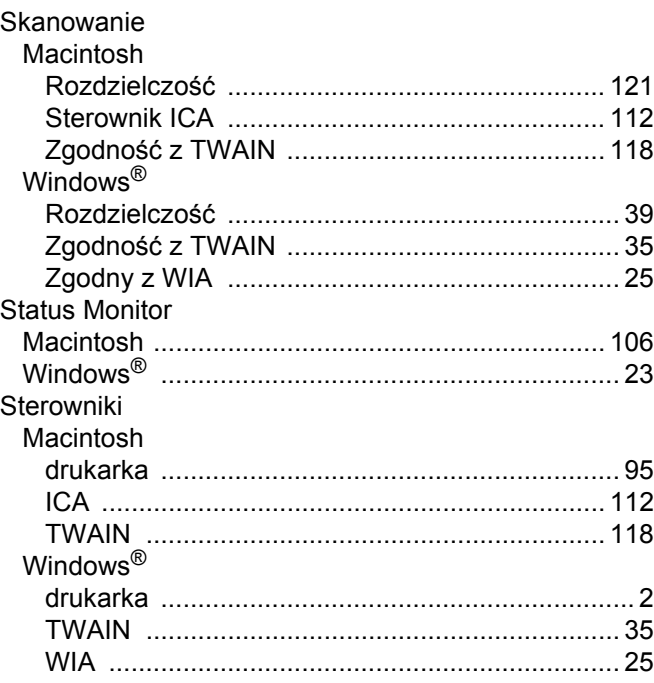

# $\frac{T}{T}$

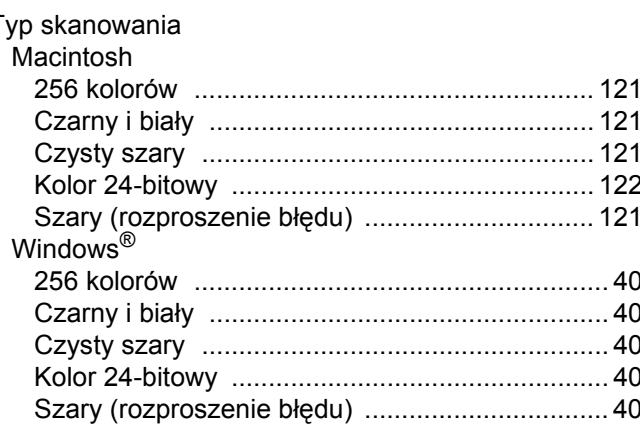

### $\mathbf{Z}$  and  $\mathbf{Z}$  are the set of  $\mathbf{Z}$

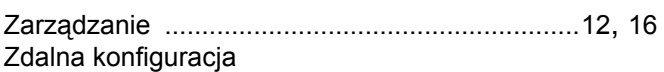

A

#### Indeks

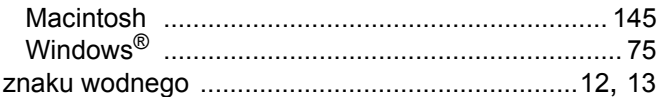

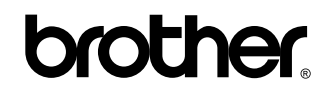

**Odwiedź naszą stronę internetową <http://www.brother.com/>**

Te urządzenia są dopuszczone do użytkowania tylko w kraju, w którym zostały zakupione. Lokalne przedstawicielstwa firmy Brother lub ich sprzedawcy będą obsługiwać tylko urządzenia zakupione w ich własnych krajach.

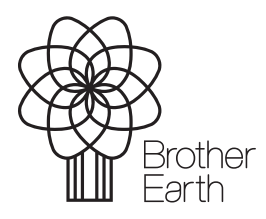

[www.brotherearth.com](http://www.brotherearth.com)